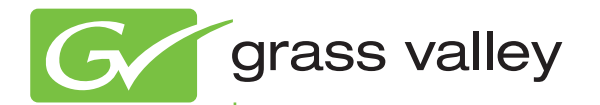

# K2 Solo

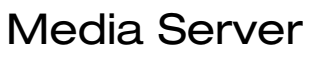

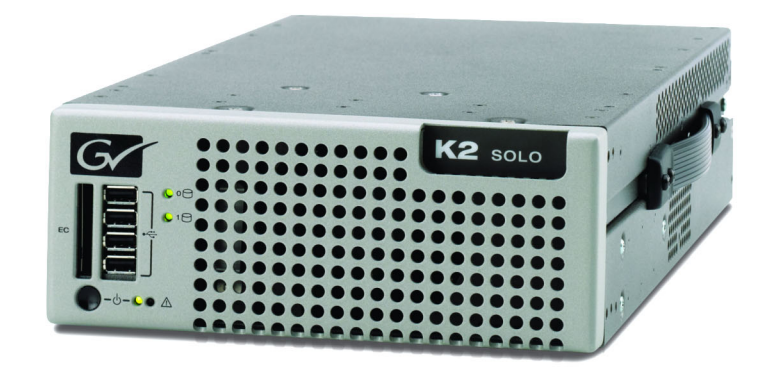

Service Manual

www.grassvalley.com

071-8709-01 April 2010

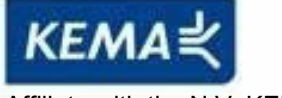

Affiliate with the N.V. KEMA in The Netherlands

# **CERTIFICATE**

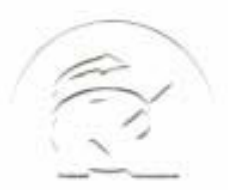

Certificate Number: 510040.001 The Quality System of:

**Thomson Inc, and its worLdwide Grass Valley division affiliates DBA GRASS VALLEY** 

*Headquarters*  **400 Providence Mine Rd Nevada City, CA 95959 United States** 

**Kapittelweg 10 4827 HG Breda The Nederlands** 

**Rue du Clos Courtel CS 31719 35517 Cesson-Sevigné Cedex France** 

**40 Rue de Bray 2 Rue des Landelles 35510 Cesson Sevigné France** 

**Carl-Benz-Strasse 6-8 67105 Schifferstadt Germany** 

**15655 SW Greystone Ct. Beaverton, OR 97006 United States** 

**7140 Baymeadows Way Ste 101 Jacksonville, FL 32256 United States** 

**1 rue de l'Hautil Z.I. des Boutries BP 150 78702 Conflans-Sainte Honorine Cedex France** 

**Spinnereistrasse 5 CH-5300 Turgi Switzerland** 

**10 Presidential Way Suite 300 Woburn, MA 01801 United States** 

**2300 So. Decker Lake Blvd. Salt Lake City, UT 84119 United States** 

**Technopole Brest-Iroise Site de la Pointe du Diable CS 73808 29238 Brest Cedex 3 France** 

**Brunnenweg 9 D-64331 Weiterstadt Germany** 

Including its implementation, meets the requirements of the standard:

## **ISO 9001:2008**

Scope:

The design, manufacture and support of video and audio hardware and software products and related systems.

This Certificate is valid until: June 14, 2012<br>This Certificate is valid as of: June 14, 2009 This Certificate is valid as of: Certified for the first time: June 14, 2000

H. Pierre Sallé

President KEMA-Registered Quality

The method of operation for quality certification is defined in the KEMA General Terms And Conditions For Quality And Environmental Management Systems Certifications. Integral publication of this certificate is allowed.

**KEMA-Registered Quality, Inc.** 4377 County Line Road Chalfont, PA 18914 Ph: (215)997-4519 Fax: (215)997-3809 CRT 001 073004

**Accredited By:** ANAB

Experience you can trust.

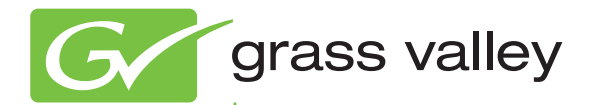

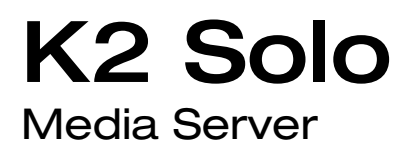

Service Manual

www.grassvalley.com

071-8709-01 April 2010

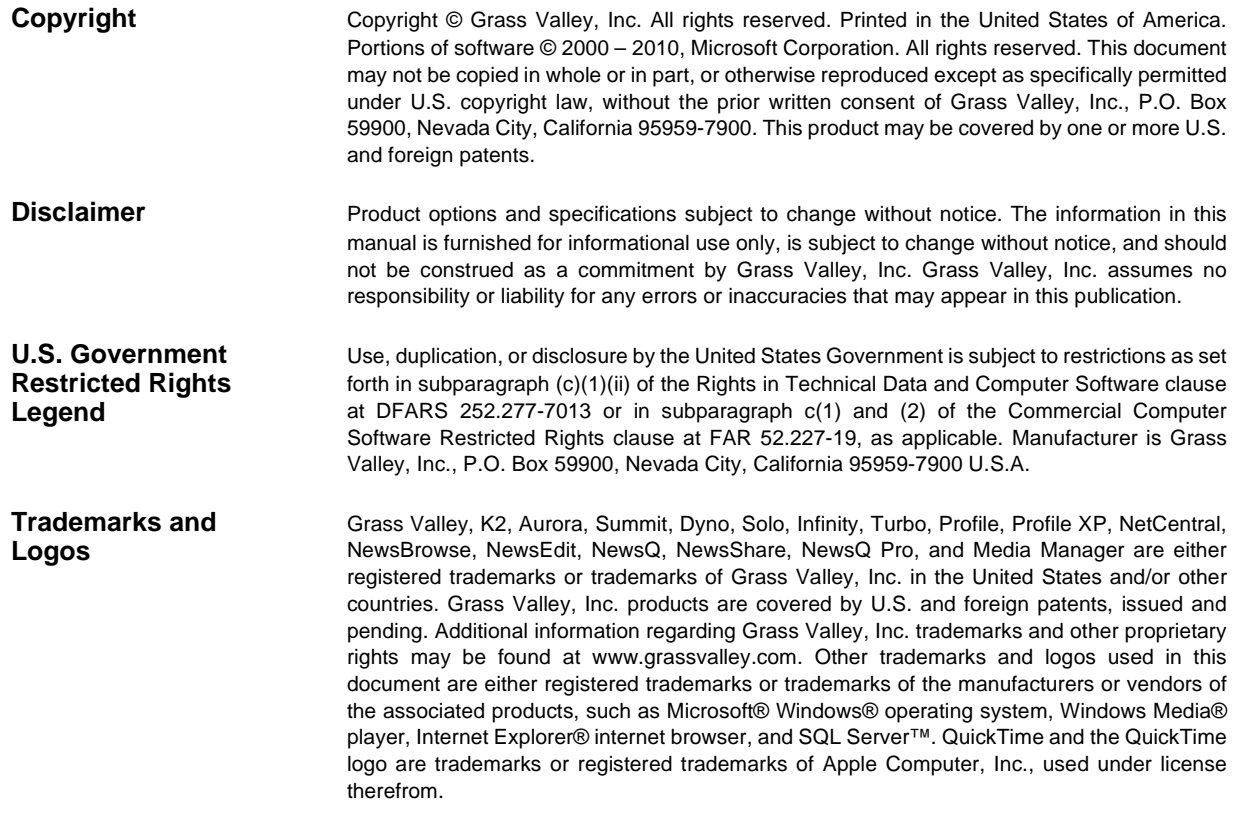

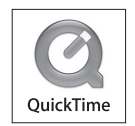

#### **Revision Status**

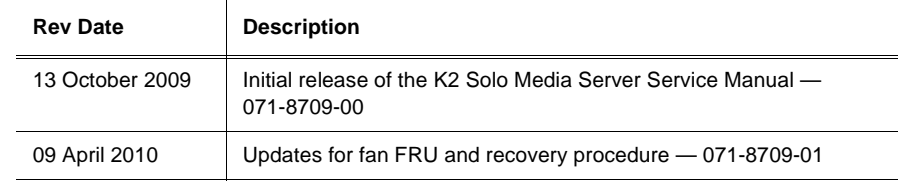

## **Contents**

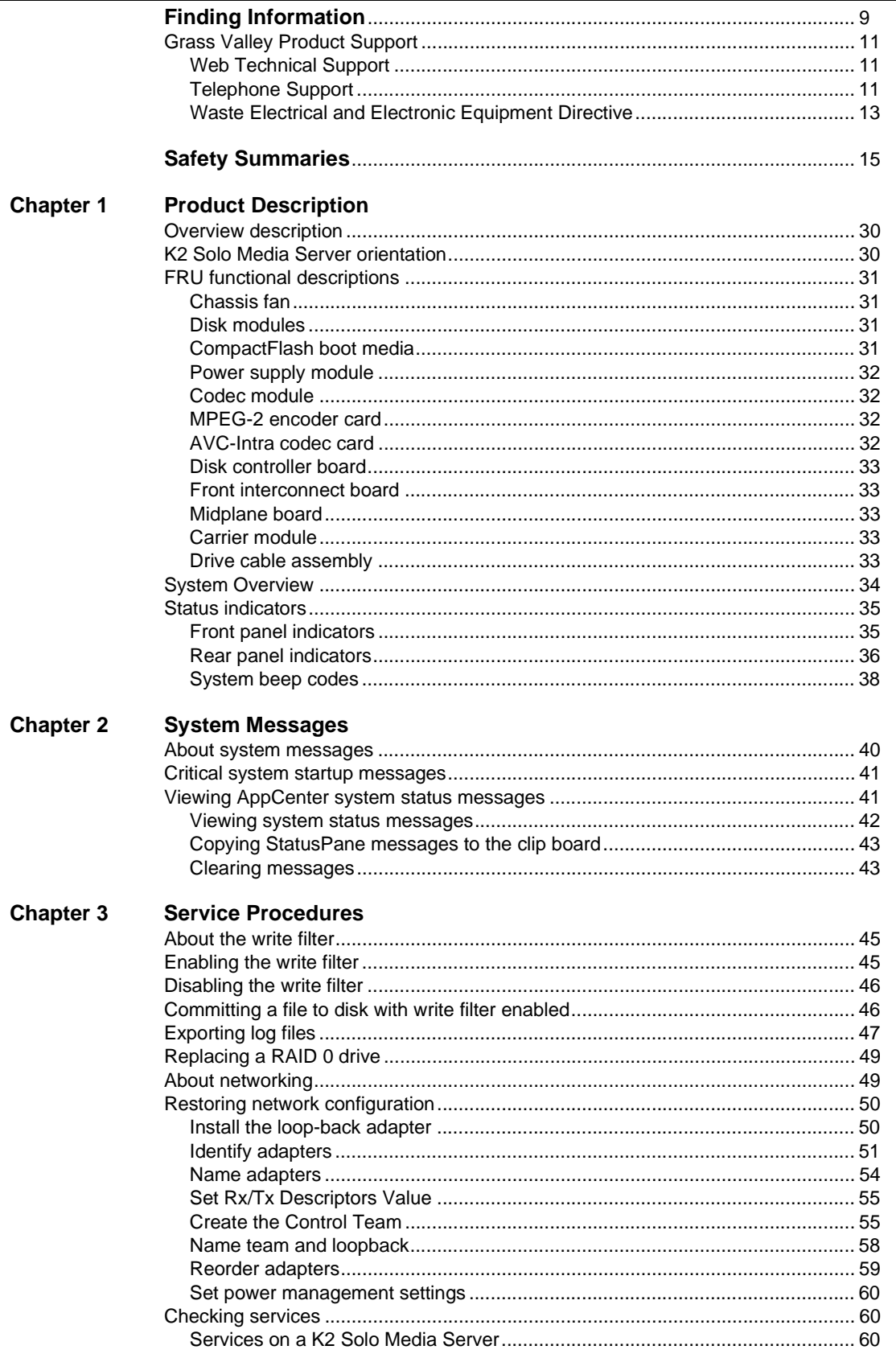

#### Contents

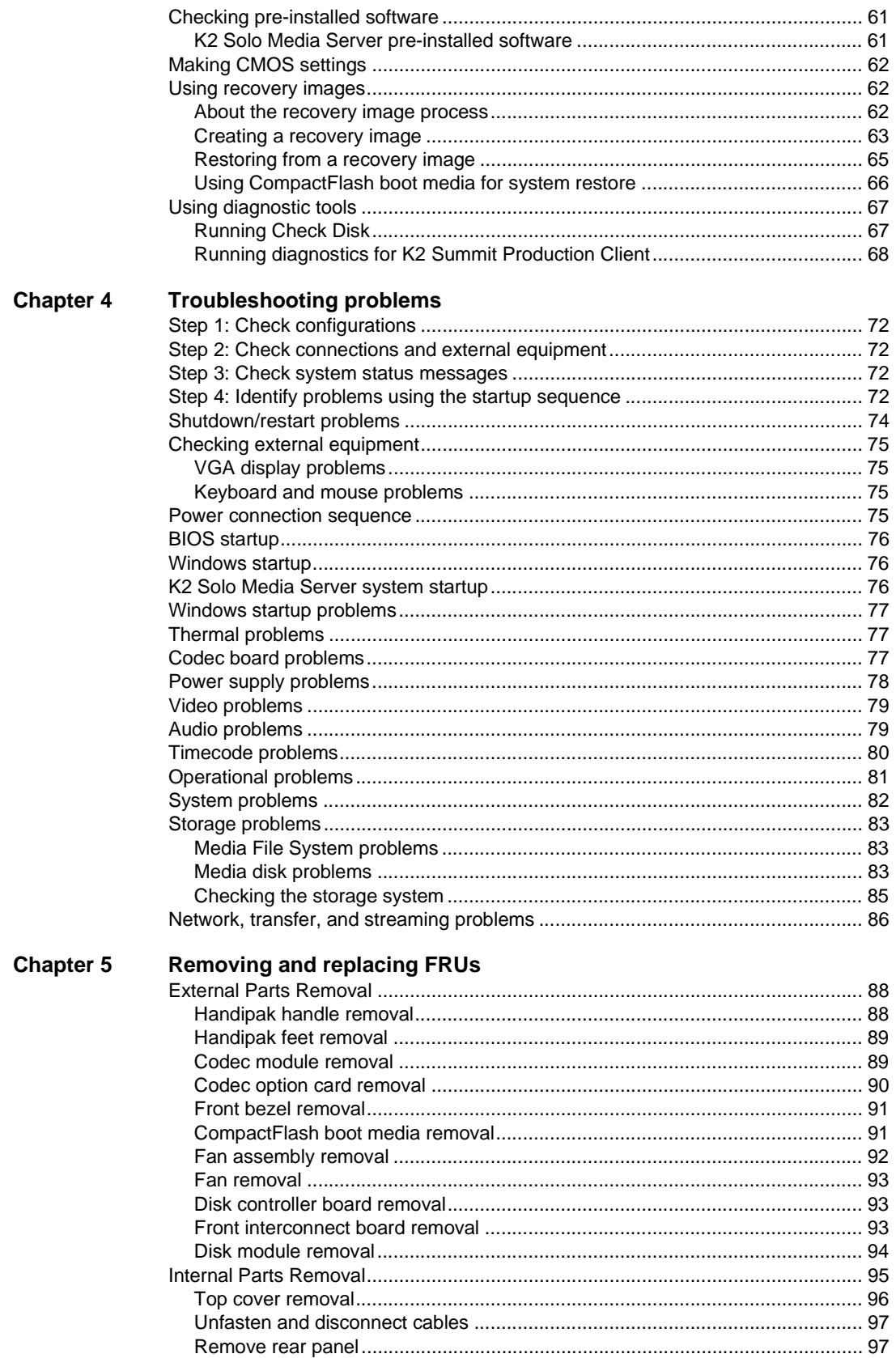

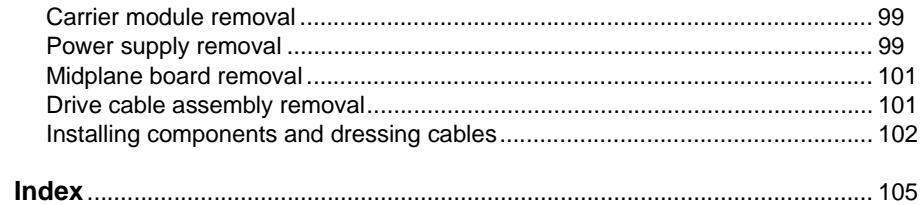

#### *Contents*

## <span id="page-8-0"></span>*Finding Information*

This service manual provides procedures for servicing the K2™ Solo™ Media Server to the field-replaceable unit level. Use this manual to isolate problems to a board or module, such as the Power Supply, and to make repairs through module exchange.

## **How this manual is organized**

This manual is organized around the tasks required to service the K2 Solo Media Server. The following describes the chapters included in this manual:

Chapter 1, *[Product Description](#page-28-1)* — Describes the key features, system components, and status indicators of the K2 Solo Media Server.

Chapter 2, *[System Messages](#page-38-1)* — Lists the various messages and system codes that you might encounter as you use the K2 Solo Media Server.

Chapter 3, *[Service Procedures](#page-44-3)* — Contains procedures for periodic maintenance and repair.

Chapter 4, *[Troubleshooting problems](#page-70-1)* — Contains problem descriptions with steps for diagnosing and correcting the cause of the problem. Use this information if you are having trouble with your K2 Solo Media Server.

Chapter 5, *[Removing and replacing FRUs](#page-86-1)* — Contains procedures for removing and replacing field replaceable hardware components.

## **Getting more information**

The following sections help you find the information you need in product manuals and elsewhere.

#### **For the installer of a K2 Solo Media Server**

If you are installing a K2 Solo Media Server, refer to documentation in the following sequence:

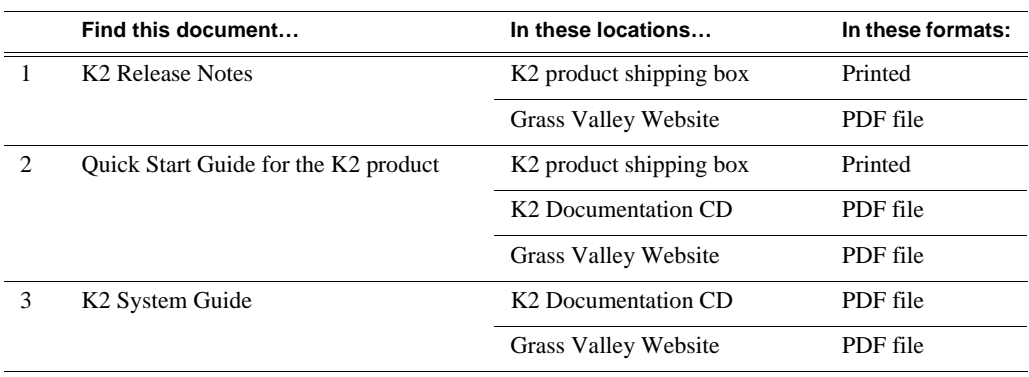

#### **Release Notes**

The K2 Release Notes contain the latest information about the software shipped on your system. The release notes include software upgrade instructions, software specifications and requirements, feature changes from the previous releases, and any known problems. Because release notes contain the latest information, they are printed out and included in the K2 product shipping box, rather than included in the Documentation CD-ROM. You should always check the Grass Valley Website to determine if there is an updated version of release notes available.

#### **Documentation CD**

Except for the release notes, the full set of support documentation, including this manual, is available on the K2 Documentation CD that you receive with your K2 product. You can find the Documentation CD packaged in K2 product shipping boxes.

The Documentation CD includes the following:

- **K2 AppCenter User Manual** Provides instructions for configuring and operating the media channels of product.
- **Quick Start Guides**  The Quick Start Guide provides step-by-step installation instructions for basic installation and operation of the K2 product.
- **K2 System Guide**  Contains the product specifications and instructions for modifying system settings.
- **Service Manuals** Contains information on servicing and maintaining the K2 product.
- **K2 SAN Installation and Service Manual** Contains installation, configuration, and maintenance procedures for shared storage options.
- **K2 Storage Cabling Guide**  Contains diagrams for cabling the devices of the K2 Solo Media Server.
- **RAID Instruction Manuals**  There is an Instruction Manual for each type of RAID storage device that can be a part of a K2 Solo Media Server. These manuals contain procedures for configuring and servicing the device.
- Fibre Channel Switch Installation Manual Contains information on configuring and servicing the Fibre Channel switch.

#### **On-line Help Systems**

**K2 AppCenter Help** — In the AppCenter user interface menu bar select **Help,** then choose **AppCenter Help Topics** from the drop-down menu.

**SiteConfig Help** — In the SiteConfig user interface menu bar select **Help,** then choose **SiteConfig Help Topics** from the drop-down menu.

**NetCentral Help** — From the NetCentral interface select **Help | NetCentral Help Topics**.

#### **NetCentral documentation**

The NetCentral product has its own documentation set, described as follows:

- **NetCentral Quick Start Guide** Provides an overview of the installation process to quickly set up and run NetCentral.
- **NetCentral Installation Guide** Identifies requirements and procedures to correctly

set up servers and devices, as well as provides detailed instructions to install and configure NetCentral software.

- **NetCentral User Guide**  Describes how to use the NetCentral Manager to monitor devices.
- **NetCentral Help** From the NetCentral interface access on-line help. Select **Help** | **NetCentral Help Topics**.

#### **NetCentral documentation**

The NetCentral product has its own documentation set, described as follows:

- **NetCentral Quick Start Guide** Provides an overview of the installation process to quickly set up and run NetCentral.
- **NetCentral Installation Guide** Identifies requirements and procedures to correctly set up servers and devices, as well as provides detailed instructions to install and configure NetCentral software.
- **NetCentral User Guide**  Describes how to use the NetCentral Manager to monitor devices.
- **NetCentral Help** From the NetCentral interface access on-line help. Select **Help** | **NetCentral Help Topics**.

Also find information about monitoring a specific product in that product's manuals.

#### **Grass Valley Web Site**

This public Web site contains all the latest manuals and documentation, and additional support information. Use the following URL.

*http://www.grassvalley.com*.

### <span id="page-10-0"></span>**Grass Valley Product Support**

To get technical assistance, check on the status of a question, or to report a new issues, contact Grass Valley Product Support via e-mail, the Web, or by phone or fax.

#### <span id="page-10-1"></span>**Web Technical Support**

To access support information on the Web, visit the product support Web page on the Grass Valley Web site. You can download software or find solutions to problems.

**World Wide Web:**http://www.grassvalley.com/support/

**Technical Support E-mail Address:**gvgtechsupport@grassvalley.com

#### <span id="page-10-2"></span>**Telephone Support**

Use the following information to contact Product Support by phone.

#### *Finding Information*

#### **International Support Centers**

Our international support centers are available 24 hours a day, 7 days a week.

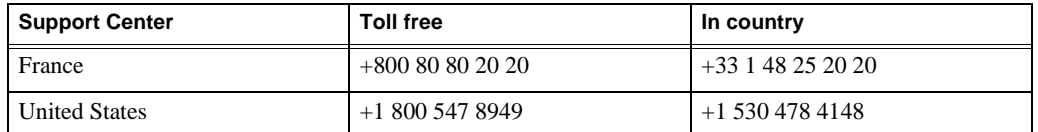

#### **Authorized Local Support Representative**

A local support representative may be available in your country. To locate a support center during normal local business hours, refer to the following list. This list is regularly updated on the website for Grass Valley Product Support

(http://www.grassvalley.com/support/contact/phone/)

After–hours local phone support is also available for warranty and contract customers.

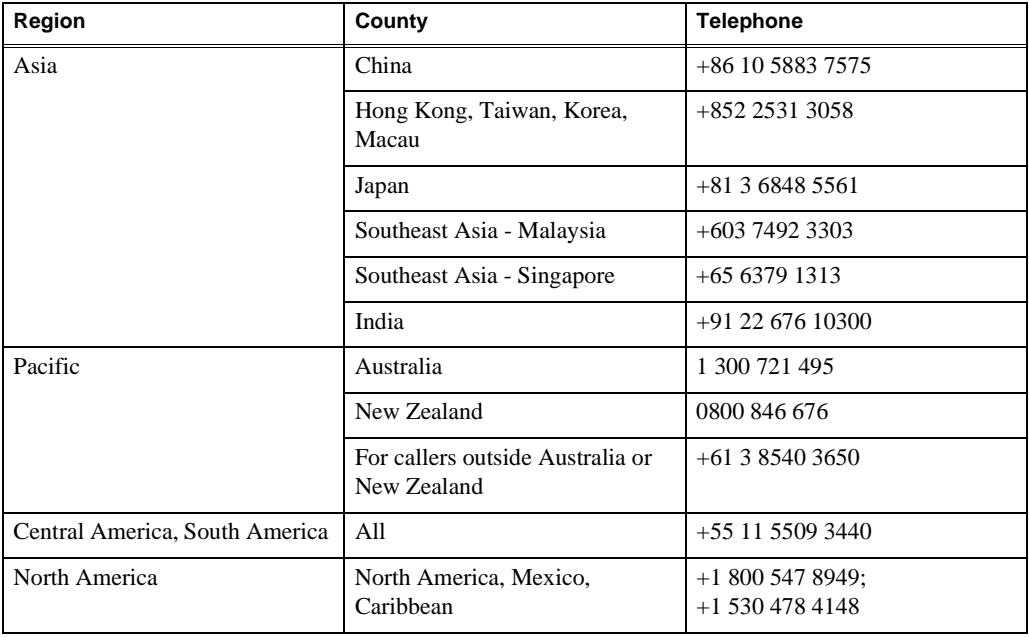

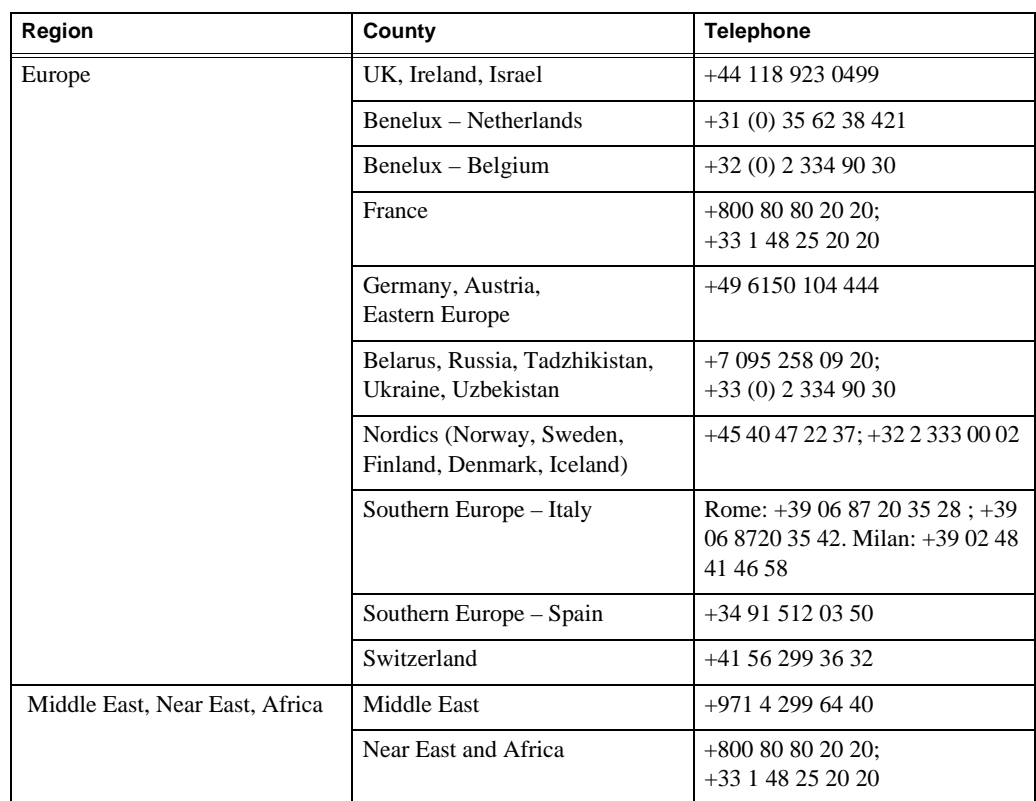

#### <span id="page-12-0"></span>**Waste Electrical and Electronic Equipment Directive**

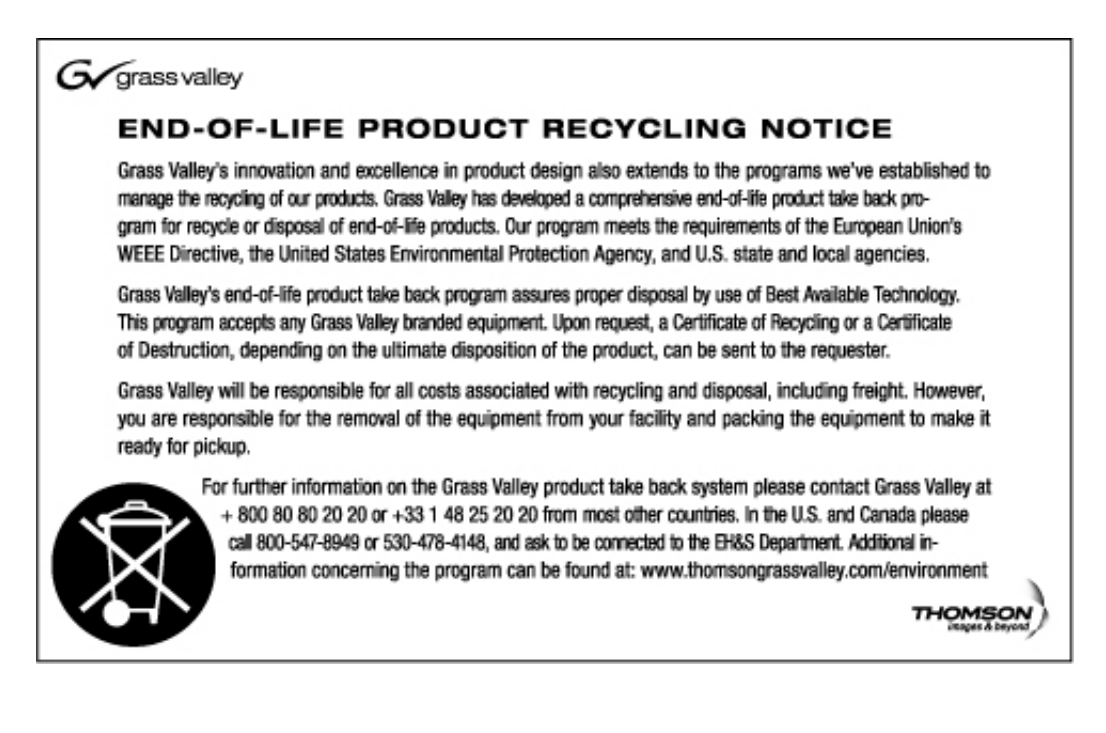

#### *Finding Information*

## <span id="page-14-0"></span>*Safety Summaries*

Read the following sections for important safety information.

- Safety Summary
- Sicherheit Überblick
- Consignes desécurité
- Certifications and compliances

## **Safety Summary**

Read and follow the important safety information below, noting especially those instructions related to risk of fire, electric shock or injury to persons. Additional specific warnings not listed here may be found throughout the manual.

*WARNING: Any instructions in this manual that require opening the equipment cover or enclosure are for use by qualified service personnel only. To reduce the risk of electric shock, do not perform any servicing other than that contained in the operating instructions unless you are qualified to do so.*

#### **Safety terms and symbols**

#### **Terms in this manual**

Safety-related statements may appear in this manual in the following form:

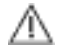

*WARNING: Warning statements identify conditions or practices that may result in personal injury or loss of life.*

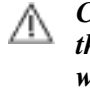

*CAUTION: Caution statements identify conditions or practices that may result in damage to equipment or other property, or which may cause equipment crucial to your business environment to become temporarily non-operational.*

#### **Terms on the product**

These terms may appear on the product:

**DANGER** — A personal injury hazard is immediately accessible as you read the marking.

**WARNING** — A personal injury hazard exists but is not immediately accessible as you read the marking.

**CAUTION** — A hazard to property, product, and other equipment is present.

#### **Symbols on the product**

The following symbols may appear on the product:

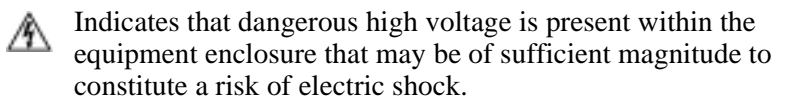

Indicates that user, operator or service technician should refer to product manual(s) for important operating, maintenance, or service instructions.

This is a prompt to note fuse rating when replacing fuse(s). The fuse referenced in the text must be replaced with one having the ratings indicated.

- Identifies a protective grounding terminal which must be connected to earth ground prior to making any other equipment connections.
- Identifies an external protective grounding terminal which may be connected to earth ground as a supplement to an internal grounding terminal.

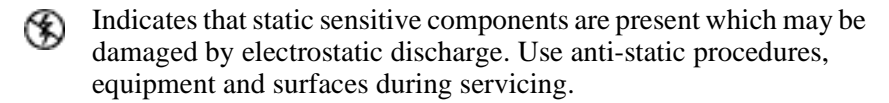

#### **Warnings**

The following warning statements identify conditions or practices that can result in personal injury or loss of life.

**Dangerous voltage or current may be present** — Disconnect power and remove battery (if applicable) before removing protective panels, soldering, or replacing components.

**Do not service alone** — Do not internally service this product unless another person capable of rendering first aid and resuscitation is present.

**Remove jewelry** — Prior to servicing, remove jewelry such as rings, watches, and other metallic objects.

**Avoid exposed circuitry** — Do not touch exposed connections, components or circuitry when power is present.

**Use proper power cord** — Use only the power cord supplied or specified for this product.

**Ground product** — Connect the grounding conductor of the power cord to earth ground.

**Operate only with covers and enclosure panels in place** — Do not operate this product when covers or enclosure panels are removed.

**Use correct fuse** — Use only the fuse type and rating specified for this product.

**Use only in dry environment** — Do not operate in wet or damp conditions.

**Use only in non-explosive environment** — Do not operate this product in an explosive atmosphere.

**High leakage current may be present** — Earth connection of product is essential before connecting power.

**Dual power supplies may be present** — Be certain to plug each power supply cord into a separate branch circuit employing a separate service ground. Disconnect both power supply cords prior to servicing.

**Double pole neutral fusing** — Disconnect mains power prior to servicing.

**Use proper lift points** — Do not use door latches to lift or move equipment.

**Avoid mechanical hazards** — Allow all rotating devices to come to a stop before servicing.

#### **Cautions**

The following caution statements identify conditions or practices that can result in damage to equipment or other property

**Use correct power source** — Do not operate this product from a power source that applies more than the voltage specified for the product.

**Use correct voltage setting** — If this product lacks auto-ranging power supplies, before applying power ensure that the each power supply is set to match the power source.

**Provide proper ventilation** — To prevent product overheating, provide equipment ventilation in accordance with installation instructions.

**Use anti-static procedures** — Static sensitive components are present which may be damaged by electrostatic discharge. Use anti-static procedures, equipment and surfaces during servicing.

**Do not operate with suspected equipment failure** — If you suspect product damage or equipment failure, have the equipment inspected by qualified service personnel.

**Ensure mains disconnect** — If mains switch is not provided, the power cord(s) of this equipment provide the means of disconnection. The socket outlet must be installed near the equipment and must be easily accessible. Verify that all mains power is disconnected before installing or removing power supplies and/or options.

**Route cable properly** — Route power cords and other cables so that they ar not likely to be damaged. Properly support heavy cable bundles to avoid connector damage.

**Use correct power supply cords** — Power cords for this equipment, if provided, meet all North American electrical codes. Operation of this equipment at voltages exceeding 130 VAC requires power supply cords which comply with NEMA configurations. International power cords, if provided, have the approval of the country of use.

**Use correct replacement battery** — This product may contain batteries. To reduce the risk of explosion, check polarity and replace only with the same or equivalent type recommended by manufacturer. Dispose of used batteries according to the manufacturer's instructions.

**Troubleshoot only to board level** — Circuit boards in this product are densely populated with surface mount technology (SMT) components and application specific integrated circuits (ASICS). As a result, circuit board repair at the component level is very difficult in the field, if not impossible. For warranty compliance, do not troubleshoot systems beyond the board level.

## **Sicherheit – Überblick**

Lesen und befolgen Sie die wichtigen Sicherheitsinformationen dieses Abschnitts. Beachten Sie insbesondere die Anweisungen bezüglich

Brand-, Stromschlag- und Verletzungsgefahren. Weitere spezifische, hier nicht aufgeführte Warnungen finden Sie im gesamten Handbuch.

*WARNUNG: Alle Anweisungen in diesem Handbuch, die das Abnehmen der Geräteabdeckung oder des Gerätegehäuses erfordern, dürfen nur von qualifiziertem Servicepersonal ausgeführt werden. Um die Stromschlaggefahr zu verringern, führen Sie keine Wartungsarbeiten außer den in den Bedienungsanleitungen genannten Arbeiten aus, es sei denn, Sie besitzen die entsprechende Qualifikationen für diese Arbeiten.*

#### **Sicherheit – Begriffe und Symbole**

#### **In diesem Handbuch verwendete Begriffe**

Sicherheitsrelevante Hinweise können in diesem Handbuch in der folgenden Form auftauchen:

*WARNUNG: Warnungen weisen auf Situationen oder Vorgehensweisen hin, die Verletzungs- oder Lebensgefahr bergen.*

*VORSICHT: Vorsichtshinweise weisen auf Situationen oder Vorgehensweisen hin, die zu Schäden an Ausrüstungskomponenten oder anderen Gegenständen oder zum zeitweisen Ausfall wichtiger Komponenten in der Arbeitsumgebung führen können.*

#### **Hinweise am Produkt**

Die folgenden Hinweise können sich am Produkt befinden:

**GEFAHR** – Wenn Sie diesen Begriff lesen, besteht ein unmittelbares Verletzungsrisiko.

**WARNUNG** – Wenn Sie diesen Begriff lesen, besteht ein mittelbares Verletzungsrisiko.

**VORSICHT** – Es besteht ein Risiko für Objekte in der Umgebung, den Mixer selbst oder andere Ausrüstungskomponenten.

#### **Symbole am Produkt**

Die folgenden Symbole können sich am Produkt befinden:

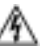

Weist auf eine gefährliche Hochspannung im Gerätegehäuse hin, die stark genug sein kann, um eine Stromschlaggefahr darzustellen.

- Weist darauf hin, dass der Benutzer, Bediener oder Servicetechniker wichtige Bedienungs-, Wartungs- oder Serviceanweisungen in den Produkthandbüchern lesen sollte.
- Dies ist eine Aufforderung, beim Wechsel von Sicherungen auf deren Nennwert zu achten. Die im Text angegebene Sicherung muss durch eine Sicherung ersetzt werden, die die angegebenen Nennwerte besitzt.
- Weist auf eine Schutzerdungsklemme hin, die mit dem ⊜ Erdungskontakt verbunden werden muss, bevor weitere Ausrüstungskomponenten angeschlossen werden.
- Weist auf eine externe Schutzerdungsklemme hin, die als  $\pm$  . Ergänzung zu einem internen Erdungskontakt an die Erde angeschlossen werden kann.
- Weist darauf hin, dass es statisch empfindliche Komponenten gibt, die durch eine elektrostatische Entladung beschädigt werden können. Verwenden Sie antistatische Prozeduren, Ausrüstung und Oberflächen während der Wartung.

#### **Warnungen**

Die folgenden Warnungen weisen auf Bedingungen oder Vorgehensweisen hin, die Verletzungs- oder Lebensgefahr bergen:

**Gefährliche Spannungen oder Ströme** – Schalten Sie den Strom ab, und entfernen Sie ggf. die Batterie, bevor sie Schutzabdeckungen abnehmen, löten oder Komponenten austauschen.

**Servicearbeiten nicht alleine ausführen** – Führen Sie interne Servicearbeiten nur aus, wenn eine weitere Person anwesend ist, die erste Hilfe leisten und Wiederbelebungsmaßnahmen einleiten kann.

**Schmuck abnehmen** – Legen Sie vor Servicearbeiten Schmuck wie Ringe, Uhren und andere metallische Objekte ab.

**Keine offen liegenden Leiter berühren** – Berühren Sie bei eingeschalteter Stromzufuhr keine offen liegenden Leitungen, Komponenten oder Schaltungen.

**Richtiges Netzkabel verwenden** – Verwenden Sie nur das mitgelieferte Netzkabel oder ein Netzkabel, das den Spezifikationen für dieses Produkt entspricht.

**Gerät erden** – Schließen Sie den Erdleiter des Netzkabels an den Erdungskontakt an.

**Gerät nur mit angebrachten Abdeckungen und Gehäuseseiten betreiben** – Schalten Sie dieses Gerät nicht ein, wenn die Abdeckungen oder Gehäuseseiten entfernt wurden.

**Richtige Sicherung verwenden** – Verwenden Sie nur Sicherungen, deren Typ und Nennwert den Spezifikationen für dieses Produkt entsprechen.

**Gerät nur in trockener Umgebung verwenden** – Betreiben Sie das Gerät nicht in nassen oder feuchten Umgebungen.

**Gerät nur verwenden, wenn keine Explosionsgefahr besteht** – Verwenden Sie dieses Produkt nur in Umgebungen, in denen keinerlei Explosionsgefahr besteht.

**Hohe Kriechströme** – Das Gerät muss vor dem Einschalten unbedingt geerdet werden.

**Doppelte Spannungsversorgung kann vorhanden sein** – Schließen Sie die beiden Anschlußkabel an getrennte Stromkreise an. Vor Servicearbeiten sind beide Anschlußkabel vom Netz zu trennen.

**Zweipolige, neutrale Sicherung** – Schalten Sie den Netzstrom ab, bevor Sie mit den Servicearbeiten beginnen.

**Fassen Sie das Gerät beim Transport richtig an** – Halten Sie das Gerät beim Transport nicht an Türen oder anderen beweglichen Teilen fest.

**Gefahr durch mechanische Teile** – Warten Sie, bis der Lüfter vollständig zum Halt gekommen ist, bevor Sie mit den Servicearbeiten beginnen.

#### **Vorsicht**

Die folgenden Vorsichtshinweise weisen auf Bedingungen oder Vorgehensweisen hin, die zu Schäden an Ausrüstungskomponenten oder anderen Gegenständen führen können:

**Gerät nicht öffnen** – Durch das unbefugte Öffnen wird die Garantie ungültig.

**Richtige Spannungsquelle verwenden** – Betreiben Sie das Gerät nicht an einer Spannungsquelle, die eine höhere Spannung liefert als in den Spezifikationen für dieses Produkt angegeben.

**Gerät ausreichend belüften** – Um eine Überhitzung des Geräts zu vermeiden, müssen die Ausrüstungskomponenten entsprechend den Installationsanweisungen belüftet werden. Legen Sie kein Papier unter das Gerät. Es könnte die Belüftung behindern. Platzieren Sie das Gerät auf einer ebenen Oberfläche.

**Antistatische Vorkehrungen treffen** – Es gibt statisch empfindliche Komponenten, die durch eine elektrostatische Entladung beschädigt werden können. Verwenden Sie antistatische Prozeduren, Ausrüstung und Oberflächen während der Wartung.

**CF-Karte nicht mit einem PC verwenden** – Die CF-Karte ist speziell formatiert. Die auf der CF-Karte gespeicherte Software könnte gelöscht werden.

**Gerät nicht bei eventuellem Ausrüstungsfehler betreiben** – Wenn Sie einen Produktschaden oder Ausrüstungsfehler vermuten, lassen Sie die Komponente von einem qualifizierten Servicetechniker untersuchen.

**Kabel richtig verlegen** – Verlegen Sie Netzkabel und andere Kabel so, dass Sie nicht beschädigt werden. Stützen Sie schwere Kabelbündel ordnungsgemäß ab, damit die Anschlüsse nicht beschädigt werden.

**Richtige Netzkabel verwenden** – Wenn Netzkabel mitgeliefert wurden, erfüllen diese alle nationalen elektrischen Normen. Der Betrieb dieses Geräts mit Spannungen über 130 V AC erfordert Netzkabel, die NEMA-Konfigurationen entsprechen. Wenn internationale Netzkabel mitgeliefert wurden, sind diese für das Verwendungsland zugelassen.

**Richtige Ersatzbatterie verwenden** – Dieses Gerät enthält eine Batterie. Um die Explosionsgefahr zu verringern, prüfen Sie die Polarität und tauschen die Batterie nur gegen eine Batterie desselben Typs oder eines gleichwertigen, vom Hersteller empfohlenen Typs aus. Entsorgen Sie gebrauchte Batterien entsprechend den Anweisungen des Batterieherstellers.

Das Gerät enthält keine Teile, die vom Benutzer gewartet werden können. Wenden Sie sich bei Problemen bitte an den nächsten Händler.

## **Consignes desécurité**

Il est recommandé de lire, de bien comprendre et surtout de respecter les informations relatives à la sécurité qui sont exposées ci-après, notamment les consignes destinées à prévenir les risques d'incendie, les décharges électriques et les blessures aux personnes. Les avertissements complémentaires, qui ne sont pas nécessairement repris ci-dessous, mais présents dans toutes les sections du manuel, sont également à prendre en considération.

*AVERTISSEMENT: Toutes les instructions présentes dans ce manuel qui concernent l'ouverture des capots ou des logements de cet équipement sont destinées exclusivement à des membres qualifiés du personnel de maintenance. Afin de diminuer les risques de décharges électriques, ne procédez à aucune intervention d'entretien autre que celles contenues dans le manuel de l'utilisateur, à moins que vous ne soyez habilité pour le faire.*

#### **Consignes et symboles de sécurité**

#### **Termes utilisés dans ce manuel**

Les consignes de sécurité présentées dans ce manuel peuvent apparaître sous les formes suivantes :

*AVERTISSEMENT: Les avertissements signalent des conditions ou des pratiques susceptibles d'occasionner des blessures graves, voire même fatales.*

*MISE EN GARDE: Les mises en garde signalent des conditions ou des pratiques susceptibles d'occasionner un endommagement à l'équipement ou aux installations, ou de rendre l'équipement temporairement non opérationnel, ce qui peut porter préjudice à vos activités.*

#### **Signalétique apposée sur le produit**

La signalétique suivante peut être apposée sur le produit :

**DANGER** — risque de danger imminent pour l'utilisateur.

**AVERTISSEMENT** — Risque de danger non imminent pour l'utilisateur.

**MISE EN GARDE** — Risque d'endommagement du produit, des installations ou des autres équipements.

#### **Symboles apposés sur le produit**

Les symboles suivants peut être apposés sur le produit :

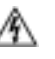

Signale la présence d'une tension élevée et dangereuse dans le boîtier de l'équipement ; cette tension peut être suffisante pour constituer un risque de décharge électrique.

- Signale que l'utilisateur, l'opérateur ou le technicien de maintenance doit faire référence au(x) manuel(s) pour prendre connaissance des instructions d'utilisation, de maintenance ou d'entretien.
- Il s'agit d'une invite à prendre note du calibre du fusible lors du remplacement de ce dernier. Le fusible auquel il est fait référence dans le texte doit être remplacé par un fusible du même calibre.
- Identifie une borne de protection de mise à la masse qui doit être raccordée correctement avant de procéder au raccordement des autres équipements.
- I dentifie une borne de protection de mise à la masse qui peut être  $\pm$  . connectée en tant que borne de mise à la masse supplémentaire.
- Signale la présence de composants sensibles à l'électricité statique et qui sont susceptibles d'être endommagés par une décharge électrostatique. Utilisez des procédures, des équipements et des surfaces antistatiques durant les interventions d'entretien.

#### **Avertissements**

Les avertissements suivants signalent des conditions ou des pratiques susceptibles d'occasionner des blessures graves, voire même fatales :

**Présence possible de tensions ou de courants dangereux** — Mettez hors tension, débranchez et retirez la pile (le cas échéant) avant de déposer les couvercles de protection, de défaire une soudure ou de remplacer des composants.

**Ne procédez pas seul à une intervention d'entretien** — Ne réalisez pas une intervention d'entretien interne sur ce produit si une personne n'est pas présente pour fournir les premiers soins en cas d'accident.

**Retirez tous vos bijoux** — Avant de procéder à une intervention d'entretien, retirez tous vos bijoux, notamment les bagues, la montre ou tout autre objet métallique.

**Évitez tout contact avec les circuits exposés** — Évitez tout contact avec les connexions, les composants ou les circuits exposés s'ils sont sous tension.

**Utilisez le cordon d'alimentation approprié** — Utilisez exclusivement le cordon d'alimentation fourni avec ce produit ou spécifié pour ce produit.

**Raccordez le produit à la masse** — Raccordez le conducteur de masse du cordon d'alimentation à la borne de masse de la prise secteur.

**Utilisez le produit lorsque les couvercles et les capots sont en place** — N'utilisez pas ce produit si les couvercles et les capots sont déposés.

**Utilisez le bon fusible** — Utilisez exclusivement un fusible du type et du calibre spécifiés pour ce produit.

**Utilisez ce produit exclusivement dans un environnement sec** — N'utilisez pas ce produit dans un environnement humide.

**Utilisez ce produit exclusivement dans un environnement non explosible** — N'utilisez pas ce produit dans un environnement dont l'atmosphère est explosible.

**Présence possible de courants de fuite** — Un raccordement à la masse est indispensable avant la mise sous tension.

**Deux alimentations peuvent être présentes dans l'équipement** — Assurez vous que chaque cordon d'alimentation est raccordé à des circuits de terre séparés. Débranchez les deux cordons d'alimentation avant toute intervention.

**Fusion neutre bipolaire** — Débranchez l'alimentation principale avant de procéder à une intervention d'entretien.

**Utilisez les points de levage appropriés** — Ne pas utiliser les verrous de la porte pour lever ou déplacer l'équipement.

**Évitez les dangers mécaniques** — Laissez le ventilateur s'arrêter avant de procéder à une intervention d'entretien.

#### **Mises en garde**

Les mises en garde suivantes signalent les conditions et les pratiques susceptibles d'occasionner des endommagements à l'équipement et aux installations :

**N'ouvrez pas l'appareil** — Toute ouverture prohibée de l'appareil aura pour effet d'annuler la garantie.

**Utilisez la source d'alimentation adéquate** — Ne branchez pas ce produit à une source d'alimentation qui utilise une tension supérieure à la tension nominale spécifiée pour ce produit.

**Assurez une ventilation adéquate** — Pour éviter toute surchauffe du produit, assurez une ventilation de l'équipement conformément aux instructions d'installation. Ne déposez aucun document sous l'appareil – ils peuvent gêner la ventilation. Placez l'appareil sur une surface plane.

**Utilisez des procédures antistatiques** - Les composants sensibles à l'électricité statique présents dans l'équipement sont susceptibles d'être endommagés par une décharge électrostatique. Utilisez des procédures, des équipements et des surfaces antistatiques durant les interventions d'entretien.

**N'utilisez pas la carte CF avec un PC** — La carte CF a été spécialement formatée. Le logiciel enregistré sur la carte CF risque d'être effacé.

**N'utilisez pas l'équipement si un dysfonctionnement est suspecté** — Si vous suspectez un dysfonctionnement du produit, faites inspecter celui-ci par un membre qualifié du personnel d'entretien.

**Acheminez les câbles correctement** — Acheminez les câbles d'alimentation et les autres câbles de manière à ce qu'ils ne risquent pas d'être endommagés. Supportez correctement les enroulements de câbles afin de ne pas endommager les connecteurs.

**Utilisez les cordons d'alimentation adéquats** — Les cordons d'alimentation de cet équipement, s'ils sont fournis, satisfont aux exigences de toutes les réglementations régionales. L'utilisation de cet équipement à des tensions dépassant les 130 V en c.a. requiert des cordons d'alimentation qui satisfont aux exigences des configurations NEMA. Les cordons internationaux, s'ils sont fournis, ont reçu l'approbation du pays dans lequel l'équipement est utilisé.

#### *Safety Summaries*

**Utilisez une pile de remplacement adéquate** — Ce produit renferme une pile. Pour réduire le risque d'explosion, vérifiez la polarité et ne remplacez la pile que par une pile du même type, recommandée par le fabricant. Mettez les piles usagées au rebut conformément aux instructions du fabricant des piles.

Cette unité ne contient aucune partie qui peut faire l'objet d'un entretien par l'utilisateur. Si un problème survient, veuillez contacter votre distributeur local.

### **Certifications and compliances**

#### **Canadian certified power cords**

Canadian approval includes the products and power cords appropriate for use in the North America power network. All other power cords supplied are approved for the country of use.

#### **FCC emission control**

This equipment has been tested and found to comply with the limits for a Class A digital device, pursuant to Part 15 of the FCC Rules. These limits are designed to provide reasonable protection against harmful interference when the equipment is operated in a commercial environment. This equipment generates, uses, and can radiate radio frequency energy and, if not installed and used in accordance with the instruction manual, may cause harmful interference to radio communications. Operation of this equipment in a residential area is likely to cause harmful interference in which case the user will be required to correct the interference at his own expense. Changes or modifications not expressly approved by Grass Valley can affect emission compliance and could void the user's authority to operate this equipment.

#### **Canadian EMC Notice of Compliance**

This digital apparatus does not exceed the Class A limits for radio noise emissions from digital apparatus set out in the Radio Interference Regulations of the Canadian Department of Communications.

Le présent appareil numérique n'émet pas de bruits radioélectriques dépassant les limites applicables aux appareils numériques de la classe A préscrites dans le Règlement sur le brouillage radioélectrique édicté par le ministère des Communications du Canada.

#### **EN55103 1/2 Class A warning**

This product has been evaluated for Electromagnetic Compatibility under the EN 55103-1/2 standards for Emissions and Immunity and meets the requirements for E4 environment.

This product complies with Class A (E4 environment). In a domestic environment this product may cause radio interference in which case the user may be required to take adequate measures.

#### **FCC emission limits**

This device complies with Part 15 of the FCC Rules. Operation is subject to the following two conditions: (1) This device may not cause harmful interference, and (2) this device must accept any interference received, including interference that may cause undesirable operation.

#### **Laser compliance**

#### **Laser safety requirements**

This product may contain a Class 1 certified laser device. Operating this product outside specifications or altering its original design may result in hazardous radiation exposure, and may be considered an act of modifying or new manufacturing of a laser product under U.S. regulations contained in 21CFR Chapter 1, subchapter J or CENELEC regulations in HD 482 S1. People performing such an act are required by law to recertify and reidentify this product in accordance with provisions of 21CFR subchapter J for distribution within the U.S.A., and in accordance with CENELEC HD 482 S1 for distribution within countries using the IEC 825 standard.

#### **Laser safety**

Laser safety in the United States is regulated by the Center for Devices and Radiological Health (CDRH). The laser safety regulations are published in the "Laser Product Performance Standard," Code of Federal Regulation (CFR), Title 21, Subchapter J.

The International Electrotechnical Commission (IEC) Standard 825, "Radiation of Laser Products, Equipment Classification, Requirements and User's Guide," governs laser products outside the United States. Europe and member nations of the European Free Trade Association fall under the jurisdiction of the Comité Européen de Normalization Electrotechnique (CENELEC).

#### **Safety certification**

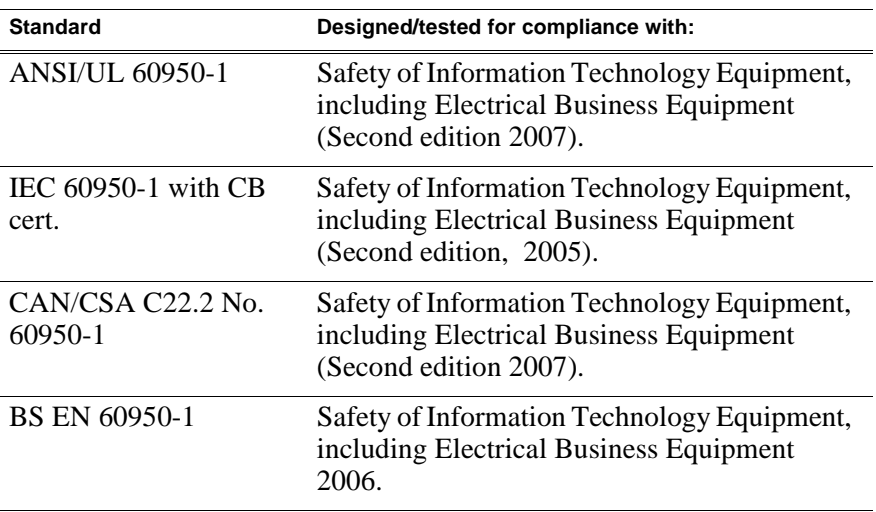

This product has been evaluated and meets the following Safety Certification Standards:

# <span id="page-28-1"></span><span id="page-28-0"></span>*Product Description*

Topics in this section include the following:

- •["Overview description" on page 30](#page-29-0)
- •["K2 Solo Media Server orientation" on page 30](#page-29-1)
- •["FRU functional descriptions" on page 31](#page-30-0)
- •["System Overview" on page 34](#page-33-0)
- •["Status indicators" on page 35](#page-34-0)

## <span id="page-29-0"></span>**Overview description**

The K2 Solo Media Server is a cost-effective media platform that incorporates IT and storage technologies to deliver a networked solution to facilities for replay in sports, news, live, and live-to-tape applications, as well as ingest, playout, and media asset management. It is a comprehensive platform that provides a suite of user applications, system tools, and the largest range of third party interactivity in the industry.

Refer to the *K2 System Guide* for other high-level descriptions of features, controls, applications, and subsystems.

## <span id="page-29-1"></span>**K2 Solo Media Server orientation**

The following illustration shows the location of Field Replaceable Units (FRUs) and other components in the K2 Solo Media Server.

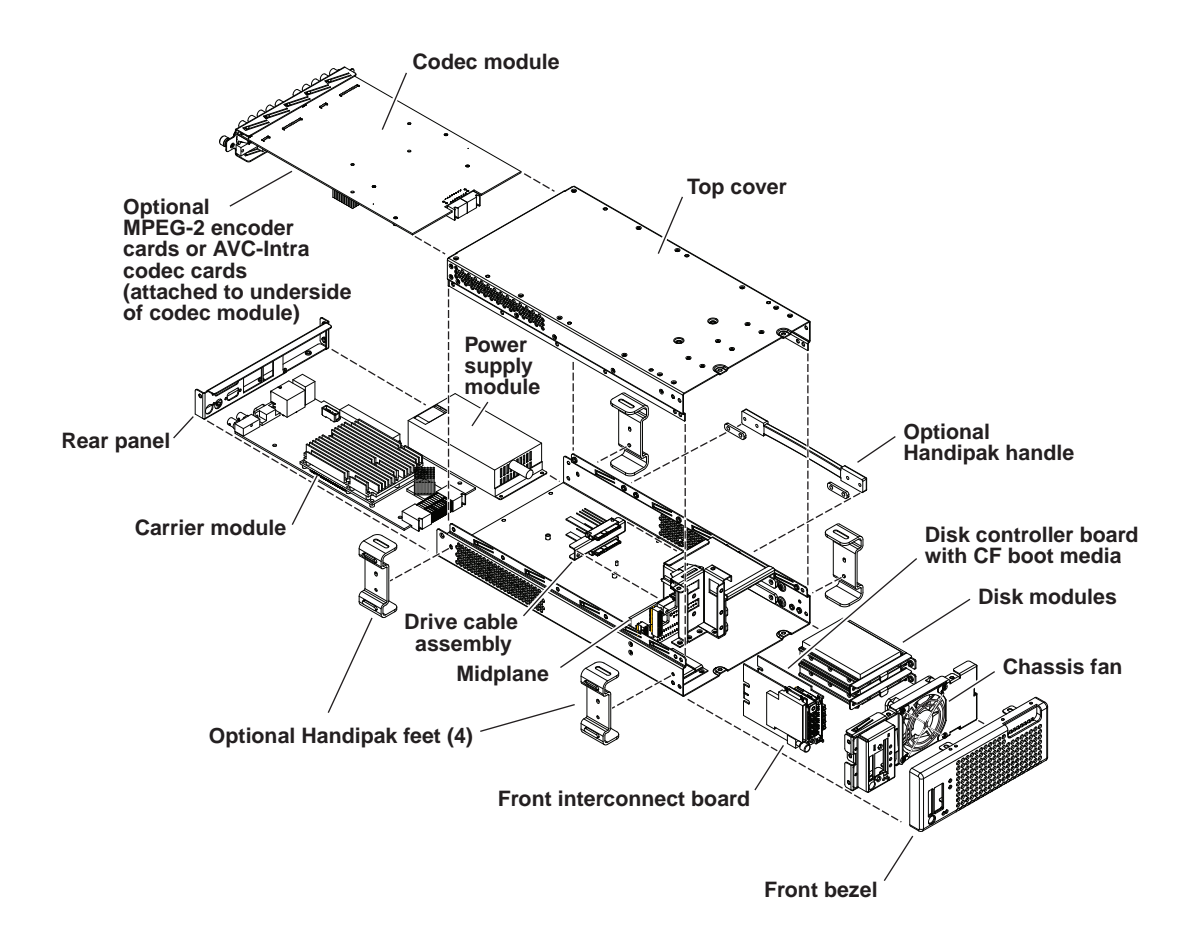

## <span id="page-30-0"></span>**FRU functional descriptions**

The Field Replaceable Units (FRUs) described in this section are as follows:

- ["Chassis fan"](#page-30-1)
- ["Disk modules"](#page-30-2)
- ["CompactFlash boot media"](#page-30-3)
- ["Power supply module"](#page-31-0)
- ["Codec module"](#page-31-1)
- ["MPEG-2 encoder card"](#page-31-2)
- ["AVC-Intra codec card"](#page-31-3)
- ["Disk controller board"](#page-32-0)
- ["Front interconnect board"](#page-32-1)
- ["Midplane board"](#page-32-2)
- ["Carrier module"](#page-32-3)

For procedures, refer to Chapter 5, *[Removing and replacing FRUs](#page-86-1)*.

#### <span id="page-30-1"></span>**Chassis fan**

The chassis fan is mounted in the fan bracket. It provides cooling to the unit. It is mounted in the front of the unit, behind the front bezel.

Refer to ["Fan assembly removal" on page 92](#page-91-1) for procedures.

#### <span id="page-30-2"></span>**Disk modules**

There are 2 slots for disk modules in the K2 Solo Media Server. The slots are located behind the front bezel assembly in the front of the chassis. Each slot can contain one disk module, and each module contains one hard drive. A K2 Solo Media Server contains 2 disk modules. Disk modules plug into the drive cable assembly.

Data is written or "striped" across the disks in a continuous fashion, which makes the disks a "stripe group". This stripe group appears as the V: drive to the Windows operating system. The V: drive stores media. It also stores media file system, database, and configuration information.

Disks are configured as RAID 0, so you can not remove and replace a disk module while the K2 Solo Media Server is operational. If a disk fails, you lose all media.

Refer to ["Disk controller board removal" on page 93](#page-92-3) for procedures.

#### <span id="page-30-3"></span>**CompactFlash boot media**

The CompactFlash boot media contains the system drive, also known as the C: drive. The C: drive contains application and operating system files. The CompactFlash media is hosted by the disk controller board.

Refer to ["CompactFlash boot media removal" on page 91](#page-90-2) for procedures.

#### <span id="page-31-0"></span>**Power supply module**

The K2 Solo Media Server has one power supply. You can not remove and replace the power supply while the K2 Solo Media Server is operational. The power supply has a fan with automatic speed control. The power supply has protection for over voltage, over current, and short circuits.

Refer to ["Power supply removal" on page 99](#page-98-2) for procedures.

#### <span id="page-31-1"></span>**Codec module**

The K2 Solo Media Server has one codec module. The codec module hosts two media input/output channels. The codec module is oriented horizontally across the rear of the K2 Solo Media Server chassis. It provides the majority of the K2 Solo Media Server's media-related input and output connectors on the rear panel. The codec module plugs into the midplane board.

A codec module can host a pair of codec option cards. It is not allowed to have a codec module host just one codec option card. There are two types of codec option cards, as follows:

- MPEG-2 encoder card
- AVC-Intra codec card

A codec module that hosts codec option cards must have either two MPEG-2 encoder cards or two AVC-Intra codec cards. It is not allowed to have one MPEG-2 encoder card and one AVC-Intra codec card on the same codec module.

Check *K2 Release Notes* for support of MPEG-2 and AVC-Intra.

Refer to ["Unfasten and disconnect cables" on page 97](#page-96-2) for procedures.

#### <span id="page-31-2"></span>**MPEG-2 encoder card**

A pair of MPEG-2 encoder cards is a codec module option. A codec module can host two MPEG-2 encoder cards, one for each of the codec module's channels. An MPEG-2 encoder card provides MPEG-2 encode functionality to a channel. MPEG-2 decode functionality is a standard feature and does not require a dedicated card.

Refer to ["Codec option card removal" on page 90](#page-89-1) for procedures.

#### <span id="page-31-3"></span>**AVC-Intra codec card**

A pair of AVC-Intra codec cards is a codec module option. A codec module can host two AVC-Intra codec cards, one for each of the codec module's channels. An AVC-Intra codec card provides AVC-Intra encode and decode functionality to a channel.

Refer to ["Codec option card removal" on page 90](#page-89-1) for procedures.

#### <span id="page-32-0"></span>**Disk controller board**

The disk controller board provides the RAID functionality for the internal disks and reports the status of the chassis fans. It controls status LEDs and the front bezel Power and Service LEDs. It hosts the CompactFlash boot media. It is mounted in the front of the unit and plugs into the midplane board.

Refer to ["Disk controller board removal" on page 93](#page-92-3) for procedures.

#### <span id="page-32-1"></span>**Front interconnect board**

The front interconnect board provides front interface functionality. It hosts the front USB ports, the Express Card, and the standby switch. It is mounted in the front of the unit and plugs into the midplane board.

Refer to ["Front interconnect board removal" on page 93](#page-92-4) for procedures.

#### <span id="page-32-2"></span>**Midplane board**

The midplane board provides connections for the rear modules. The disk controller board and the front interconnect board also plug into the midplane board. It is mounted in the center of the unit.

Refer to ["Midplane board removal" on page 101](#page-100-2) for procedures.

#### <span id="page-32-3"></span>**Carrier module**

The carrier module provides the functionality typically associated with a motherboard in a PC. It hosts the CPU and provides rear panel connections for Gigabit Ethernet, USB, VGA, and IEEE 1394a (Firewire). The IEEE 1394a port is for debugging purposes only. It is not supported for customer use. Do not attempt to configure or otherwise use this port. The carrier module also provides a GPI connection and connections for reference.

Refer to ["Carrier module removal" on page 99](#page-98-3) for procedures.

#### <span id="page-32-4"></span>**Drive cable assembly**

The drive cable assembly includes the disk cables and a bracket for mounting drive connectors in the chassis.

Refer to ["Drive cable assembly removal" on page 101](#page-100-3) for procedures.

## <span id="page-33-0"></span>**System Overview**

The K2 Solo Media Server is a PCIe bus-based Windows computer with extensive enhancements to provide the video disk recorder functionality. This section explains the major architectural blocks.

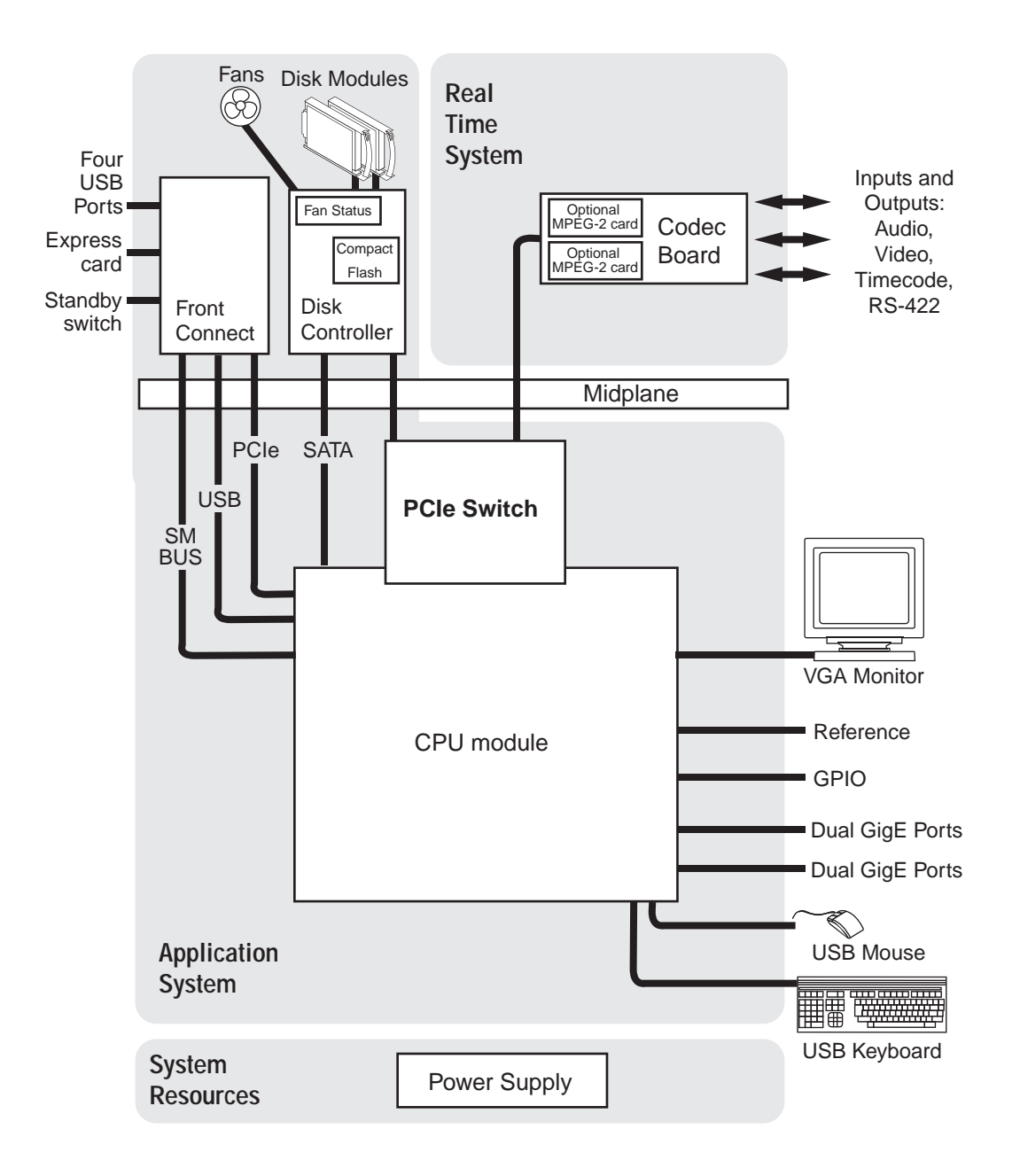

## <span id="page-34-0"></span>**Status indicators**

The following sections describe the visual and audible indicators that communicate the current operating status and system health of the K2 Solo Media Server.

#### <span id="page-34-1"></span>**Front panel indicators**

The following indicators are visible from the front panel view.

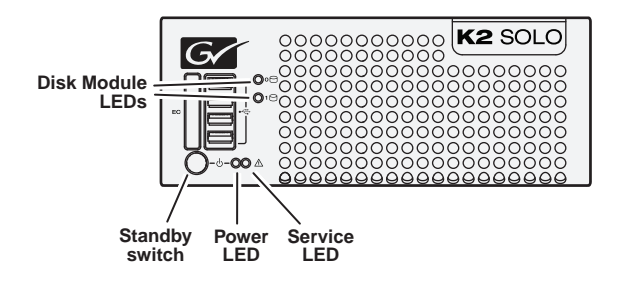

#### **Power LED**

The Power LED indicates status as follows::

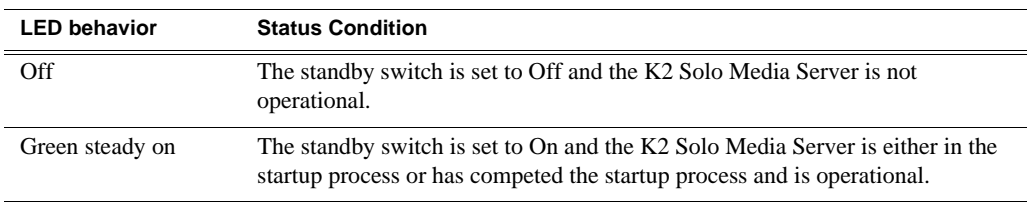

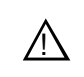

#### *WARNING: The power standby switch does not turn off power to the system. To turn power off both power supplies must be disconnected from the power source.*

#### **Service LED**

The following table explains the status conditions indicated by the different Service LED behaviors. If two or more status conditions occur simultaneously, the LED displays the behavior for the highest priority condition.

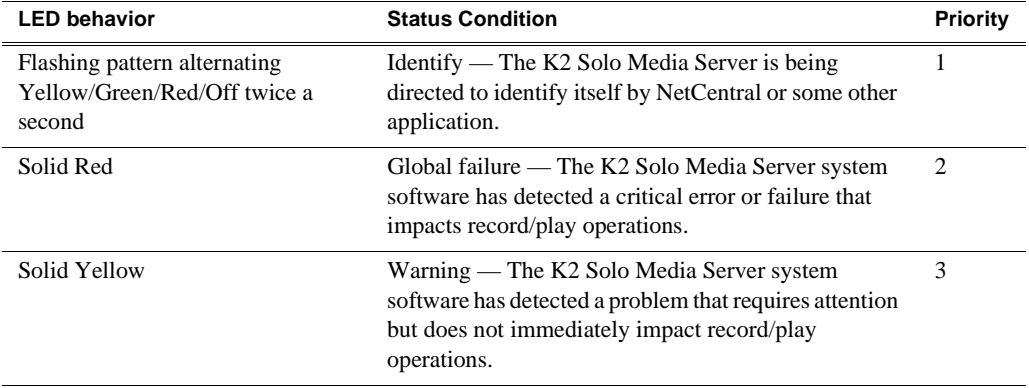

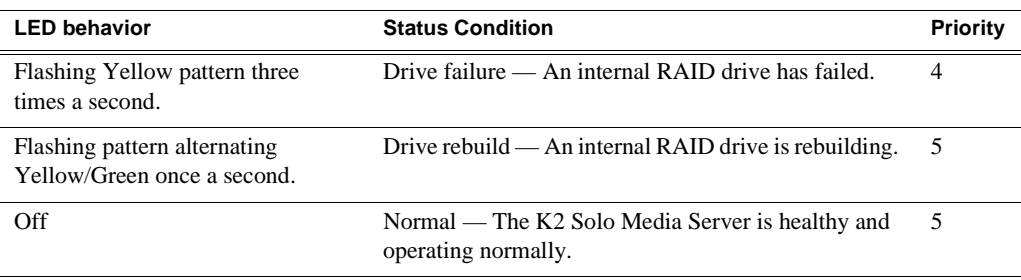

#### **Disk module LEDs**

Each disk module has an LED that indicates status. The LEDs are located on the front bezel. The following table explains the status conditions indicated by the different LED behaviors. If two or more status conditions occur simultaneously, the LED displays the behavior for the highest priority condition. Priority number 1 is the highest priority

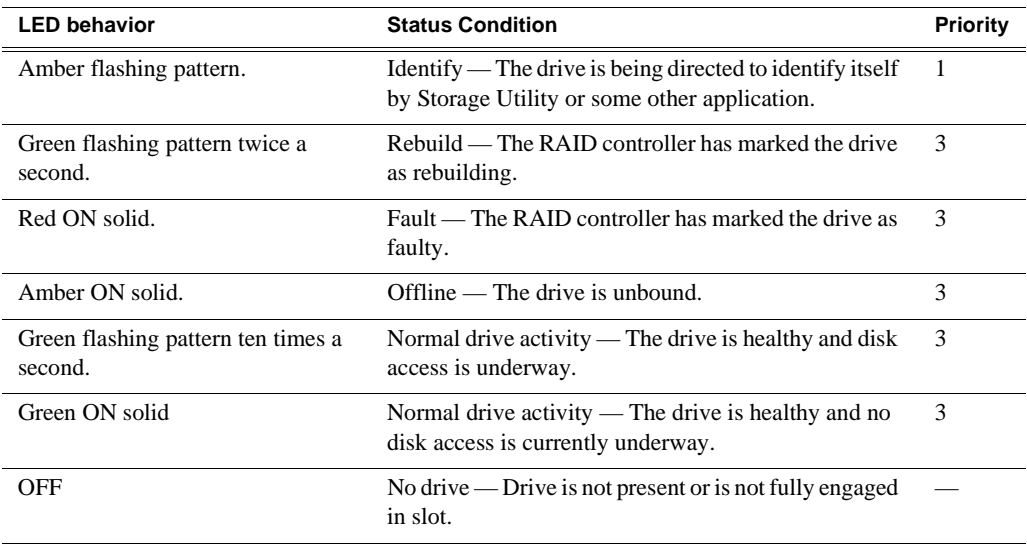

#### <span id="page-35-0"></span>**Rear panel indicators**

The following indicators report status from the rear panel view.

#### **Codec board indicator**

Each channel has a green/red LED that indicates the status of the Real Time Processor (RTP).

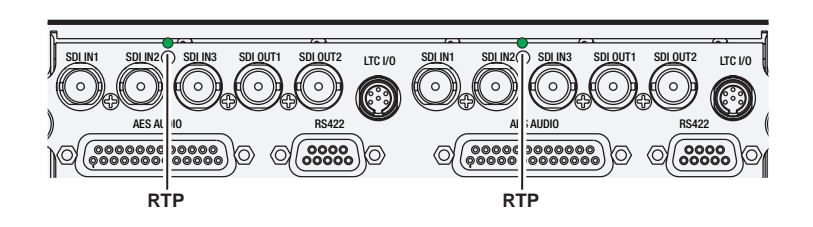
Interpret the RTP LED as follows:

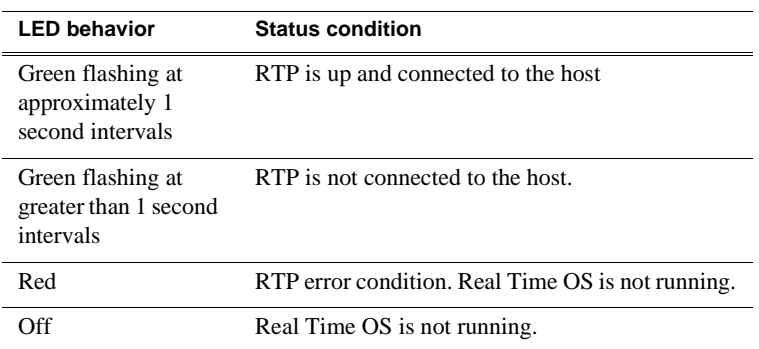

#### **LAN connector indicator codes**

The motherboard has four RJ-45 LAN connectors that include integrated status LEDs. The LEDs are oriented as follows:

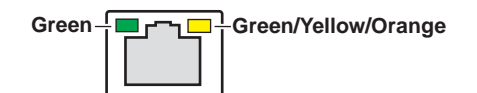

The meanings of the LED states are described in the following table:

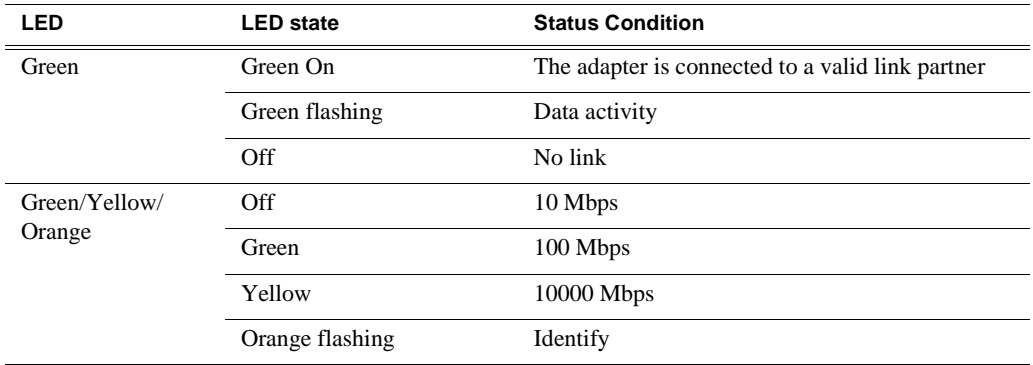

If a LAN connector is faulty, you must replace the carrier module.

#### **Power supply indicators**

An indicator of power supply operation is the audible fan noise.

The Service LED on the front of the K2 Solo Media Server also indicates power supply status. Refer to ["Service LED" on page 35.](#page-34-0)

If the power source and the power cord are OK yet there is still a power supply problem, refer to ["Power supply problems" on page 78](#page-77-0).

#### **Reference indicator**

There is a small hole in the carrier module next to the "REF. LOOP THROUGH" BNC connectors.

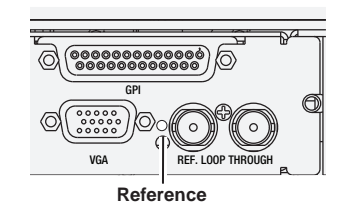

Through this hole a LED is visible. When the LED is lit, the reference signal is present and locked.

### **System beep codes**

When you start up the K2 Solo Media Server by pressing the standby switch or by doing a Windows operating system restart, the CPU module might emit two short beeps. Otherwise, if there are no errors present, the K2 Solo Media Server does not emit any audible beeps.

When an error occurs during Power On Self Test (POST), the BIOS displays a POST code that describes the problem. The BIOS might also issue one or more beeps to signal the problem. This indicates a serious error and it is likely that the carrier module must be replaced. Contact Grass Valley Support.

# *System Messages*

Topics in this section include the following:

- ["About system messages" on page 40](#page-39-0)
- ["Critical system startup messages" on page 41](#page-40-0)
- ["Viewing AppCenter system status messages" on page 41](#page-40-1)

## <span id="page-39-0"></span>**About system messages**

The following messages are displayed to indicate K2 Solo Media Server status:

- Normal BIOS messages These messages can be observed on a locally connected VGA monitor during normal startup processes
- BIOS POST error messages If there is a problem these messages are displayed on a locally connected VGA monitor. During the Power On Self Test (POST), the BIOS checks for problems and displays these messages.
- K2 Solo Media Server startup messages As AppCenter opens the K2 Solo Media Server determines if system health is adequate by checking critical subsystems. A dialog box is displayed that indicates progress and displays messages. Refer to ["Critical system startup messages" on page 41](#page-40-0).
- Status bar and StatusPane messages During normal operation AppCenter displays system status messages on the status bar. From the status bar you can open the StatusPane to see both current and previous messages. You can observe these messages in AppCenter on a locally connected VGA monitor or on a network connected control point PC. Refer to ["Viewing AppCenter system status](#page-40-1)  [messages" on page 41](#page-40-1).
- Storage Utility messages While you are using Storage Utility, pop-up message boxes inform you of the current status of the storage system.
- NetCentral messages If you are monitoring the K2 Solo Media Server with NetCentral, the NetCentral interface displays a variety of messages and other status indicators. Refer to the NetCentral Help menu for a complete list of all the messages that a monitored device can send.

## <span id="page-40-0"></span>**Critical system startup messages**

The following messages appear in the AppCenter system startup message box as critical subsystems are checked during K2 Solo Media Server startup processes. If a critical failure is detected, the K2 Solo Media Server is rendered inoperable and the failure message appears.

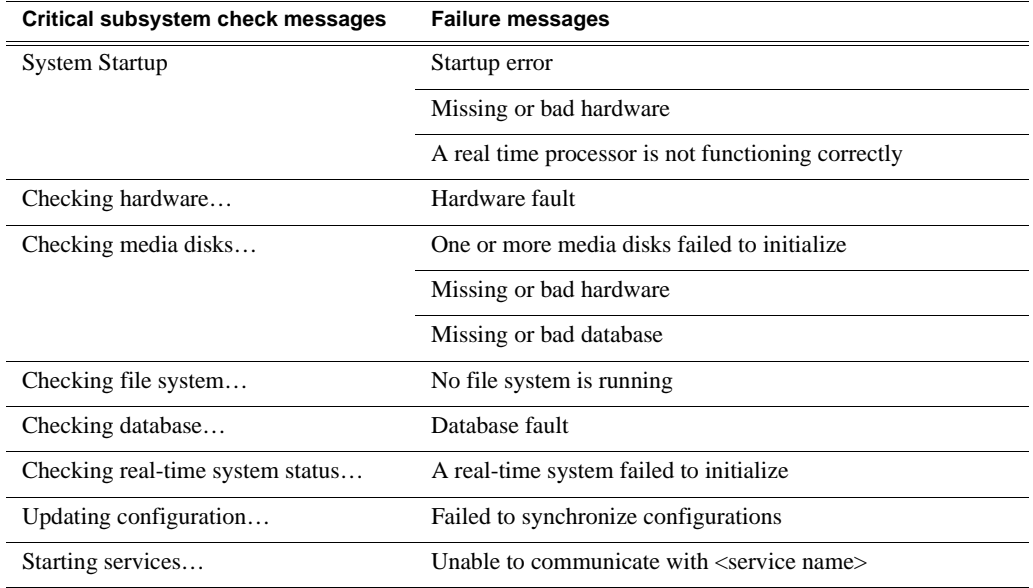

## <span id="page-40-2"></span><span id="page-40-1"></span>**Viewing AppCenter system status messages**

System status messages are displayed in the AppCenter status bar. There are two types of system status messages, as follows:

- Channel status messages In normal operation, this type of message displays the current operating status of the selected channel.
- System error messages If a problem develops with the system software or a hardware subsystem, this type of message is displayed for approximately 5 seconds. Afterward, the display returns to the channel status message and the error message is written to the status log file. When a message is written to the status log, a *Status Icon* indicates the severity of the message.

### **Viewing system status messages**

System status messages appear in the AppCenter status bar, which is located across the bottom of the AppCenter window, and consists of a message area, several tool buttons, and a status icon. The button icons appear only when the related function is active. In the position of the StatusPane button, status icons appear.

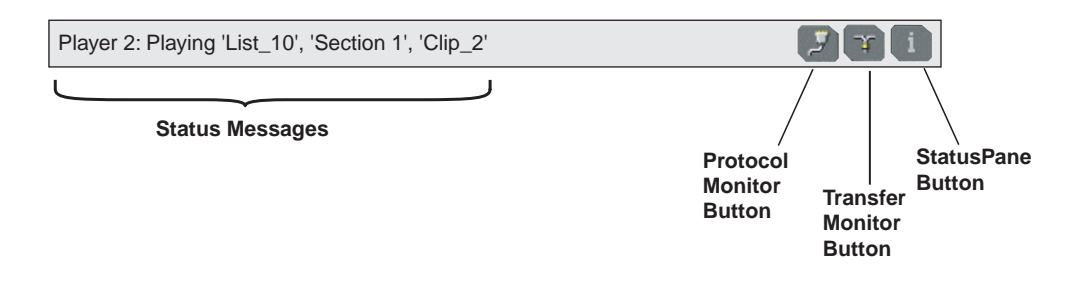

The status icon changes depending on the status of the current status message.

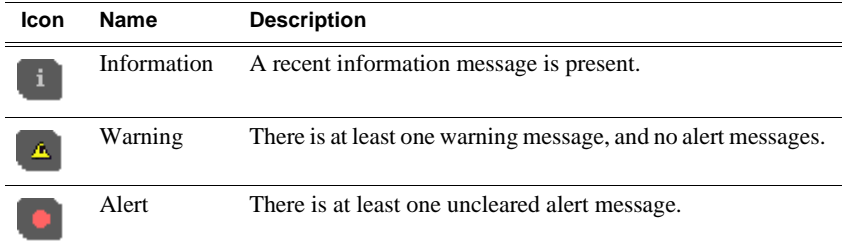

Current and previous system status messages can be viewed in the StatusPane. To open the StatusPane, click **Help | System Status**.

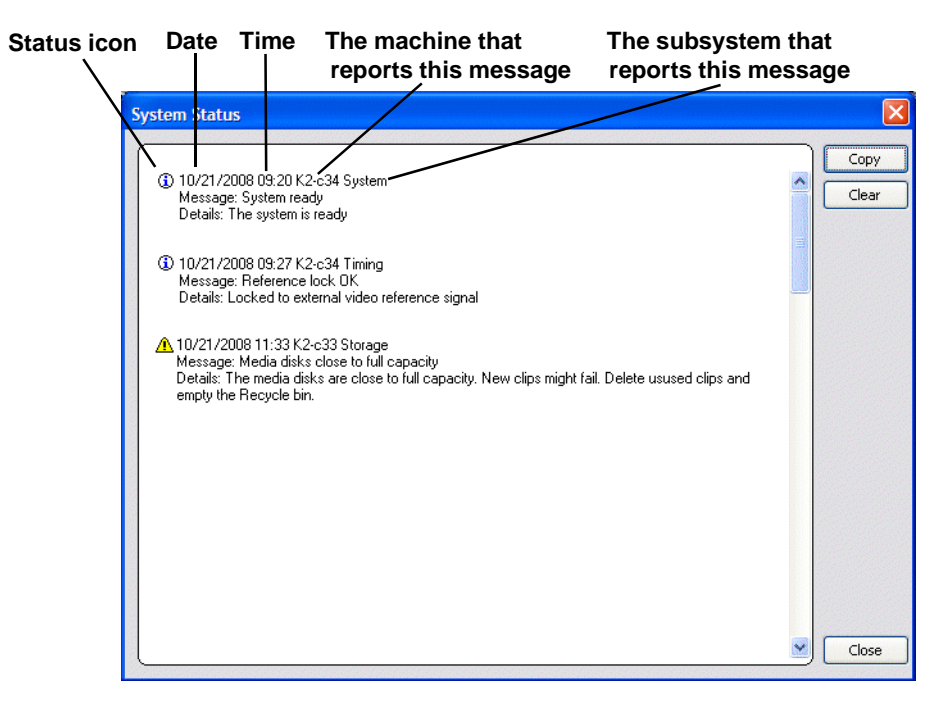

The StatusPane is used to view detailed system messages including status, warning, and error messages. System status messages provide status icons and a description of the status event reported by the message. If there is a problem, a corrective action is indicated. Use these messages along with Chapter 4, *[Troubleshooting problems](#page-70-0)* to determine if a service procedure is necessary.

If you have a remote AppCenter Channel Suite with channels from multiple K2 systems, the messages from the different machines are combined in the StatusPane that you view from the Channel Suite. To help you determine which machine is generating a message, each message lists the machine name.

### <span id="page-42-0"></span>**Copying StatusPane messages to the clip board**

- 1. Select the message or messages in the StatusPane.
- 2. Click **Copy**.

After copying the message, it can be pasted using standard Windows techniques.

### **Clearing messages**

Clearing messages from the StatusPane removes them from the logging database and the StatusPane. This also clears the state of the subsystem indicators so they no longer display the alert and warning symbols.

- 1. Open the StatusPane, then click **Clear**.
- 2. When a message prompts you to confirm, click **Yes**.

All messages are removed from the StatusPane and logging database.

## *Chapter 2 System Messages*

# *Service Procedures*

Topics in this section include the following:

- •["About the write filter" on page 45](#page-44-0)
- ["Enabling the write filter" on page 45](#page-44-1)
- ["Disabling the write filter" on page 46](#page-45-0)
- •["Committing a file to disk with write filter enabled" on page 46](#page-45-1)
- •["Exporting log files" on page 47](#page-46-0)
- ["Replacing a RAID 0 drive" on page 49](#page-48-0)
- About networking" on page 49
- •["Restoring network configuration" on page 50](#page-49-0)
- Checking services" on page 60
- •["Checking pre-installed software" on page 61](#page-60-0)
- ["Making CMOS settings" on page 62](#page-61-1)
- •["Using recovery images" on page 62](#page-61-0)
- •["Using diagnostic tools" on page 67](#page-66-0)

## <span id="page-44-0"></span>**About the write filter**

The K2 Solo Media Server has a file-based write filter, which is a feature of the Windows embedded operating system. With the write filter enabled, files can be created, modified, and deleted, but these changes are held in a memory cache. When the K2 Solo Media Server restarts, these changes are lost and the K2 Solo Media Server returns to its original state. This protects the K2 Solo Media Server from changes and increases on-air reliability. For any system configuration change the write filter must be disabled otherwise changes are lost at the next restart.

Some directories, such as *C:\logs*, *C:\Profile\config*, and *C:\Profile\ChannelSuites*, are excluded from write filter protection, so that channel configuration and logs are saved. Do not attempt to alter this list of excluded directories. If you suspect that write filter configuration has been altered, use the recovery image process to restore to the default configuration.

To enable the write filter, the K2 Solo Media Server must be restarted. Likewise, to disable the write filter, the K2 Solo Media Server must be restarted. You can enable/ disable the write filter remotely using the SiteConfig lock/unlock feature on one K2 Solo Media Server at a time or on a group of K2 Solo Media Servers all at once. You can also enable/disable the write filter from a local K2 Solo Media Server.

## <span id="page-44-1"></span>**Enabling the write filter**

Prerequisite:

- K2 software must be installed on the K2 Solo Media Server.
- 1. If you have not already done so, log on to the K2 Solo Media Server with administrator privileges.
- 2. From the Windows desktop click **Start | All Programs | Grass Valley | Write Filter Utility**.

FBWF Manager opens.

- 3. Under Filter Settings, set Filter to **Enable**.
- 4. Under Protected Volumes, set C: to **Protected**.
- 5. Click **OK**.
- 6. When prompted, restart the K2 Solo Media Server.

## <span id="page-45-0"></span>**Disabling the write filter**

Prerequisite:

- K2 software must be installed on the K2 Solo Media Server.
- 1. If you have not already done so, log on to the K2 Solo Media Server with administrator privileges.
- 2. From the Windows desktop click **Start | All Programs | Grass Valley | Write Filter Utility**.

FBWF Manager opens.

- 3. Under Filter Settings, set Filter to **Disable**.
- 4. Click **OK**.
- 5. When prompted, restart the K2 Solo Media Server.

## <span id="page-45-1"></span>**Committing a file to disk with write filter enabled**

Prerequisite:

• K2 software must be installed on the K2 Solo Media Server.

You can over-ride the write filter for an individual file and permanently save the file to disk.

- 1. If you have not already done so, log on to the K2 Solo Media Server with administrator privileges.
- 2. From the Windows desktop click **Start | All Programs | Grass Valley | Write Filter Utility**.

FBWF Manager opens.

- 3. Under Exclusions, click **Browse**.
- 4. Browse to the file that you want to save permanently, select the file and click **OK**.

Files in directories that exist on the CompactFlash can be created. New directories cannot be created. You cannot commit deletions of files.

- 5. Click **Commit**.
- 6. Click **OK**.

## <span id="page-46-0"></span>**Exporting log files**

The procedures in this section describe how to export log files from the K2 Solo Media Server. The log files can include the following:

- All applications messages
- The Windows Event Log
- Logs from the media database
- Dr. Watson messages.

The exported log files are combined in a ZIP file. The ZIP file can be sent to Grass Valley product support where they can analyze the logs to determine the operational status of your K2 Solo Media Server.

#### *NOTE: ExportLog does not export StatusPane messages. To capture StatusPane messages, refer to the ["Copying StatusPane messages to the clip board" on page 43](#page-42-0).*

When you export the log zip file, you must either export it to a location that is not protected by the K2 Solo Media Server write filter, or else disable the write filter before exporting.

Use one of the following procedures to export the logs.

#### <span id="page-46-1"></span>**Exporting log files from AppCenter workstation**

- 1. In AppCenter workstation click **System | Export Log**. The Export Log dialog box opens.
- 2. Click the **Logs** tab.

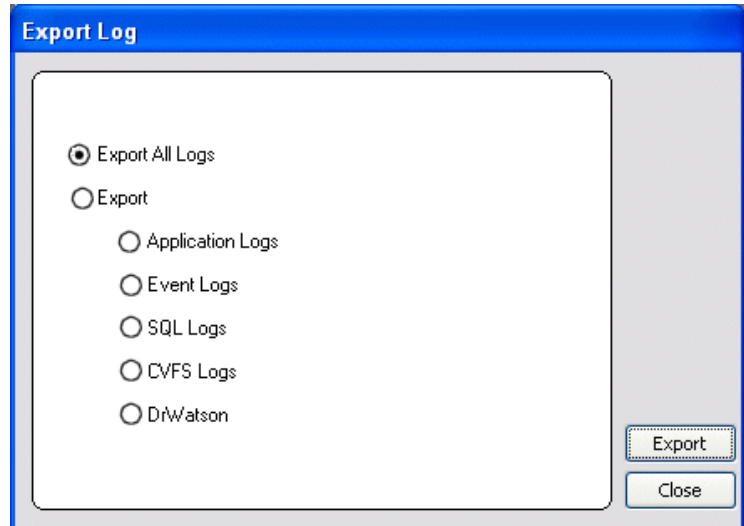

- 3. Select the logs to export.
- 4. Click the **Destination** tab.

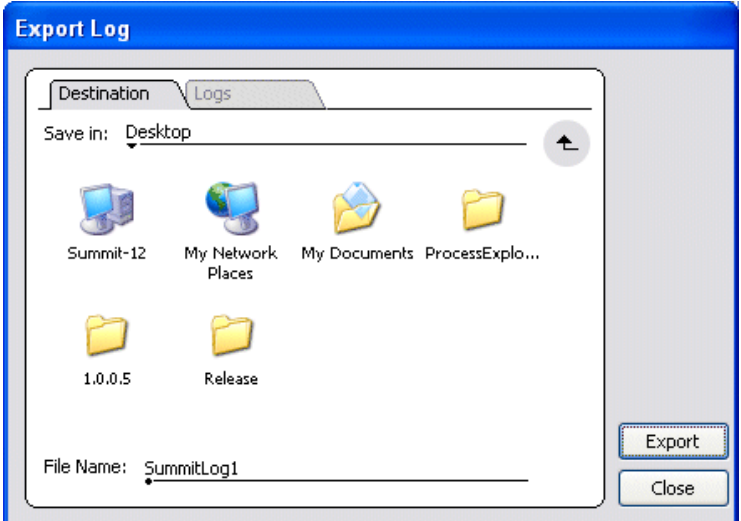

- 5. Browse to a location for saving the log file.
- 6. Name the log file.
- 7. Click **Export**. A progress bar appears.
- 8. When the export process is complete, and message confirms success. Click **OK** and close the Export Log dialog box to continue.
- 9. Find the log file at the specified location.
- 10. If you disabled the write filter, enable it before continuing.

#### **Exporting log files using the Windows command line**

This procedure allows you to export log files even if AppCenter does not start properly. It uses the Windows command prompt.

- 1. If you have not already done so, connect a mouse and keyboard to the K2 client system.
- 2. In the Windows task bar, select **Start | Run**.
- 3. Type the following in the Run dialog box, then click **OK**.

c:\profile\exportlog

The ExportLog dialog box is displayed.

4. Continue with the procedure ["Exporting log files from AppCenter workstation" on](#page-46-1)  [page 47](#page-46-1), starting with step 2.

#### *Replacing a RAID 0 drive*

## <span id="page-48-0"></span>**Replacing a RAID 0 drive**

A K2 Solo Media Server's disk modules are configured as RAID 0, so when one drive fails, all media is lost. To replace a RAID 0 drive, do the following:

- 1. If you have not already done so, disable the write filter.
- 2. Unbind the LUN that has the failed drive.
- 3. Remove the failed drive from the K2 Solo Media Server chassis.
- 4. Insert the replacement drive in the K2 Solo Media Server chassis.
- 5. Restart the K2 Solo Media Server.
- 6. Using Storage Utility on the K2 Solo Media Server, bind disks as RAID 0.
- 7. Restart the K2 Solo Media Server.
- 8. Using Storage Utility on the K2 Solo Media Server, make a new file system. Restart as prompted. The write filter is enabled on restart.

Always use the Storage Utility to physically identify the failed drive. To identify a drive, in Storage Utility right-click the drive and select **Identify**. This causes the disk lights to flash.

Refer to the *K2 System Guide* for Storage Utility procedures.

Refer to ["Disk controller board removal" on page 93](#page-92-0) for the mechanical procedure for removing and inserting a drive.

## <span id="page-48-1"></span>**About networking**

When you receive a K2 Solo Media Server from the factory, it has a specific network configuration, including a loopback adapter and two of the four Gigabit Ethernet ports configured as a teamed pair. The Gigabit Ethernet ports, as viewed when looking at the rear panel, are represented in the following illustration.

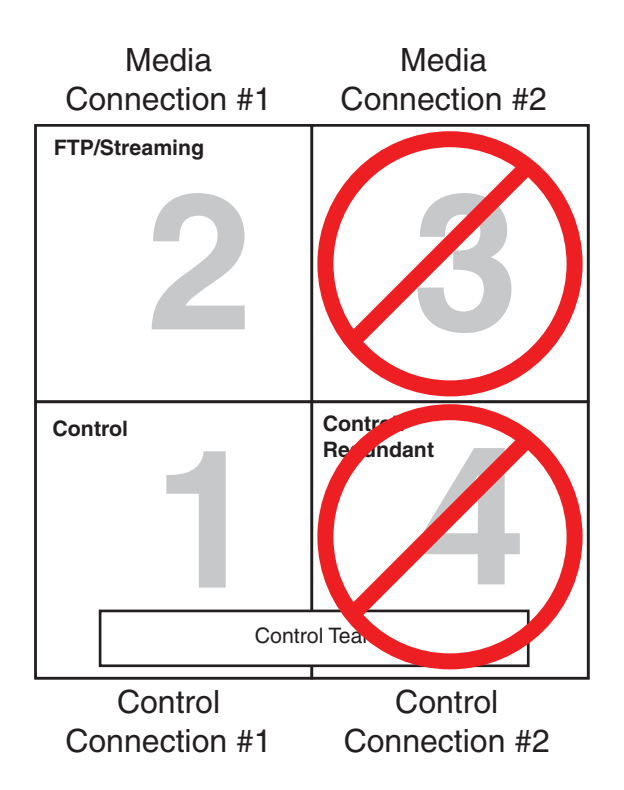

## <span id="page-49-0"></span>**Restoring network configuration**

When you restore a K2 Solo Media Server from its system specific image provided on the Recovery USB Drive, network configuration is also restored to the factory default settings. This is the recommended method of restoring network configuration. However, if for some other reason you must configure network settings manually, use the following procedures to restore the default network configuration:

- ["Install the loop-back adapter"](#page-49-1)
- ["Identify adapters"](#page-50-0)
- ["Set Rx/Tx Descriptors Value"](#page-54-0)
- ["Create the Control Team"](#page-54-1)
- ["Name team and loopback"](#page-57-0)
- ["Reorder adapters"](#page-58-0)
- ["Set power management settings"](#page-59-1)

### <span id="page-49-1"></span>**Install the loop-back adapter**

- 1. On the Windows desktop right-click **My Network Places** and select **Properties**. The Network Connections window opens.
- 2. Check the list of adapters for an adapter with "Loopback" in its name and proceed as follows:
- If "Loopback" is installed, skip this procedure.
- If "Loopback" is not installed, continue with this procedure.
- 3. If you have not already done so, disable the write filter.
- 4. In the Windows Control Panel, open **Add Hardware** and then click **Next**.
- 5. Click **Yes, I have already connected the hardware**, and then click **Next**.
- 6. At the bottom of the list, click **Add a new hardware device**, and then click **Next**.
- 7. Click **Install the hardware that I manually select from a list**, and then click **Next**.
- 8. Click **Network adapters**, and then click **Next**.
- 9. In the Manufacturer box, click **Microsoft**.
- 10.In the Network Adapter box, click **Microsoft Loopback Adapter**, and then click **Next**.
- 11.Click **Next**, then **Finish**.
- 12.In Control Panel, go to **Network Connections**.
- 13. Find the connection that reports itself in the Device Name column as the loopback adapter. Right-click on this icon and rename the connection to Loopback.
- 14. Right-click on the Loopback icon and select **Properties**.
- 15. Select **Internet Protocol (TCP/IP)** and click the **Properties** button.
- 16. Click **Use the following IP address** and set the address to 192.168.200.200 and set the subnet mask to 255.255.255.0.

#### *NOTE: The Microsoft Loopback Adapter must have its IP address set to 192.168.200.200. If a different IP address is used the stand-alone storage K2 Solo Media Server can not access its own media file system.*

17. Click **OK** and **Close** to exit.

- 18. Proceed as follows:
	- If you have no additional network configuration to do, reorder adapters now. Refer to ["Reorder adapters" on page 59.](#page-58-0) Then enable the write filter.
	- If you have additional network configuration tasks to do, do not reorder adapters now. Continue with the next task ["Identify adapters".](#page-50-0)

### <span id="page-50-0"></span>**Identify adapters**

On some K2 Solo Media Servers, it is possible that the Microsoft Windows operating system has enumerated the "Intel® PRO/1000 PT Dual Port Server Adapter…" names in an unpredictable sequence. You must identify adapters by their location rather than by the enumeration assigned by the Windows operating system and verify or modify the adapter name as necessary.

- 1. Open Device Manager as follows:
	- a. On the Windows desktop, right-click **K2 Solo Media Server** (My Computer) and select **Manage**. The Computer Management window opens.

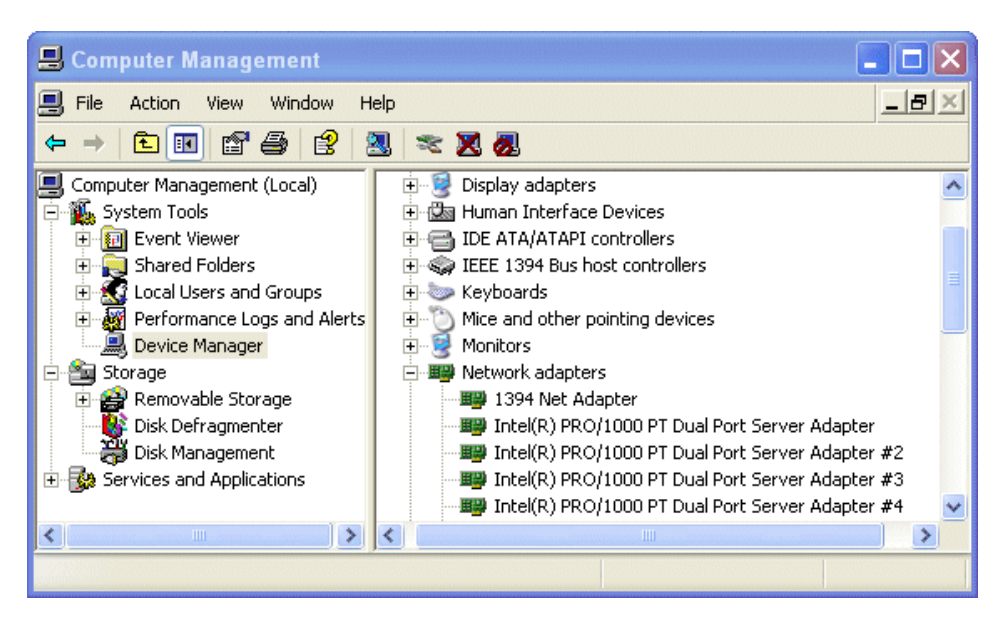

b. In the left pane select **Device Manager**.

Device Manager opens in the right pane.

- 2. In Device Manager, expand **Network Adapters**.
- 3. Verify that there are four adapters listed, named "Intel® PRO/1000 PT Dual Port Server Adapter…", with an enumerator at the end of the name.

The 1394 adapter is for the IEEE 1394a port on the rear panel. This port is for debugging purposes only. It is not supported for customer use. Do not attempt to configure or otherwise use this port.

- 4. For each adapter shown, identify its location, as follows:
	- a. Under Network adapters, right-click one of the adapters and select **Properties**.

The Properties dialog box opens.

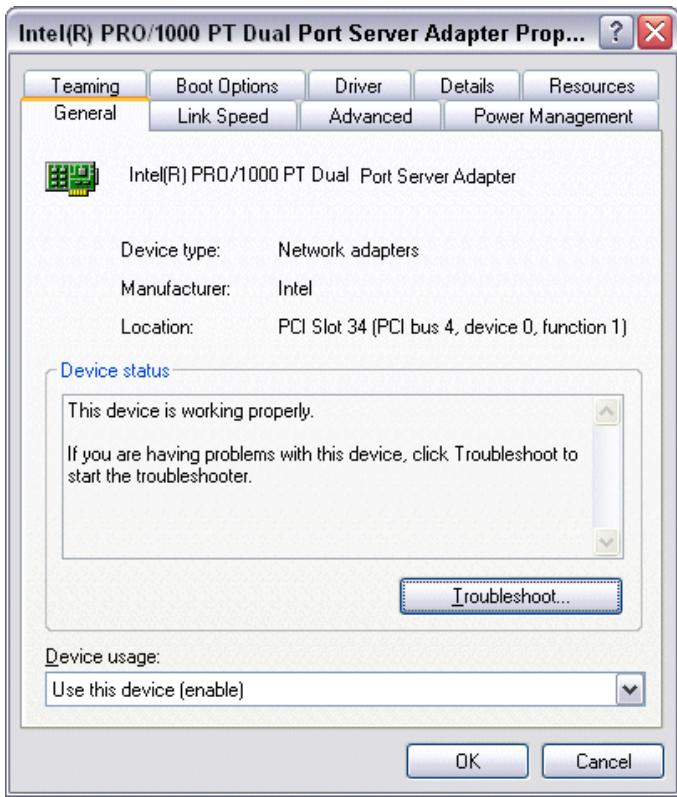

b. On the **General** tab take note of Location displayed within the parentheses.

You must make a written record of the "Intel® PRO/1000 PT Dual Port Server Adapter…" enumerator that the Windows operating system has assigned to this location (PCI bus X, device 0, function X). Use the table below and fill in the blanks:

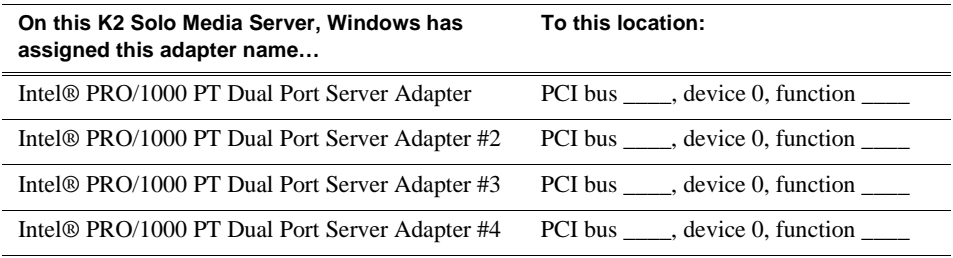

- 5. Repeat the previous steps until you have a determined which "Intel® PRO/1000 PT Dual Port Server Adapter…" name goes to which (PCI bus X, device 0, function X) location.
- 6. Continue with the next procedure ["Name adapters"](#page-53-0).

### <span id="page-53-0"></span>**Name adapters**

- 1. If you have not already done so, disable the write filter.
- 2. If you have not already done so, on the Windows desktop right-click **My Network Places** and select **Properties**.

The Network Connections window opens.

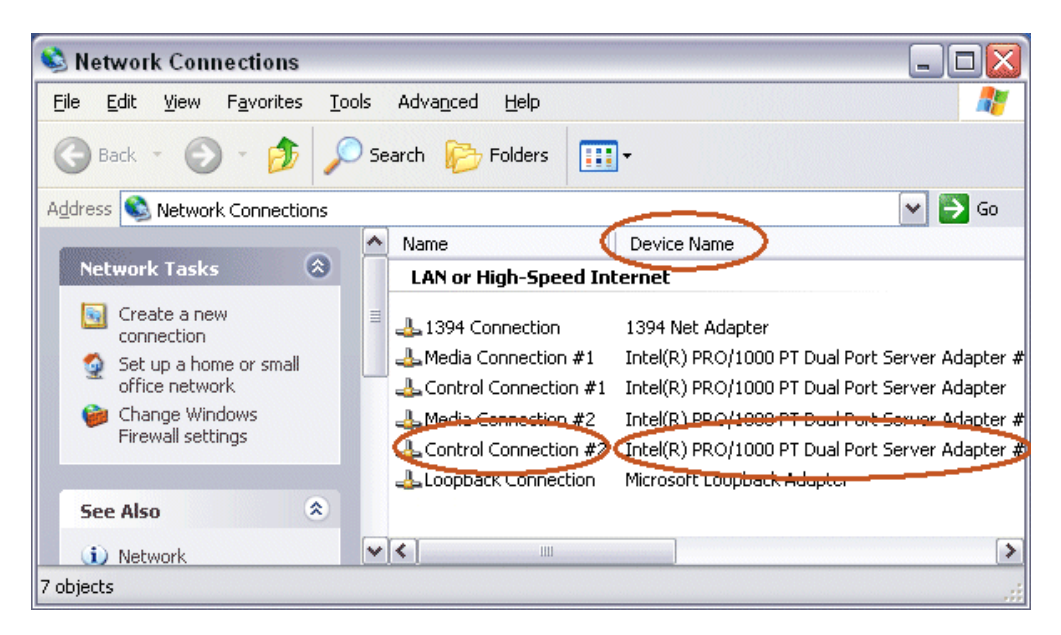

In the Device Name column you see the adapter names and enumerators that the Windows operating system has assigned to adapters.

- 3. Determine which adapter names in the Device name column are assigned to which (PCI bus X, device 0, function X) location.
- 4. Reconcile the locations assigned to the adapter names with the names as currently configured in the Name column.

The required mapping of names to locations is specified in the following table:

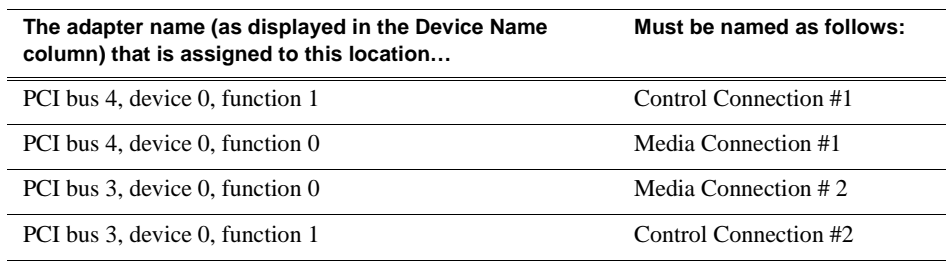

- 5. Proceed as follows:
	- If all the names on this K2 Solo Media Server are configured correctly to locations, skip ahead to the last step of this procedure.
	- If names on this K2 Solo Media Server are not configured correctly to locations, for each adapter name incorrectly configured, complete the remaining steps of

this procedure.

- 6. Select the name in the Name column.
- 7. Select **File | Rename** to enter rename mode.
- 8. Type the name required for the location.
- 9. If continuing with network configuration, proceed with the next procedure ["Set Rx/](#page-54-0) [Tx Descriptors Value"](#page-54-0). If network configuration is complete, enable the write filter.

### <span id="page-54-0"></span>**Set Rx/Tx Descriptors Value**

- 1. If you have not already done so, disable the write filter.
- 2. In Device Manager, highlight and right-click the **Intel® PRO/1000 PT Dual Port Server Adapter**.
- 3. Select **Properties**. The Properties dialog box opens.
- 4. Click **Advanced** tab.
- 5. In the Settings list, select **Performance Options**, then click the **Properties** button. The Performance Options dialog box opens.
- 6. In the Property list, select **Receive Descriptors**.
- 7. In the Values field, if not already set correctly, use the up/down arrows to set the value to **1024**. If 1024 is not available, select a different entry in the settings list, then select back to Receive Descriptors. This resets the values available in the Values field.
- 8. In the Settings list, select **Transmit Descriptors**.
- 9. In the Values field, set the value to **1024**.
- 10.Click **OK** to close dialog boxes and save settings.
- 11. Repeat this procedure on the remaining Ethernet adapters.
- 12.If continuing with network configuration, proceed with the next procedure ["Create](#page-54-1)  [the Control Team"](#page-54-1). If network configuration is complete, enable the write filter.

### <span id="page-54-1"></span>**Create the Control Team**

#### *NOTE: Team control ports only. Do not team media ports.*

- 1. If you have not already done so, disable the write filter.
- 2. In Device Manager, right-click the adapter name that on this K2 Solo Media Server is assigned to location PCI bus 4, device 0, function 1.
- 3. Select **Properties**

The Properties dialog box opens.

4. Select the **Teaming** tab.

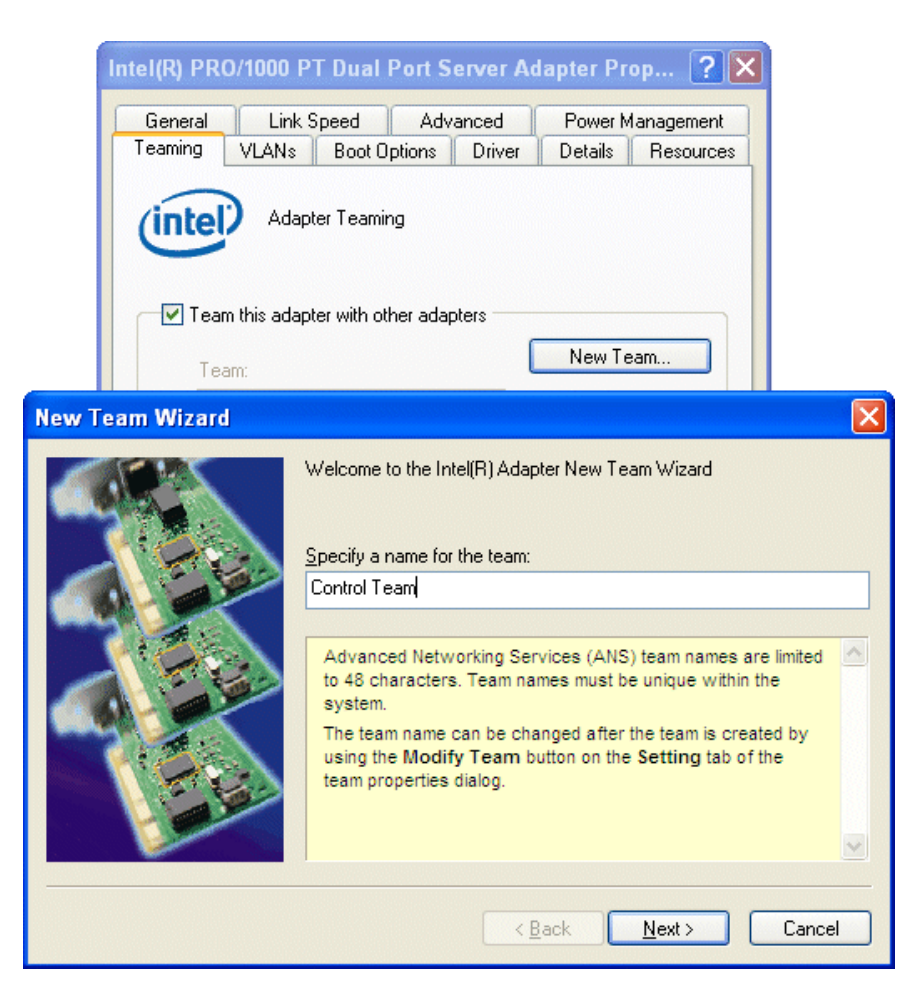

- 5. Select **Team this adapter with other adapters**, then click **New Team**. The New Team Wizard opens.
- 6. Enter Control Team.

Click **Next**.

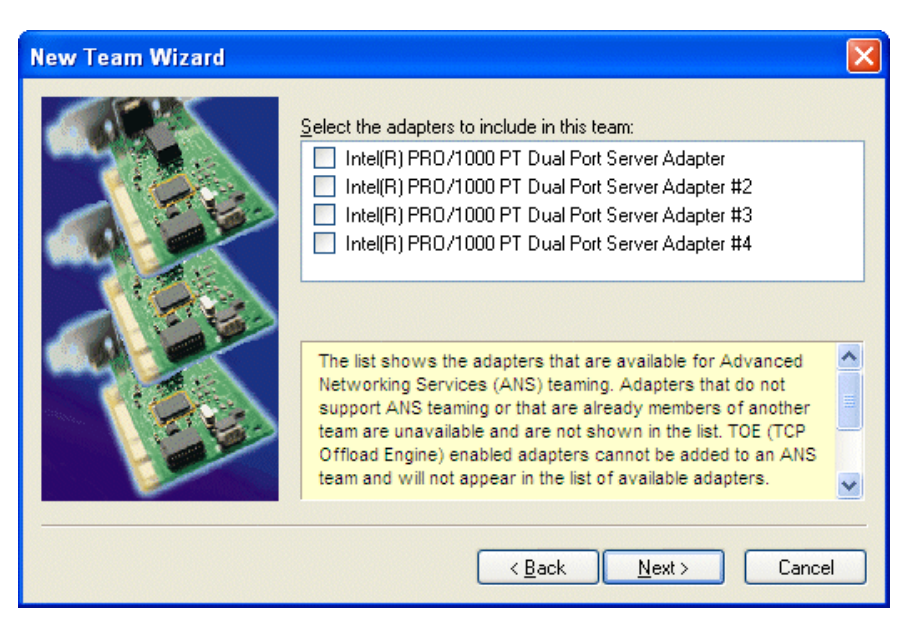

7. Select the check box for the adapter name that maps to Control Connection #1 (PCI bus 4, device 0, function 1) and for the adapter name that maps to Control Connection #2 (PCI bus 3, device 0, function 1). Click **Next**.

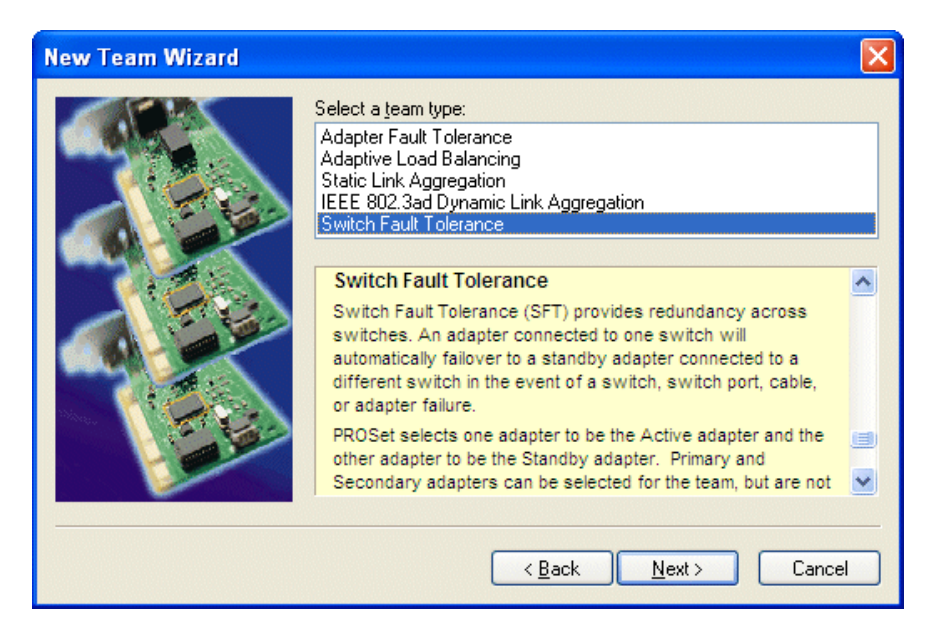

- 8. Select **Switch Fault Tolerance**. Click **Next**.
- 9. Click **Finish** and wait a few seconds for the adapters to be teamed.

10.Open the Modify Team dialog box as follows:

a. In Device Manager | Network Adapters, right-click **Control Team** and select **Properties**. The Properties dialog box opens.

- b. Select the **Settings** tab.
- c. Click **Modify Team**. A dialog box opens.
- 11. On the **Adapters** tab, do the following:
	- a. Select the top entry, which is the adapter name that maps to Control Connection #1 (PCI bus 4, device 0, function 1) and click **Set Primary**.
	- b. Select the adapter name that maps to Control Connection #2 (PCI bus 3, device 0, function 1) and click **Set Secondary**.
- 12. Click **OK** and **OK** and to close dialog boxes.
- 13. Restart the K2 Solo Media Server.
- 14. If continuing with network configuration, proceed with the next procedure ["Name](#page-57-0)  [team and loopback".](#page-57-0) If network configuration is complete, enable the write filter.

### <span id="page-57-0"></span>**Name team and loopback**

- 1. If you have not already done so, disable the write filter.
- 2. On the Windows desktop right-click **My Network Places** and select **Properties**. The Network Connections window opens.

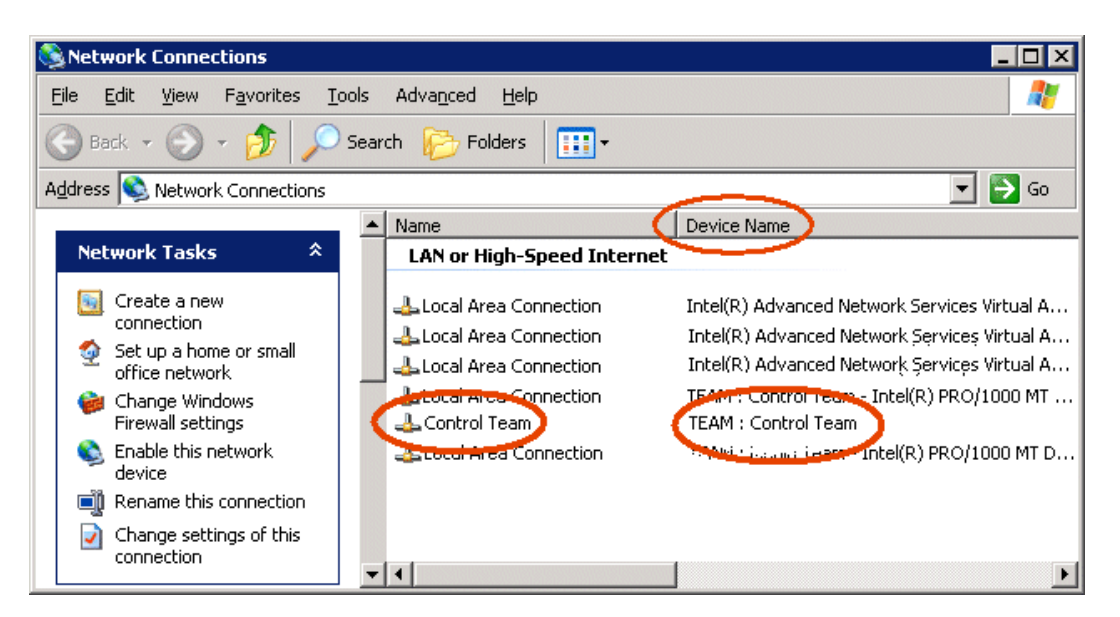

- 3. For the Control Team and the loopback, select adapter names in the "Device Name" column and rename them as follows:
	- a. Select the adapter name.
	- b. Select **File | Rename** to enter rename mode.
	- c. Type the name, as specified in the following table:

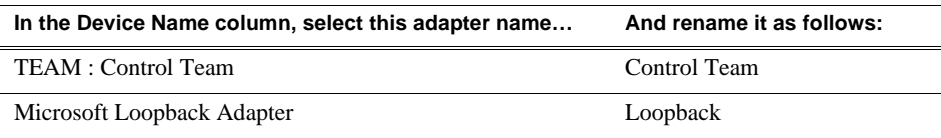

- 4. Do one of the following:
	- If you intend to use SiteConfig for device discovery and IP address configuration, you do not need to set an IP address for the Control Team at this time. Skip ahead to the last step in this procedure.
	- If you are not using SiteConfig, set an IP address for the Control Team at this time. Use standard Windows procedures.

Do not set IP addresses for the two Media Connections.

5. If continuing with network configuration, proceed with the next procedure ["Reorder adapters"](#page-58-0). If network configuration is complete, enable the write filter.

### <span id="page-58-0"></span>**Reorder adapters**

- 1. If you have not already done so, disable the write filter.
- 2. On the Windows desktop right-click **My Network Places** and select **Properties**. The Network Connections window opens.
- 3. On the menu bar at the top of the window, select **Advanced**, then **Advanced Settings…**
- 4. On the **Adapters and Bindings** tab order adapters as follows:

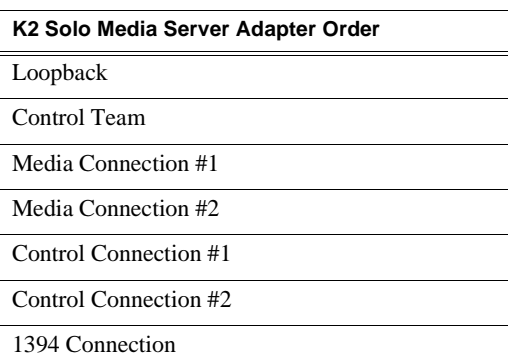

If controlled by Dyno Production Assistant, refer to Dyno PA documentation for adapter order.

- 5. Click **OK** to close Advanced settings and accept the changes.
- 6. Close the Network Properties window.
- 7. If continuing with network configuration, proceed with the next procedure ["Set](#page-59-1)  [power management settings".](#page-59-1) If network configuration is complete, enable the write filter.

### <span id="page-59-1"></span>**Set power management settings**

- 1. If you have not already done so, disable the write filter.
- 2. On the Windows desktop right-click **My Network Places** and select **Properties**. The Network Connections window opens.
- 3. Right-click any network connection that is not the Control Team and select **Properties**.

The …Connection Properties dialog box opens.

4. Click **Configure**.

The …Properties dialog box opens.

- 5. On the **Power Management** tab, uncheck all checkboxes, if they are not already unchecked.
- 6. On the …Properties dialog box, click **OK**.
- 7. If a "…lose connectivity…" message opens, click **Yes**.
- 8. Repeat these steps on the remaining network connections (except the Control Team) in the Network Connections window.
- 9. Enable the write filter

The network configuration procedure is complete.

## <span id="page-59-0"></span>**Checking services**

Depending on storage type (stand-alone or shared) of the K2 Solo Media Server, various services are turned off or on or set to different startup types. These services are automatically set by the K2 Solo Media Server software installation program and by the Status Server service whenever the K2 Solo Media Server starts up.

*NOTE: Do not manually change the way services run on a K2 Solo Media Server.*

If you suspect that services have been tampered with or for any reason are not set correctly, you can check their current settings in the Windows Services Control Panel. The table below provides the settings for the services that are critical to a correctly operating K2 Solo Media Server.

### **Services on a K2 Solo Media Server**

When a stand-alone K2 Solo Media Server is operating normally, in the Services control panel services appear as follows:

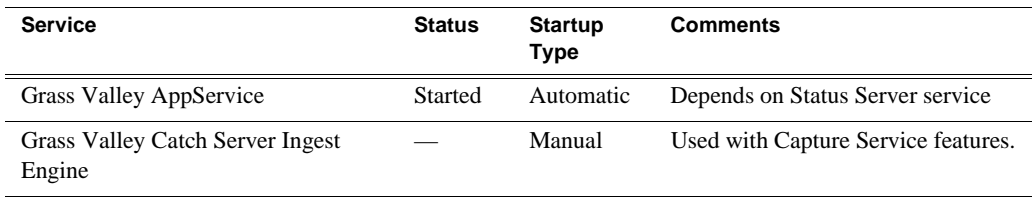

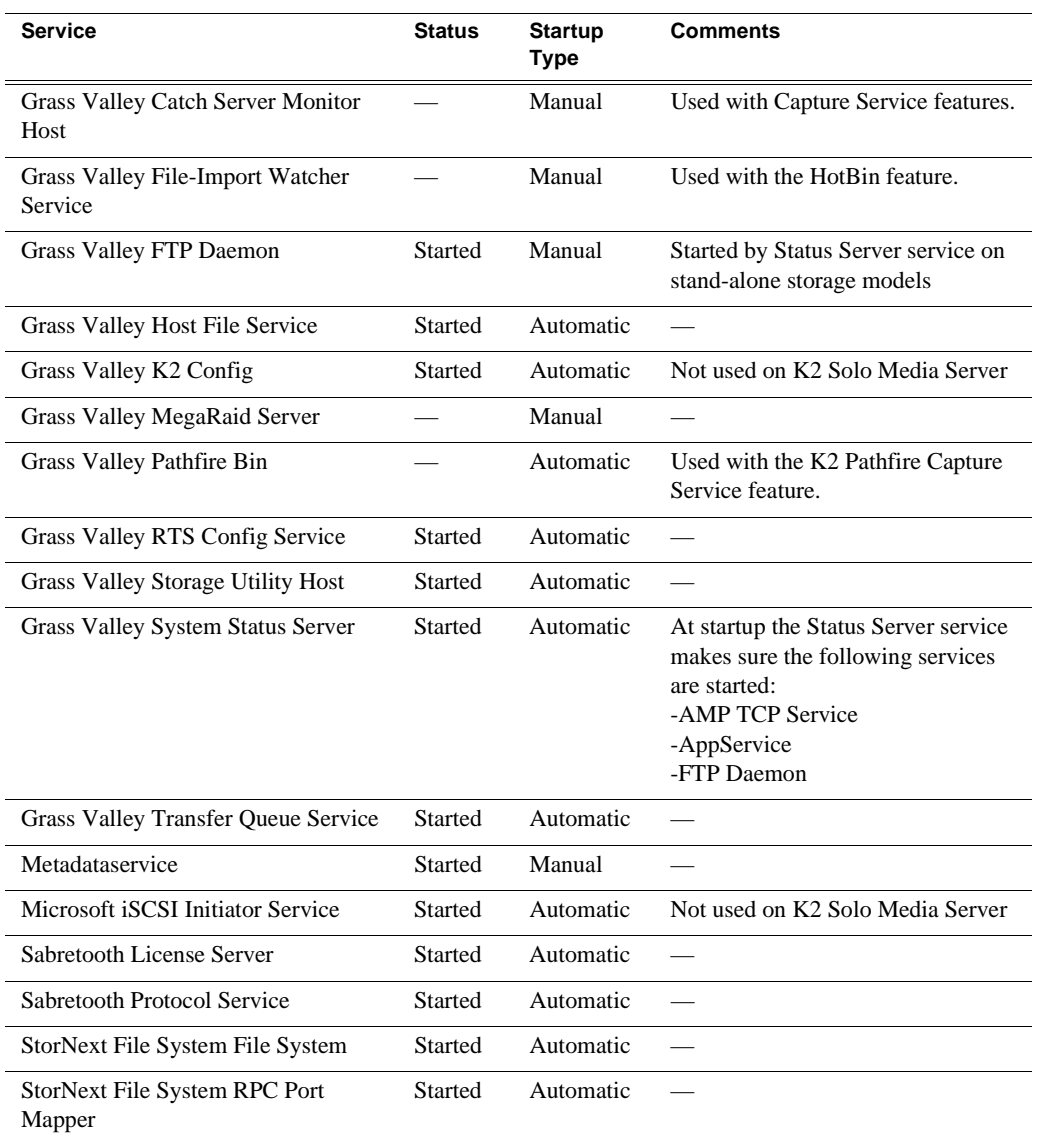

## <span id="page-60-0"></span>**Checking pre-installed software**

Software is pre-installed on K2 products when you receive them from the factory. This load of pre-installed software is referred to as the "golden drive". The following list is an example of the software pre-installed. Check *K2 Release Notes* for the most up-to-date list with version information.

If you suspect that pre-installed software is not correct, use the recovery process to re-load the software. Do not attempt to un-install, install, or repair pre-installed software without guidance from your Grass Valley Support representative.

### **K2 Solo Media Server pre-installed software**

- Intel Pro Software
- QuickTime
- MS XML
- .NET Framework
- MegaRAID Do not use this utility on a K2 Solo Media Server. This utility is for use by qualified Grass Valley Service personnel only. When this utility is opened it scans the SCSI bus and interferes with record and play operations.
- J2SE Runtime Environment
- StorNext software
- Windows PowerShell
- Windows XP Embedded

## <span id="page-61-1"></span>**Making CMOS settings**

*NOTE: This procedure is intended for use by Grass Valley Service personnel or under the direct supervision of Grass Valley Service personnel.*

- 1. Connect keyboard, monitor, and mouse to the K2 Solo Media Server.
- 2. Restart the K2 Solo Media Server.
- 3. During the BIOS startup screen, watch the keyboard lights (capslock, numlock, etc.). When the lights flash, press **Delete** to enter Setup.
- 4. Press **F9** and then press **Enter**. This loads optimal default values for all the setup questions.
- 5. Press **F10** and then press **Enter** to save settings and restart.

## <span id="page-61-0"></span>**Using recovery images**

Procedures in this section are as follows:

- ["About the recovery image process" on page 62](#page-61-2)
- ["Creating a recovery image" on page 63](#page-62-0)
- ["Restoring from a recovery image" on page 65](#page-64-0)
- ["Using CompactFlash boot media for system restore" on page 66](#page-65-0)

### <span id="page-61-2"></span>**About the recovery image process**

An image of the K2 Solo Media Server system drive is provided with the product package. You can restore the K2 Solo Media Server from this image. This simplifies the process of rebuilding a system in a disaster recovery scenario.

#### *NOTE: This process is not intended as a means to backup and restore media.*

When you receive your K2 Solo Media Server new from the factory, you receive a system-specific image for that particular K2 Solo Media Server. This factory image is stored on a bootable USB Recovery Flash Drive. Also on the Recovery Flash Drive is the Acronis True Image software necessary to create and restore an image. You can find the Recovery Flash Drive in a holder behind the front bezel.

After your K2 Solo Media Server is installed, configured, and running in your system environment, you should create a new recovery image to capture settings changed from default. This "first birthday" image is the baseline recovery image for the K2 Solo Media Server in its life in your facility. There is enough space on the Recovery Flash Drive to store the first birthday image along with the factory image.

You should likewise create a new recovery image after completing any process that changes system software or data, such as a software upgrade. In this way you retain the ability to restore your K2 Solo Media Server to a recent "last known good" state.

You can also use the recovery image process on the control point PC.

#### *NOTE: The recovery image process is an "off-line" process. Do not attempt this process while media access is underway.*

The recovery image process that you should follow is summarized in the following steps.

#### **At the K2 Solo Media Server first birthday…**

- 1. Boot from the Recovery Flash Drive.
- 2. Create a recovery image for the K2 Solo Media Server.
- 3. Create a recovery image for the Control Point PC.

#### **At milestones, such as software upgrades…**

- 1. Boot from the Recovery Flash Drive.
- 2. Create a recovery image for the K2 Solo Media Server.

#### **If you need to restore the K2 Solo Media Server…**

- 1. Boot from the Recovery Flash Drive.
- 2. Read the image from the Recovery Flash Drive or from the location that you stored the image.

#### **If you need to restore the Control Point PC…**

- 1. Boot from the Recovery Flash drive.
- 2. Read the image from the location that you stored the image.

Use the following procedures to implement the recovery image process as necessary.

### <span id="page-62-0"></span>**Creating a recovery image**

Before creating a recovery image, determine the storage location for the image. If you have not already stored an image on the Recovery Flash Drive, there is sufficient space available and you can store the image on the Recovery Flash Drive. Otherwise, use a network connected drive or another connected USB drive.

- 1. Make sure that media access is stopped and that the K2 Solo Media Server on which you are working is not being used.
- 2. If you have not already done so, connect keyboard, monitor, and mouse to the K2 Solo Media Server.
- 3. Insert the Recovery Flash Drive into a USB port and restart the machine.

The machine boots from the Recovery Flash Drive. The Acronis True Image

program loads.

4. In the Acronis True Image main window, click **Backup**.

The Create Backup Wizard opens.

5. On the Welcome page, click **Next**.

The Partitions Selection page opens.

6. Select the **(C:)** partition and then click **Next**.

#### *NOTE: Verify capacity to make sure you select the CompactFlash (CF) and not a media drive. The CompactFlash has a much smaller capacity.*

If a "…choose full backup mode…" message appears, click **OK**.

The Backup Archive Location page opens.

- 7. In the tree view select **Removable Drive (A:)** as the location to which you are writing the image.
- 8. Enter the name of the image file you are creating. Create the file name using the K2 Solo Media Server hostname and the date. Name the file with the .tib extension. For example, if the hostname is K2Client1, in the File name field you would have E:\K2Client1\_20091027.tib. Click **Next**.

The Select Backup Mode page opens.

9. Select **Create a new full backup archive**. Click **Next**.

The Backup Creation Options page opens.

10. Do not change any settings on this page. Click **Next**.

The Archive Comment page opens.

11. If desired, enter image comments, such as the date, time, and software versions contained on the image you are creating. Click **Next**.

The "…ready to proceed…" page opens.

12. Verify that you are creating an image from the C: drive and writing to the A: $\langle$  drive. Click **Proceed**.

If a "…insert next volume…" message appears, click **OK**.

The Operation Progress page opens and displays progress.

- 13. When a "Backup archive creation has been successfully completed" message appears, click **OK**.
- 14. Click **Operations | Exit** to exit the Acronis True Image program.

The K2 Solo Media Server restarts automatically.

- 15. Remove the Recovery Flash Drive while the K2 Solo Media Server is shutting down.
- 16. Upon restart, log on to Windows. When the AppCenter log on appears, you can cancel.

### <span id="page-64-0"></span>**Restoring from a recovery image**

Before restoring from a recovery image, make sure that the K2 Solo Media Server has access to the image from which you are restoring. You can restore from an image on the Recovery Flash Drive, from a network connected drive, or from another connected USB drive.

- 1. Make sure that media access is stopped and that the K2 Solo Media Server on which you are working is not being used.
- 2. If you have not already done so, connect keyboard, monitor, and mouse to the K2 Solo Media Server.
- 3. Insert the Recovery Flash Drive in a USB port and restart the machine. If there is a problem restarting, hold the standby button down for five seconds to force a hard shutdown. Then press the standby button again to startup.

The machine boots from the Recovery Flash Drive. The Acronis True Image program loads.

4. In the Acronis True Image main window, click **Recovery**.

The Restore Data Wizard opens.

5. On the Welcome page, click **Next**.

The Archive Selection page opens.

- 6. In the tree view do one of the following:
	- Expand the node for **Removable Drive (A:)**. This is the Recovery Flash Drive. Select the image file. The file for the image supplied by the Grass Valley factory is named with the serial number of the K2 Solo Media Server.
	- Navigate to the location of the image file from which you are restoring.

An image file has a *.tib* file name extension.

7. Click **Next**:

The Restoration Type Selection page opens.

8. Select **Restore disks or partitions** and then click **Next**.

The Partition or Disk to Restore page opens.

9. Select **LOCAL DISK (C:)** and then click **Next**.

#### *NOTE: Do not select "MBR and Track 0".*

The Restored Partitions Resizing page opens.

10. Select **Yes, I want to resize partitions** and then click **Next**.

#### *NOTE: This selection is a change from previous procedures.*

The Restored Partition Location page opens.

11. Select **SMART (C:)** and then click **Next**.

#### *NOTE: Verify capacity to make sure you select the CompactFlash (CF) and not a media drive. The CompactFlash has a much smaller capacity.*

The Restored Partition Type page opens.

12. Leave the selection at **Active** and then click **Next**.

The Restored Partition Size page opens.

13. Select **FAT32** and then click **Next**.

The Restored Partition Size page opens.

14. Leave settings at their defaults. The size reported in the upper pane is the size detected of the actual C: partition. This should be the same as that reported in the Partition size field in the middle of the page. Free space before and Free space after should both be reported at 0 bytes. Click **Next**.

The Next Selection page opens.

15. Select **No, I do not** and then click **Next**.

The Restoration Options page opens.

16. Ensure that **Validate backup…** is *not* selected. Click **Next**.

The "…ready to proceed…" page opens.

17. Click **Proceed**.

The Operation Progress page opens and displays progress.

- 18. When a "The data was successfully restored" message appears, click **OK**.
- 19. Click **Operations | Exit** to exit the Acronis True Image program.

The K2 Solo Media Server restarts automatically.

- 20. Remove the Recovery Flash Drive while the K2 Solo Media Server is shutting down.
- 21. After restart, check the adapter names and order. Refer to ["Reorder adapters" on](#page-58-0)  [page 59](#page-58-0). If adapter names and order are not as documented, restore network configuration, as directed in ["Restoring network configuration" on page 50](#page-49-0).

### <span id="page-65-0"></span>**Using CompactFlash boot media for system restore**

This procedure applies to the CompactFlash card from which the K2 product normally boots. If desired, you can prepare a second CompactFlash boot media for restoring your K2 Solo Media Server, as follows:

- 1. For each K2 Solo Media Server, procure a blank CompactFlash boot media from Grass Valley. You must use the CompactFlash media supplied by Grass Valley. Do not use CompactFlash media procured elsewhere.
- 2. Label or otherwise identify the blank CompactFlash media with the name of the K2 Solo Media Server it restores.
- 3. If you have not already done so, use the USB Recovery Flash Drive and create a recovery image of the K2 Solo Media Server.
- 4. Prepare to restore the K2 Solo Media Server by booting from the USB Recovery

Flash Drive. When the K2 Solo Media Server boots, do not proceed with the recovery procedure.

5. Remove the CompactFlash boot media from the K2 Solo Media Server.

If the USB Recovery Flash Drive is in the USB port on the front bezel assembly, you can remove the front bezel assembly to access the CompactFlash boot media. Doing so does not disrupt the Acronis True Image program.

- 6. Insert the blank CompactFlash boot media into the K2 Solo Media Server.
- 7. Restore the image to the blank CompactFlash boot media.

This is now the Recovery CompactFlash boot media for that particular K2 Solo Media Server.

- 8. Remove the Recovery CompactFlash boot media from the K2 Solo Media Server.
- 9. Insert the original CompactFlash boot media into the K2 Solo Media Server.
- 10. Click **Operations | Exit** to exit the Acronis True Image program.

The K2 Solo Media Server restarts automatically.

- 11. Remove the USB Recovery Flash Drive while the K2 Solo Media Server is shutting down.
- 12. Store the Recovery CompactFlash boot media in a place where it can be retrieved quickly and easily identified with the K2 Solo Media Server it restores.
- 13. If a system fault occurs and you need to restore the K2 Solo Media Server, you can do so using the Recovery CompactFlash boot media as follows:
	- a. Shutdown the K2 Solo Media Server.
	- b. Exchange the current CompactFlash boot media with the K2 Solo Media Server's Recovery CompactFlash boot media.

#### *NOTE: On an individual K2 Solo Media Server use only the Recovery CompactFlash boot media prepared for that specific K2 Solo Media Server. Do not attempt to use the Recovery CompactFlash boot media from a different K2 Solo Media Server.*

c. Start up the K2 Solo Media Server.

The K2 Solo Media Server boots from the Recovery CompactFlash boot media with the system intact as it existed when you created the Recovery CompactFlash boot media.

## <span id="page-66-0"></span>**Using diagnostic tools**

Use the following sections as necessary to identify problems.

### **Running Check Disk**

If your K2 Summit Production Client has a critical system fault, you should run Check Disk to identify and remove any corrupted files.

- 1. Make sure the K2 Summit Production Client has no media access currently underway.
- 2. At the MS-DOS command prompt, enter the following and press **Enter**. chkdsk

Check Disk reports file system information and lists any problem found.

- 3. Do one of the following:
	- If Check Disk does not report any problems, close the command prompt window. Do not complete the remaining steps of this procedure.
	- If Check Disk reports a problem and prompts you to repair, continue with this procedure.
- 4. When prompted to repair problems, do the following:
	- a. Press the **Y** key and then press **Enter**.
	- b. Enter the following and press **Enter**.

chkdsk /F

The screen displays a message similar to the following:

The type of the file system is FAT32. Cannot lock current drive. Chkdsk cannot run because the volume is in use by another process. Would you like to schedule this volume to be checked the next time the system restarts? (Y/N)

- c. Press the **Y** key and then press **Enter**.
- 5. Restart the K2 Summit Production Client.

### **Running diagnostics for K2 Summit Production Client**

If you suspect a problem with K2 Summit Production Client hardware, you can run diagnostics and check for errors.

- 1. Make sure all media access is stopped on the K2 Summit Production Client. Also make sure that there is nothing preventing a restart, as it is required after you run diagnostics.
- 2. From the Windows desktop, click **Start | All Programs | Grass Valley | Diagnostics**.

The Summit Diagnostics application opens.

3. Click **Start**.

The Overall Result indicator displays RUN while diagnostics are underway.

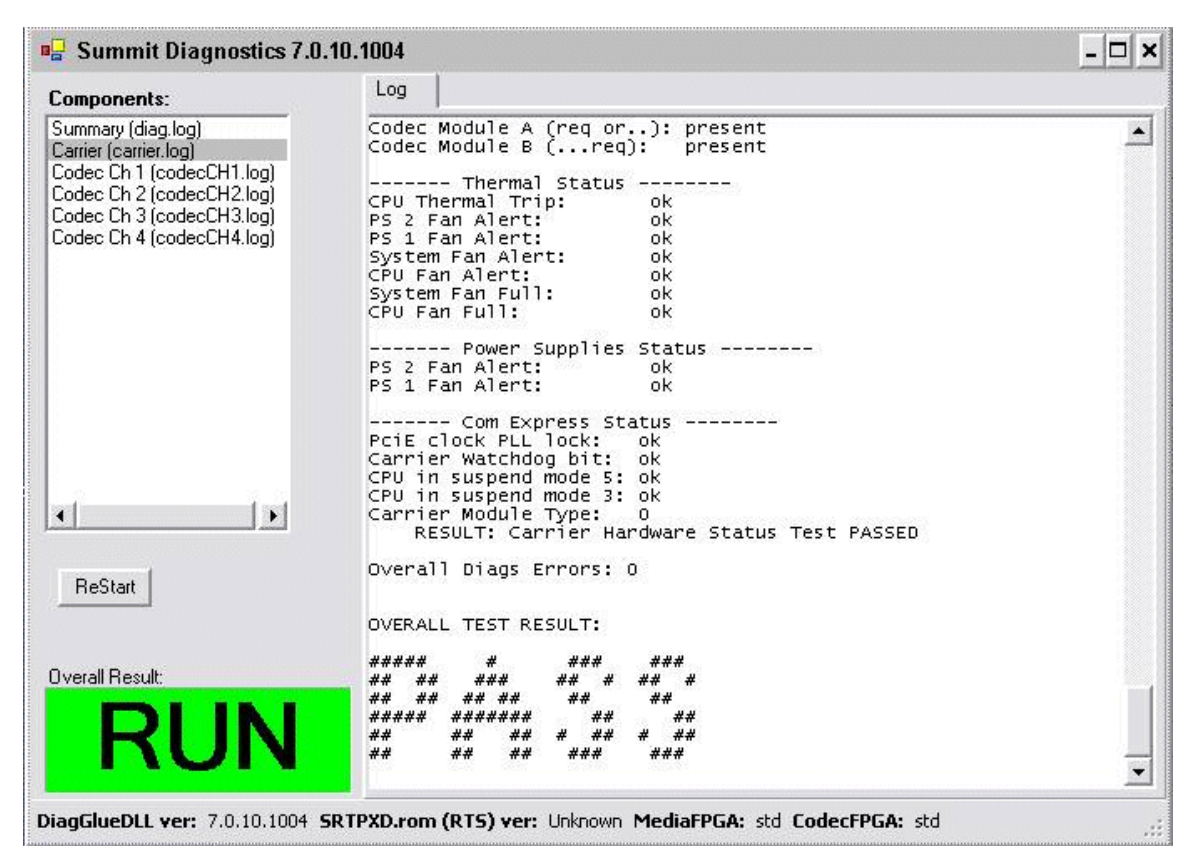

When diagnostics complete, the Overall Result indicator reports results as follows:

- PASS There are no problems reported in the diagnostic logs.
- FAIL There are one or more problems reported in one or more diagnostic logs.
- 4. To view a diagnostic log, in the Components list, select a log.

The log's contents appear in the Log pane.

5. To close the Summit Diagnostics application, allow any currently running diagnostics to complete, then click the window close button (**X**) in the upper right corner of the application window.

A "...should be restarted..." message appears.

6. Click **OK** and then restart the K2 Summit Production Client.

You must restart before you can use the K2 Summit Production Client. Running diagnostics puts the real time processor and other services in a non-production state.

## *Chapter 3 Service Procedures*

# <span id="page-70-0"></span>*Troubleshooting problems*

If you think there is something wrong (broken) with your K2 system, go through the following preliminary steps:

- ["Step 1: Check configurations" on page 72](#page-71-0)
- ["Step 2: Check connections and external equipment" on page 72](#page-71-1)
- ["Step 3: Check system status messages" on page 72](#page-71-2)
- ["Step 4: Identify problems using the startup sequence" on page 72](#page-71-3)

Then use the following topics to troubleshoot specific problem areas:

- ["Shutdown/restart problems" on page 74](#page-73-0)
- ["Checking external equipment" on page 75](#page-74-1)
- ["Power connection sequence" on page 75](#page-74-0)
- ["BIOS startup" on page 76](#page-75-0)
- ["Windows startup" on page 76](#page-75-1)
- ["K2 Solo Media Server system startup" on page 76](#page-75-2)
- ["Windows startup problems" on page 77](#page-76-0)
- ["Codec board problems" on page 77](#page-76-1)
- ["Power supply problems" on page 78](#page-77-1)
- ["Video problems" on page 79](#page-78-0)
- ["Audio problems" on page 79](#page-78-1)
- ["Timecode problems" on page 80](#page-79-0)
- ["Operational problems" on page 81](#page-80-0)
- ["System problems" on page 82](#page-81-0)
- ["Storage problems" on page 83](#page-82-0)
- ["Network, transfer, and streaming problems" on page 86](#page-85-0)

## <span id="page-71-0"></span>**Step 1: Check configurations**

Many times what appears to be a K2 Solo Media Server fault is actually an easy-to-fix configuration problem. Check settings in Configuration Manager and verify that the system is configured as you expect. Refer to the *K2 AppCenter User Manual* and the *K2 System Guide.*

## <span id="page-71-1"></span>**Step 2: Check connections and external equipment**

Loose or improperly connected cables are the most likely source of problems for the system. A quick check of all the cable connections can easily solve these problems. Refer to the *K2 System Guide* for help with making connections. Refer to the troubleshooting topic ["Checking external equipment" on page 75](#page-74-1) if you suspect a failure in a device connected to the K2 Solo Media Server.

## <span id="page-71-2"></span>**Step 3: Check system status messages**

While the K2 Solo Media Server is in operation, some problems are detected and reported in system status messages. To view system status messages, in AppCenter select **Help | System Status**. Also refer to ["Viewing AppCenter system status](#page-40-2)  [messages" on page 41](#page-40-2).

When connecting to a K2 Solo Media Server from a control point PC using remote AppCenter, if there is an AppCenter system startup error, the error is reported during the connection attempt.

If the system status message indicates a problem, refer to the related troubleshooting topic later in this chapter.

*NOTE: Do not use the MegaRAID utility on a K2 Solo Media Server. This utility is for use by qualified Grass Valley Service personnel only. When this utility is opened it scans the SCSI bus and interferes with record and play operations.*

## <span id="page-71-3"></span>**Step 4: Identify problems using the startup sequence**

The startup sequence is your primary tool for identifying a K2 Solo Media Server fault. As the different levels of the K2 Solo Media Server system become operational in the startup process, the primary components of the system are checked. You can identify most problems by evaluating the messages and other indicators that occur during the startup sequence.

#### *NOTE: This procedure assumes that the K2 Solo Media Server is not in Storage Utility's "offline" mode.*

To identify problems using the startup sequence, do the following:

- 1. Connect mouse, keyboard, and monitor. You must observe the VGA screen and be able to interact with the system via keyboard and mouse to fully identify problems.
- 2. Restart the K2 Solo Media Server. If you have problems, refer to ["Shutdown/restart](#page-73-0)  [problems" on page 74.](#page-73-0)
*Step 4: Identify problems using the startup sequence*

3. Once the startup sequence begins, observe the progression of behaviors as listed in the following table. These are the behaviors you should expect to see and/or hear for a normally operating K2 Solo Media Server. If you observe behaviors other than those listed, refer to the indicated troubleshooting topics to identify problems.

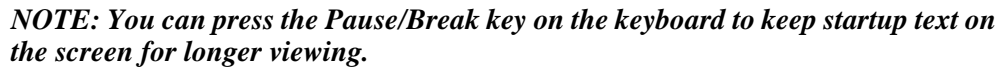

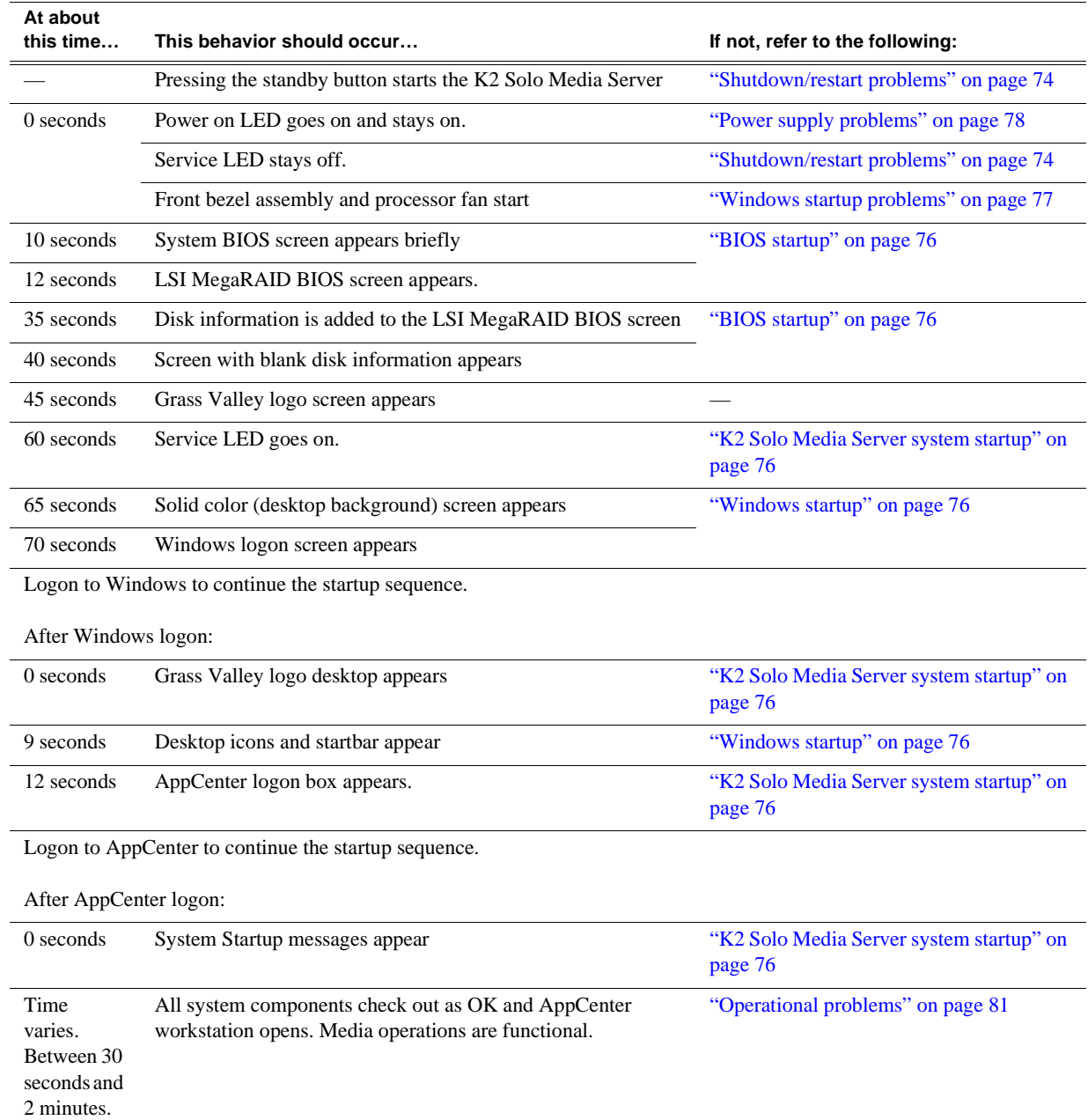

# <span id="page-73-1"></span><span id="page-73-0"></span>**Shutdown/restart problems**

If the K2 Solo Media Server is inoperable due to an error it can affect the operation of the standby button. If pressing the standby button does not shut down the K2 Solo Media Server, press and hold the button for five seconds. This forces the K2 Solo Media Server to execute a hard power down. If that doesn't work or if after the hard power down the system does not boot, disconnect then reconnect the power cable(s).

The K2 Solo Media Server is set to attempt to boot from a USB drive first, before it boots from the CompactFlash boot media. If you have a drive connected to a USB port that does not contain an appropriate operating system and you start up the K2 Solo Media Server, an error message is displayed and the boot up process halts.

# **Checking external equipment**

<span id="page-74-0"></span>This section provides troubleshooting procedures for external devices that connect to the K2 Solo Media Server. Before using these procedures, first check connections, as in ["Step 2: Check connections and external equipment" on page 72.](#page-71-0)

#### <span id="page-74-3"></span>**VGA display problems**

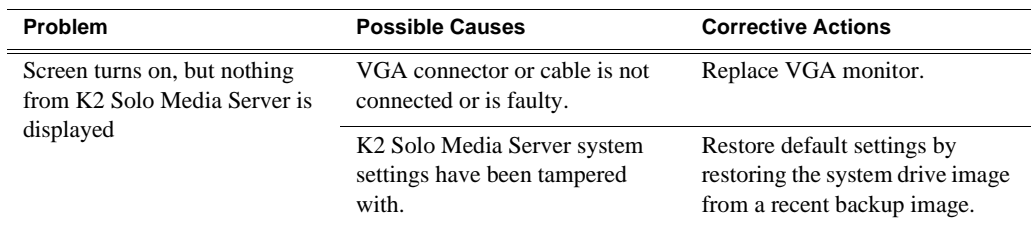

### **Keyboard and mouse problems**

<span id="page-74-1"></span>The keyboard and mouse are detected during BIOS startup. There should be a very brief message displayed indicating detection of input devices connected to USB ports

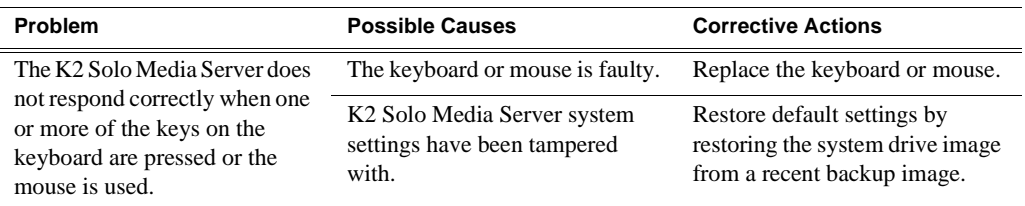

# <span id="page-74-2"></span>**Power connection sequence**

The following table lists the sequence of behaviors you should expect to see and/or hear as you connect the first power cable to a normally operating K2 Solo Media Server. If you observe behaviors other than those listed, refer to other sections of this manual to investigate potential problems.

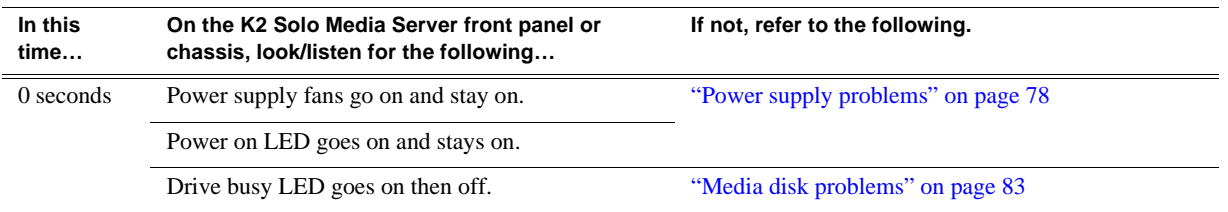

This power connection sequence assumes that before power was removed, the K2 Solo Media Server was properly shut down from AppCenter, from the Windows operating system, or from the standby button. If the power was removed without a proper shutdown, when the first power cord is connected the K2 Solo Media Server might go directly to the startup sequence. Refer to ["Shutdown/restart problems" on](#page-73-0)  [page 74](#page-73-0).

# <span id="page-75-4"></span><span id="page-75-0"></span>**BIOS startup**

A few seconds after startup, on the VGA monitor a black screen is displayed with system information messages. This is the BIOS Power On Self Test (POST). Press **Delete** on the keyboard during this time to enter the BIOS settings pages. When the BIOS POST completes the Windows operating system begins to load.

If during the BIOS POST time a message appears that requires your input or if the K2 Solo Media Server does not progress to Windows startup, it indicates a problem at the motherboard level. To correct problems of this nature, contact Grass Valley Support.

# <span id="page-75-6"></span><span id="page-75-2"></span>**Windows startup**

<span id="page-75-7"></span>After the host startup processes complete the Windows operating system starts up. Normally the Windows operating system completes its processes automatically without the need to press keys or respond to messages. When the Windows startup is complete the Windows logon dialog box is displayed.

If the Windows startup screen does not proceed automatically or if a message appears that requires your input, it indicates a problem at the operating system level. Refer to ["Windows startup problems" on page 77](#page-76-0). If the problem cannot be corrected with a supported procedure (such as networking), the Windows operating system is not operating as it should. To correct problems of this nature, restore the system drive image. Refer to ["Using recovery images" on page 62.](#page-61-0)

# <span id="page-75-1"></span>**K2 Solo Media Server system startup**

<span id="page-75-5"></span>After the Windows operating system startup processes complete, you must log in to AppCenter to trigger K2 Solo Media Server system startup processes to begin. The K2 Solo Media Server determines that system health is adequate by checking critical subsystems. Critical subsystems are those upon which the K2 Solo Media Server depends for core media functionality. Critical subsystem checks are displayed in the System Startup message box.

<span id="page-75-3"></span>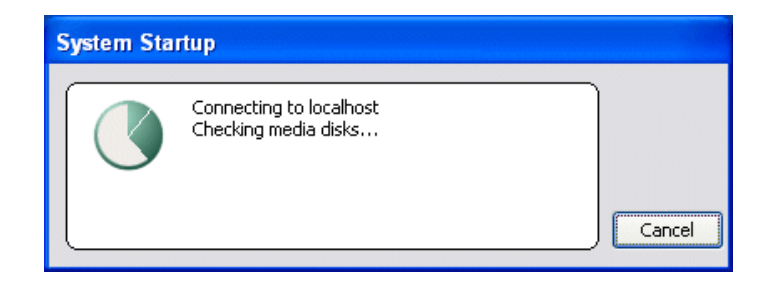

When all critical subsystem checks are successful, AppCenter workstation opens. If a critical error occurs, a message appears and AppCenter does not open. Refer to ["Critical system startup messages" on page 41](#page-40-0) for a list of the messages that can appear.

To correct problems revealed at system startup, use the indicated troubleshooting information from the following sections.

# <span id="page-76-0"></span>**Windows startup problems**

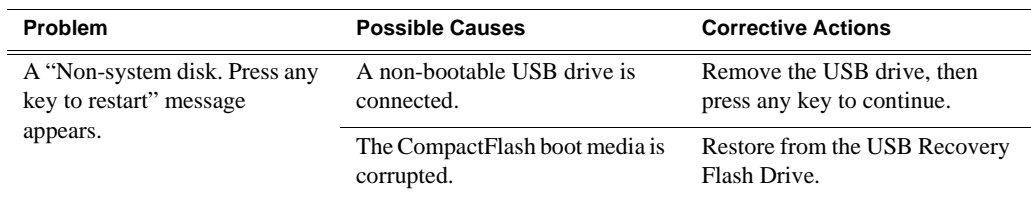

# **Thermal problems**

<span id="page-76-2"></span><span id="page-76-1"></span>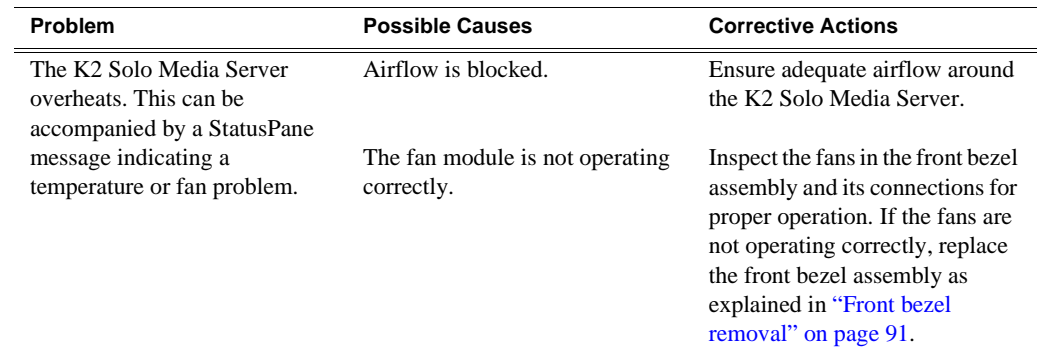

# **Codec board problems**

Investigate the problem further as described in the following table. If the problem persists, contact Grass Valley Support.

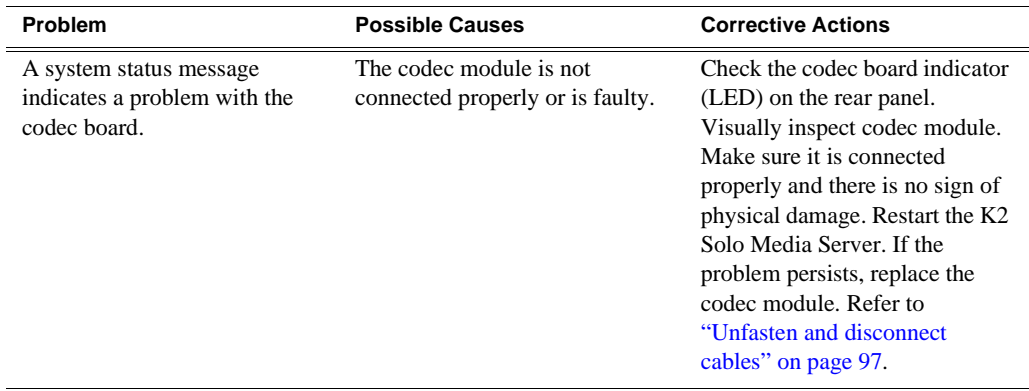

# <span id="page-77-0"></span>**Power supply problems**

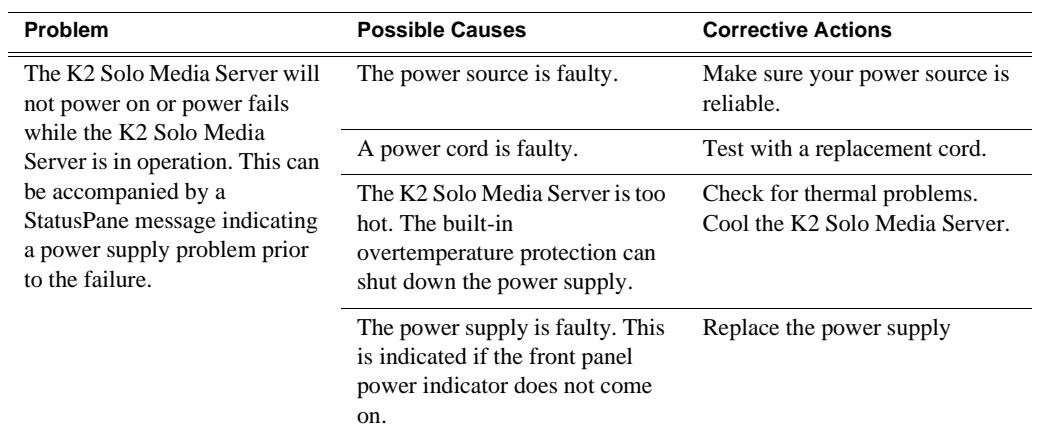

<span id="page-77-1"></span>To replace the power supply, refer to ["Power supply removal" on page 99.](#page-98-0)

# **Video problems**

For the corrective actions in this section, refer to the *K2 AppCenter User Manual* for detailed instructions.

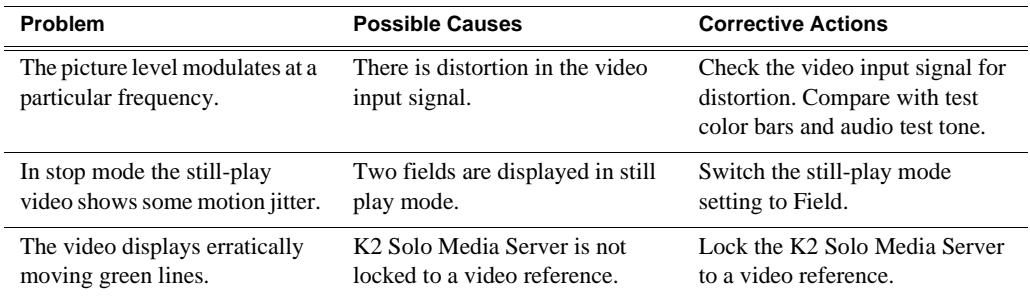

# **Audio problems**

For the corrective actions in this section, refer to the *K2 AppCenter User Manual* for detailed instructions.

<span id="page-78-0"></span>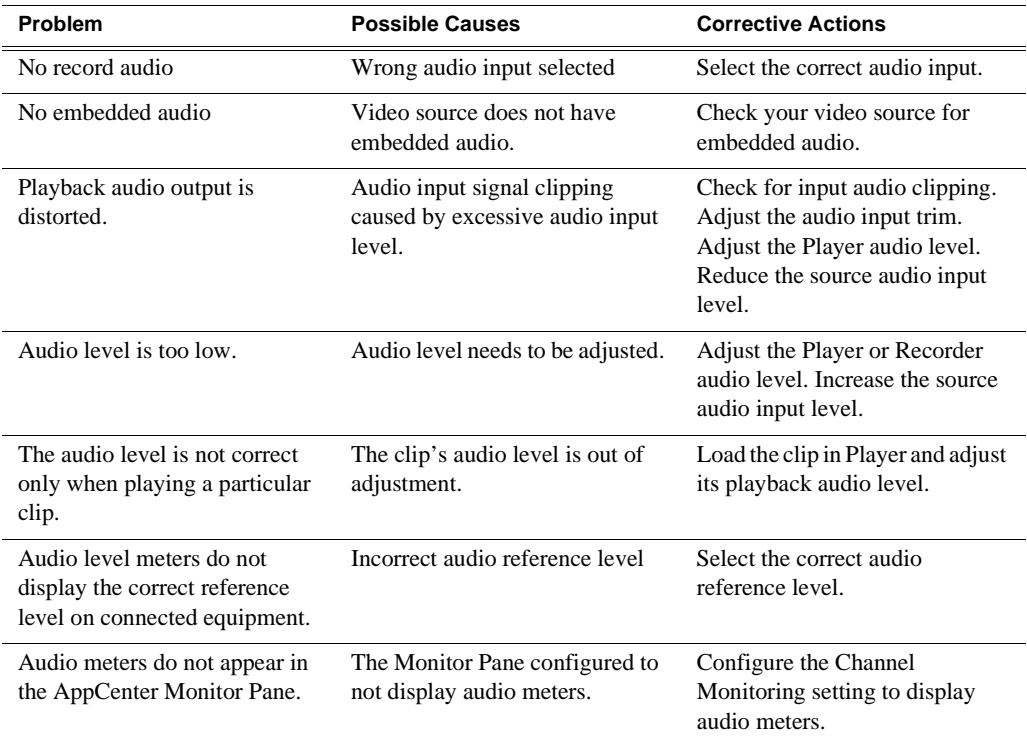

# **Timecode problems**

For the corrective actions in this section, refer to the *K2 AppCenter User Manual* for detailed instructions

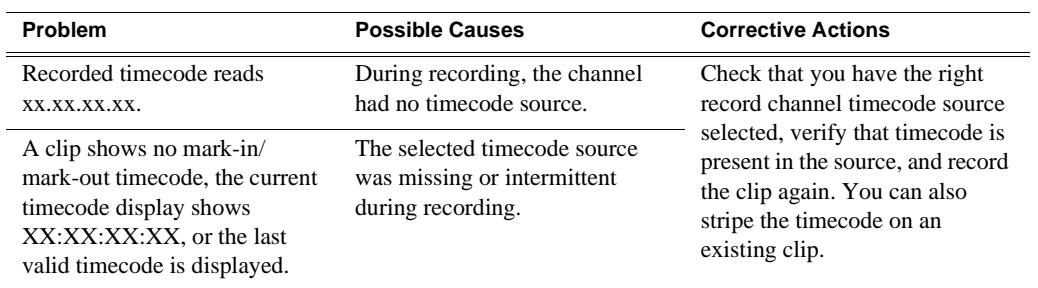

# <span id="page-80-0"></span>**Operational problems**

For the corrective actions in this section, refer to the *K2 AppCenter User Manual* for detailed instructions.

<span id="page-80-2"></span><span id="page-80-1"></span>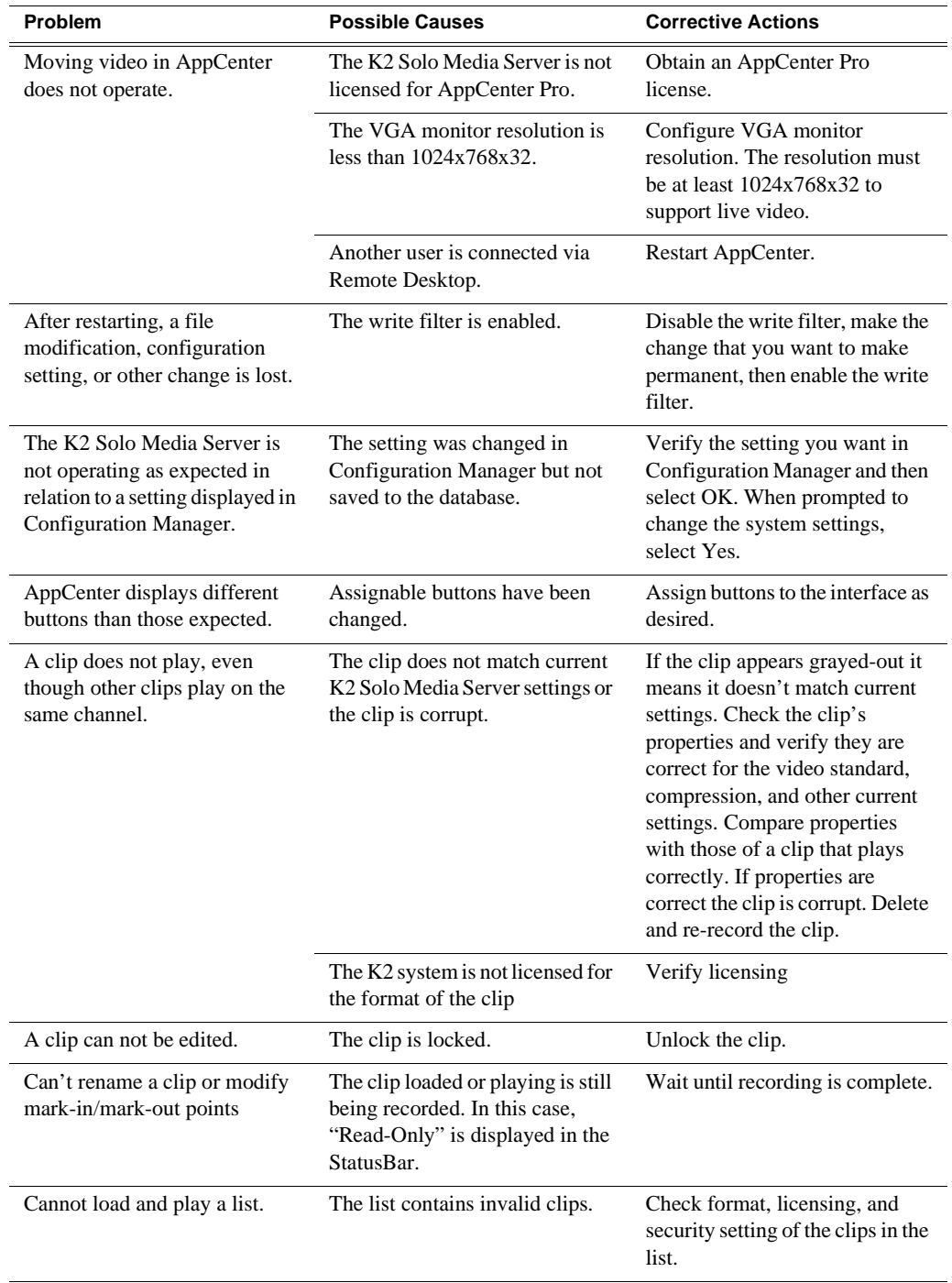

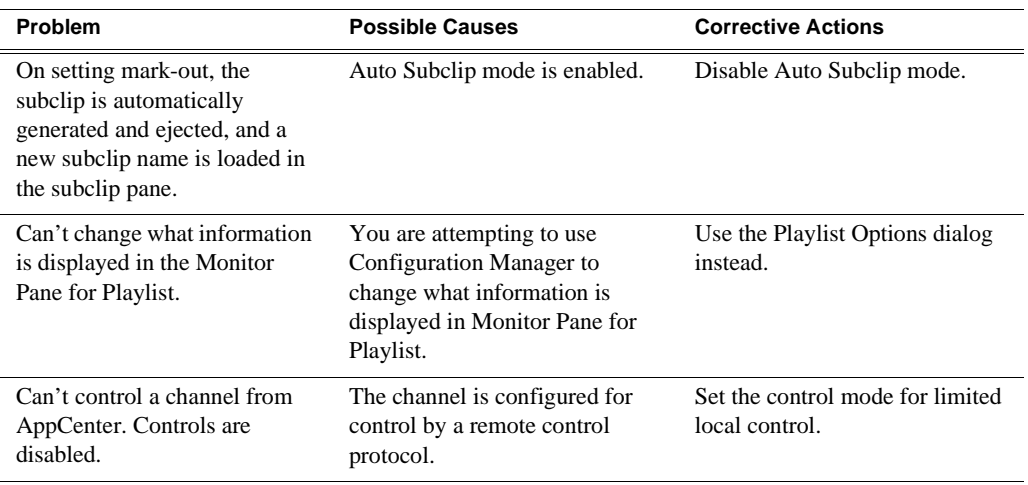

# **System problems**

For the corrective actions in this section, refer to the *K2 AppCenter User Manual* for detailed instructions.

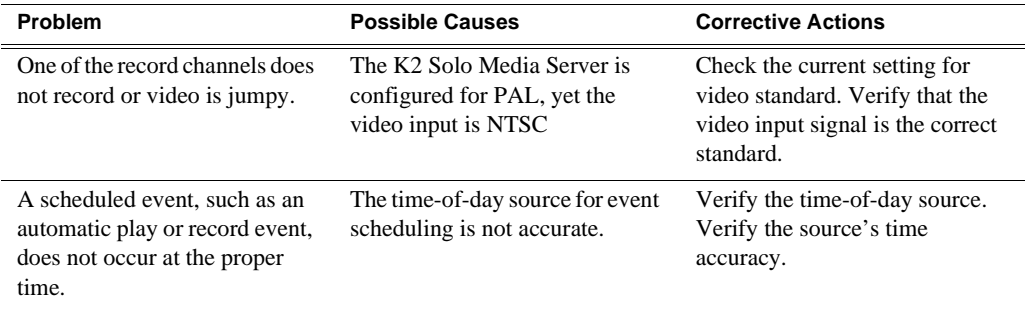

# **Storage problems**

Use the following sections if you suspect problems with your K2 Solo Media Server's storage system. Refer to the *K2 System Guide* for Storage Utility procedures.

### **Media File System problems**

<span id="page-82-5"></span><span id="page-82-1"></span>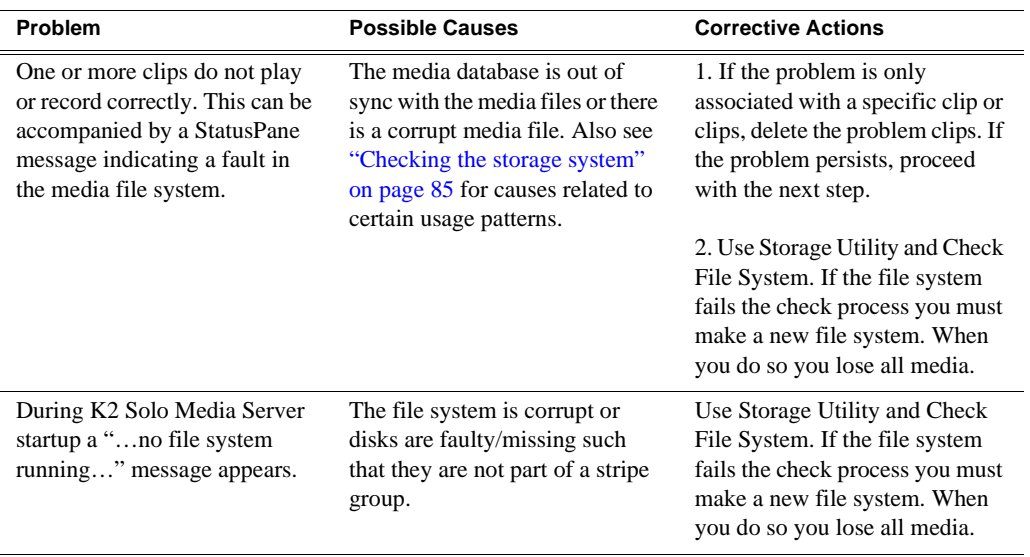

#### <span id="page-82-0"></span>**Media disk problems**

<span id="page-82-6"></span><span id="page-82-3"></span>On the Windows desktop open **K2 Media Client** (My Computer) for a quick check of the drives. You should see C: and V: drives.

<span id="page-82-4"></span><span id="page-82-2"></span>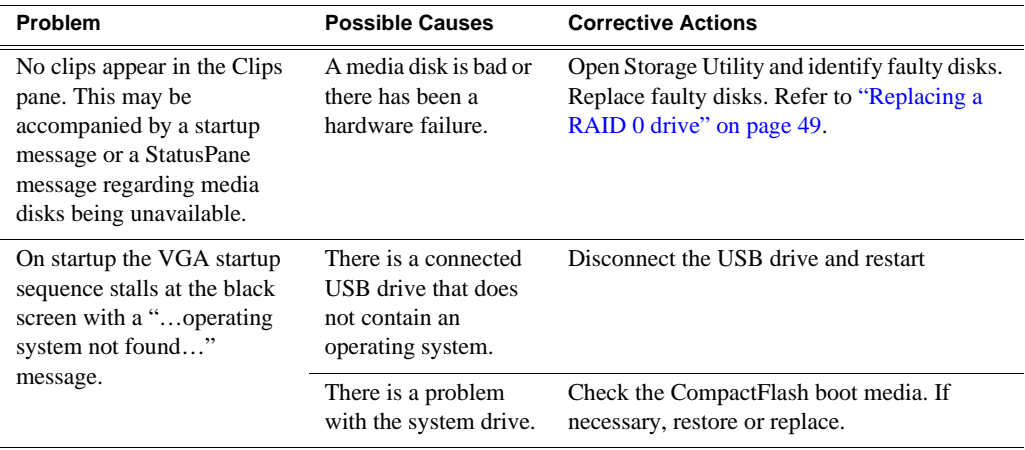

### *Chapter 4 Troubleshooting problems*

<span id="page-83-1"></span><span id="page-83-0"></span>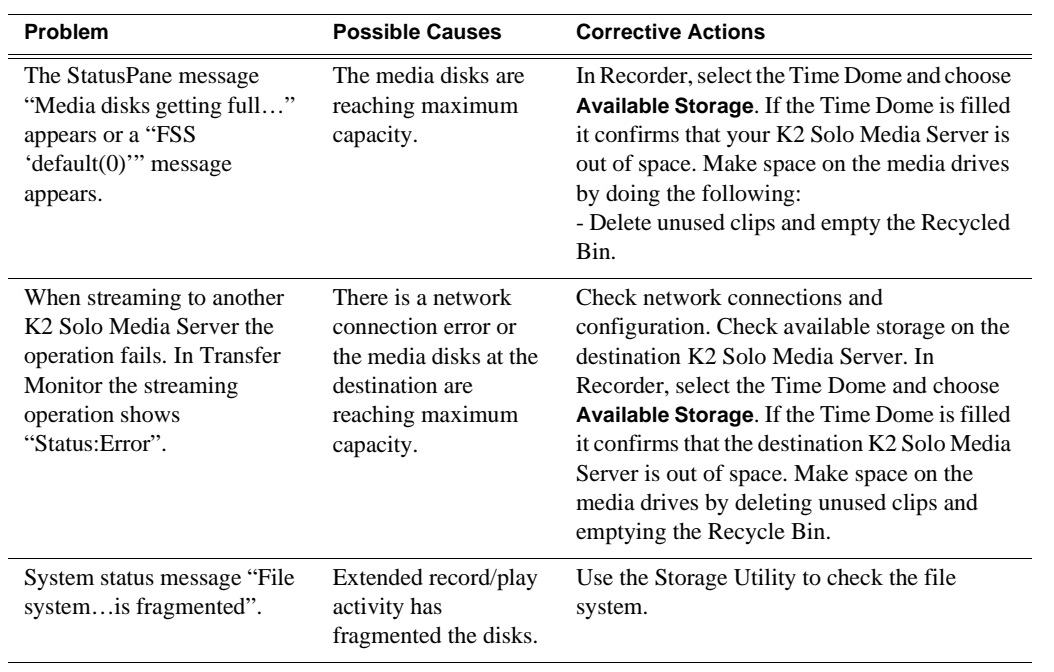

#### <span id="page-84-0"></span>**Checking the storage system**

The following section provides guideline for investigating problem areas related to the storage system. Use this section if you have problems with media input and/or output that are intermittent or seem to be related to certain usage patterns.

<span id="page-84-6"></span><span id="page-84-5"></span><span id="page-84-4"></span><span id="page-84-3"></span><span id="page-84-2"></span><span id="page-84-1"></span>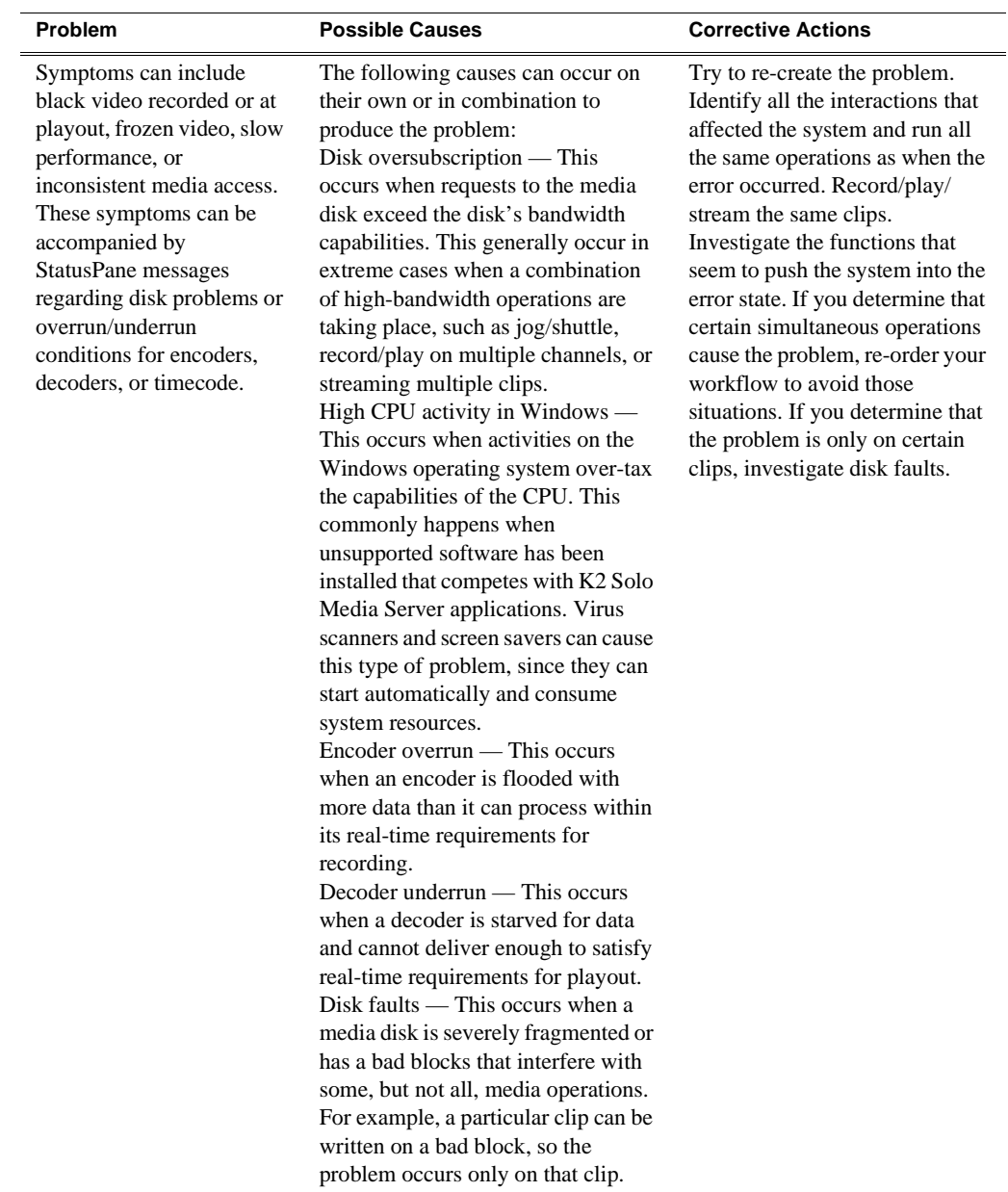

# **Network, transfer, and streaming problems**

<span id="page-85-3"></span><span id="page-85-2"></span><span id="page-85-1"></span><span id="page-85-0"></span>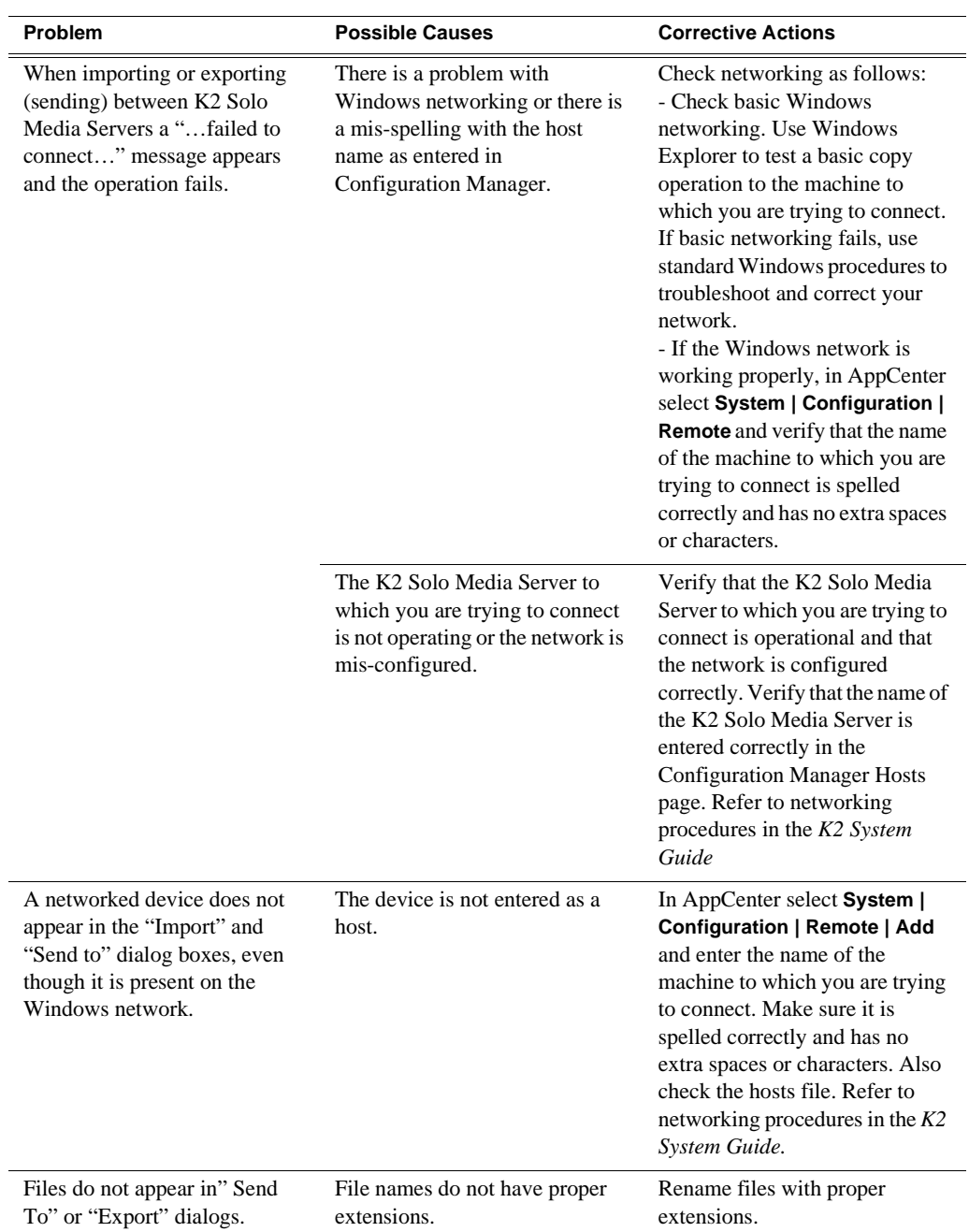

Remember to disable the write filter before making changes and enable the write filter after making changes.

Also refer to the *UIM Instruction Manual* for more troubleshooting information.

# *Removing and replacing FRUs*

<span id="page-86-0"></span>Field Replaceable Units (FRUs) are modular hardware components that can be serviced without disturbing other components in the system. The following topics discuss working with the K2 Solo Media Server FRUs:

- ["External Parts Removal"](#page-87-0)
- ["Internal Parts Removal"](#page-94-0)

The pictures in these topics show how to disassemble. Unless otherwise documented, re-assembly is the reverse.

To complete all FRU procedures, the following tools are required:

- Torx tool with T15 magnetic tip. This is the only tool needed for most FRU procedures. If additional tools are required, they are listed with the FRU procedure.
- #1 Phillips screwdriver
- #2 Phillips screwdriver
- $3/16$ " nut driver
- $\bullet$  1/4" nut driver
- Side cutters

*NOTE: Only Grass Valley components are supported. Do not attempt to use components procured from a different source.*

*NOTE: Do not discard any hardware unless specifically instructed to do so.*

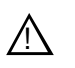

*WARNING: To avoid serious injury from high currents, ensure that power cords are disconnected prior to removing or replacing any parts.*

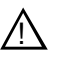

*CAUTION: This system contains board-level components that must be protected from static discharge and physical shock. Wear a wrist strap grounded to the system chassis when handling system components.*

# <span id="page-87-2"></span><span id="page-87-0"></span>**External Parts Removal**

This section provides the following procedures:

- • ["Handipak handle removal" on page 88](#page-87-1)
- • ["Handipak handle removal" on page 88](#page-87-1)
- • ["Handipak feet removal" on page 89](#page-88-0)
- • ["Handipak handle removal" on page 88](#page-87-1)
- • ["Codec option card removal" on page 90](#page-89-0)
- • ["Front bezel removal" on page 91](#page-90-2)
- • ["CompactFlash boot media removal" on page 91](#page-90-1)
- • ["Fan assembly removal" on page 92](#page-91-0)
- • ["Fan removal" on page 93](#page-92-0)
- • ["Disk controller board removal" on page 93](#page-92-1)
- • ["Front interconnect board removal" on page 93](#page-92-2)
- • ["Disk module removal" on page 94](#page-93-0)

All the parts in this category can be removed and replaced without opening the K2 Solo Media Server cabinet.

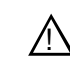

<span id="page-87-3"></span>*CAUTION: To avoid possible damage to circuit boards and other sensitive parts, turn off the K2 Solo Media Server and disconnect the power cord before disassembling.*

#### <span id="page-87-1"></span>**Handipak handle removal**

Remove the optional Handipak handle as illustrated.

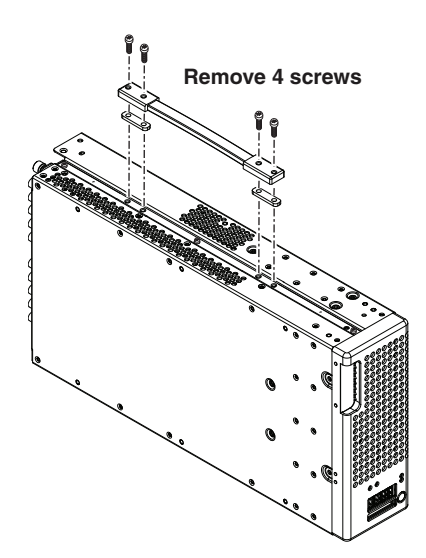

### <span id="page-88-0"></span>**Handipak feet removal**

<span id="page-88-2"></span>Remove one or more of the optional Handipak feet as illustrated.

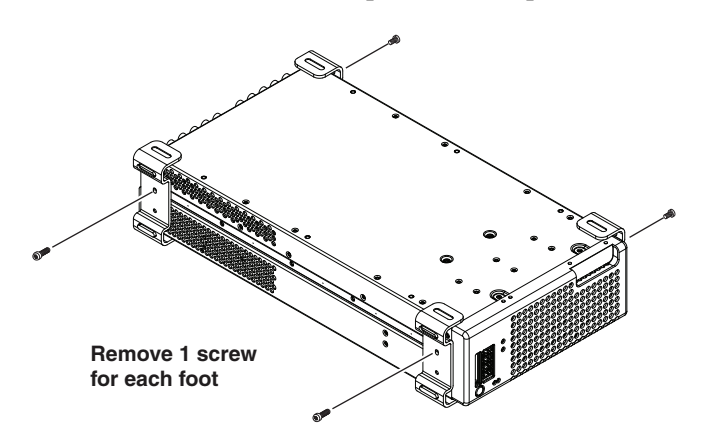

### **Codec module removal**

 $\bigwedge$ 

<span id="page-88-1"></span>Access the codec module from the rear panel. Remove as illustrated.

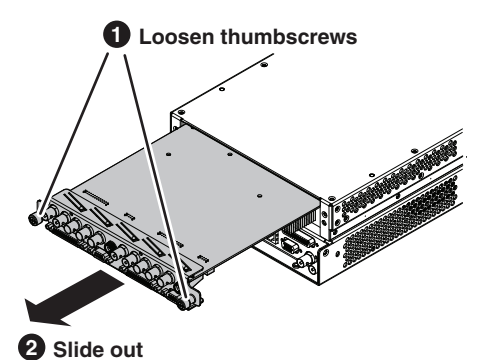

*CAUTION: Improper removal can damage components on the board. Make sure you slide the board straight out. Do not allow the back end of the board to bang up against the lid after it is no longer secured by the card guides.*

Before installing, inspect the codec module chamber and make sure no cables are protruding into the path of the codec module.

After installing the replacement codec module, install the current version of K2 software. An over-install is all that is required. You do not need to first un-install the software. This ensures that the board is flashed with the proper version to be compatible with K2 software.

### <span id="page-89-0"></span>**Codec option card removal**

Additional tools needed:

<span id="page-89-3"></span><span id="page-89-2"></span><span id="page-89-1"></span>• #2 Phillips screwdriver

To remove either the MPEG-2 encoder card or the AVC-Intra codec card from the codec module, first remove the codec module, then proceed as illustrated.

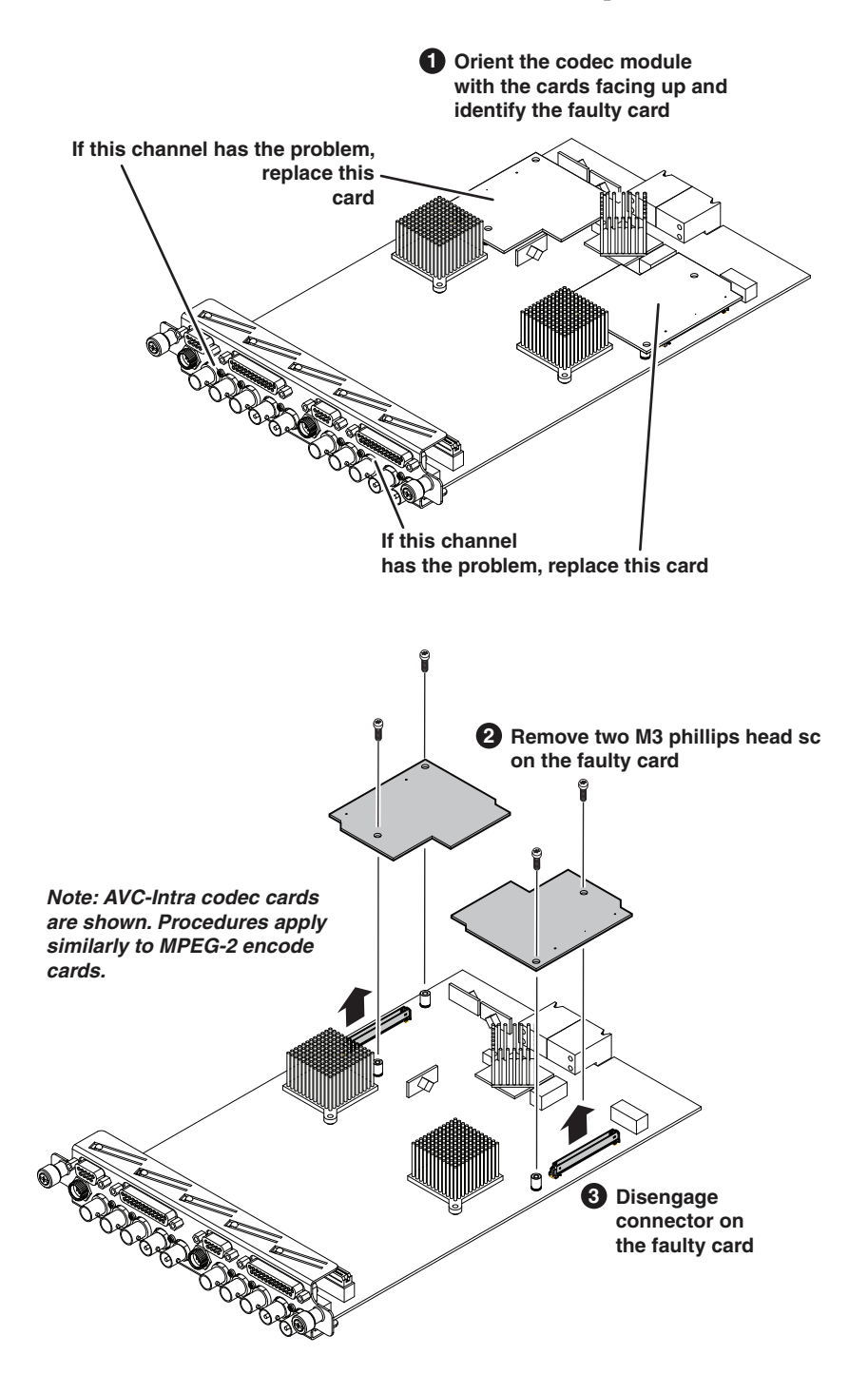

After installing the replacement card, install the current version of K2 software. An over-install is all that is required. You do not need to first un-install the software. This ensures that the card is flashed with the proper version to be compatible with K2 software.

*NOTE: Once a channel is operational with MPEG-2 or AVC-Intra, if you then remove the cards from the codec module you must also delete C:/profile/config/ config.xml. Failure to do so causes errors in Configuration Manager.*

### <span id="page-90-2"></span><span id="page-90-0"></span>**Front bezel removal**

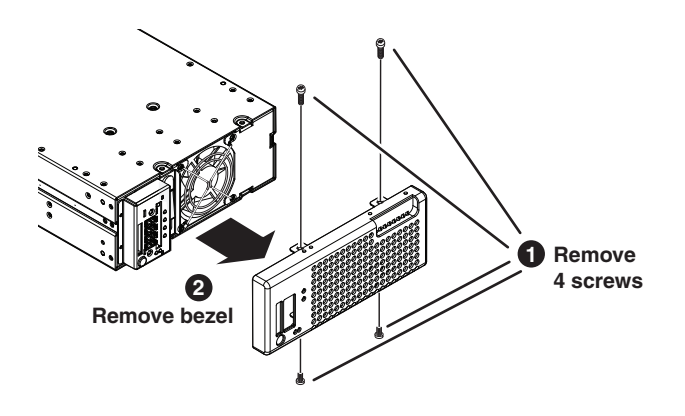

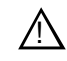

*CAUTION: Do not remove bezel while power is on. If powered, the fan can turn on with moving blades exposed.*

#### <span id="page-90-1"></span>**CompactFlash boot media removal**

To remove the boot media, first remove the front bezel, then proceed as illustrated.

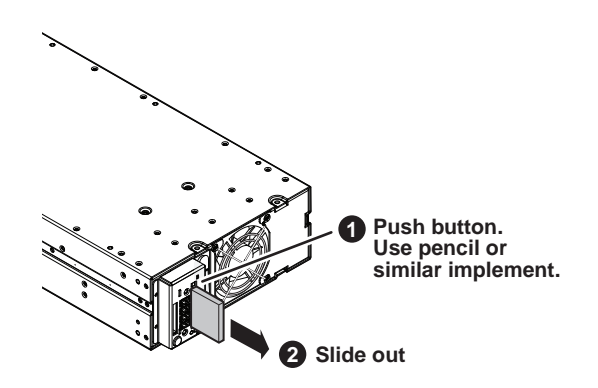

You must use the CompactFlash boot media provided by Grass Valley. Do not use CompactFlash media procured elsewhere.

#### <span id="page-91-0"></span>**Fan assembly removal**

Additional tools needed:

• #2 Phillips screwdriver

To remove the fan assembly, first remove the front bezel, then proceed as illustrated.

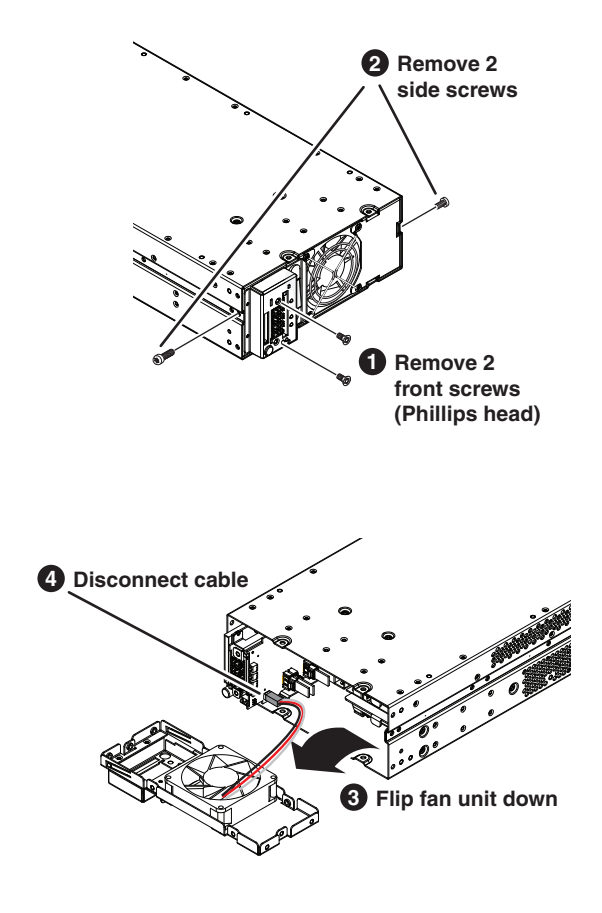

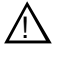

*CAUTION: Do not remove fan assembly while power is on. The standby button is frequently bumped during this procedure and if powered, circuits and fans are activated, which can cause damage.*

#### <span id="page-92-0"></span>**Fan removal**

Additional tools needed:

• #2 Phillips screwdriver

To remove the fan, first remove the front bezel and fan assembly, then work on the fan assembly as illustrated.

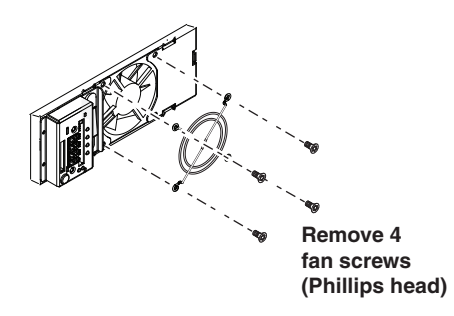

#### <span id="page-92-1"></span>**Disk controller board removal**

To remove the disk controller board first remove the front bezel and fan assembly, then proceed as illustrated.

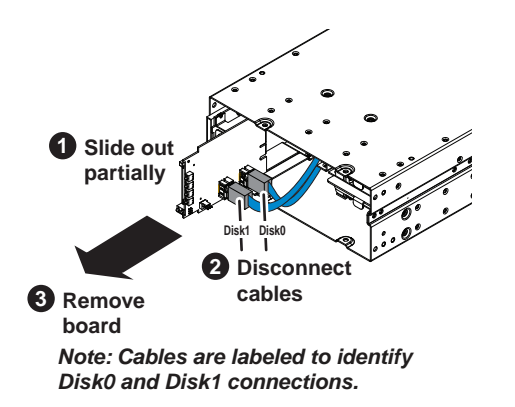

#### <span id="page-92-2"></span>**Front interconnect board removal**

To remove the front interconnect board first remove the front bezel and fan assembly, then proceed as illustrated.

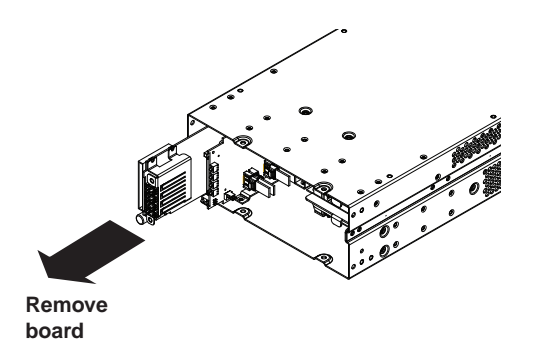

### <span id="page-93-0"></span>**Disk module removal**

Before removing a disk module, refer to ["Replacing a RAID 0 drive" on page 49](#page-48-0). Before removing, you should make sure you have identified the proper disk module. You can use Storage Utility to identify. In some cases you must also perform operations with Storage Utility.

To remove a disk module first remove the front bezel and fan assembly, then proceed as illustrated.

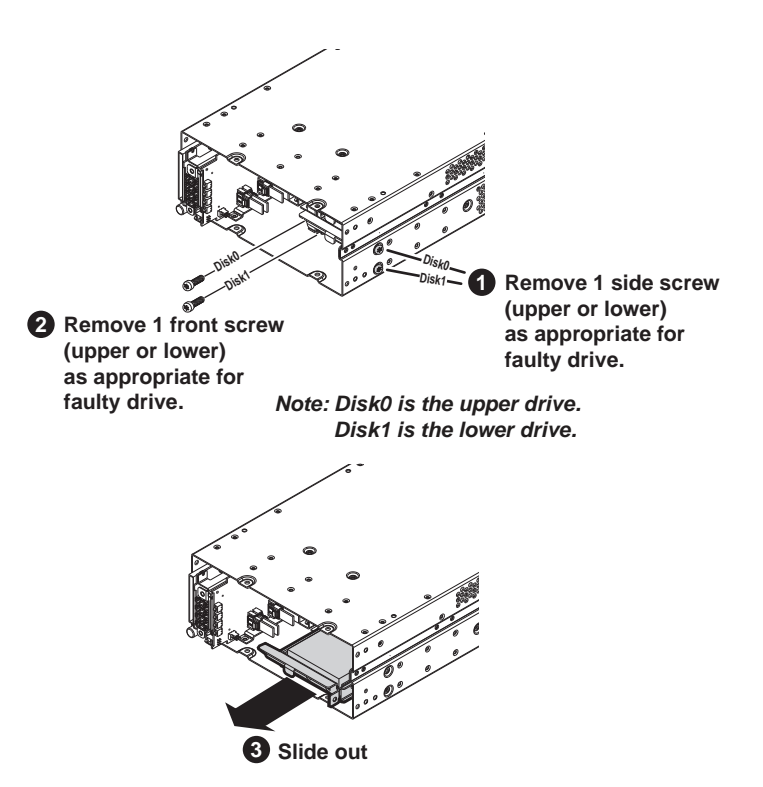

*Internal Parts Removal*

# <span id="page-94-1"></span><span id="page-94-0"></span>**Internal Parts Removal**

The sections that follow show how to remove internal parts from the K2 Solo Media Server.

- ["Top cover removal" on page 96](#page-95-0)
- ["Unfasten and disconnect cables" on page 97](#page-96-1)
- ["Remove rear panel" on page 97](#page-96-2)
- ["Carrier module removal" on page 99](#page-98-1)
- ["Power supply removal" on page 99](#page-98-2)
- ["Midplane board removal" on page 101](#page-100-0)
- ["Drive cable assembly removal" on page 101](#page-100-1)
- ["Installing components and dressing cables" on page 102](#page-101-0)

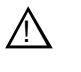

*CAUTION: To avoid possible damage to circuit boards and other sensitive parts, turn off the K2 Solo Media Server and disconnect the power cord before disassembling.*

#### <span id="page-95-2"></span><span id="page-95-1"></span><span id="page-95-0"></span>**Top cover removal**

Before removing the top cover, first remove the front bezel, fan assembly, disk controller board, and front interconnect board. Then remove the top cover as shown:

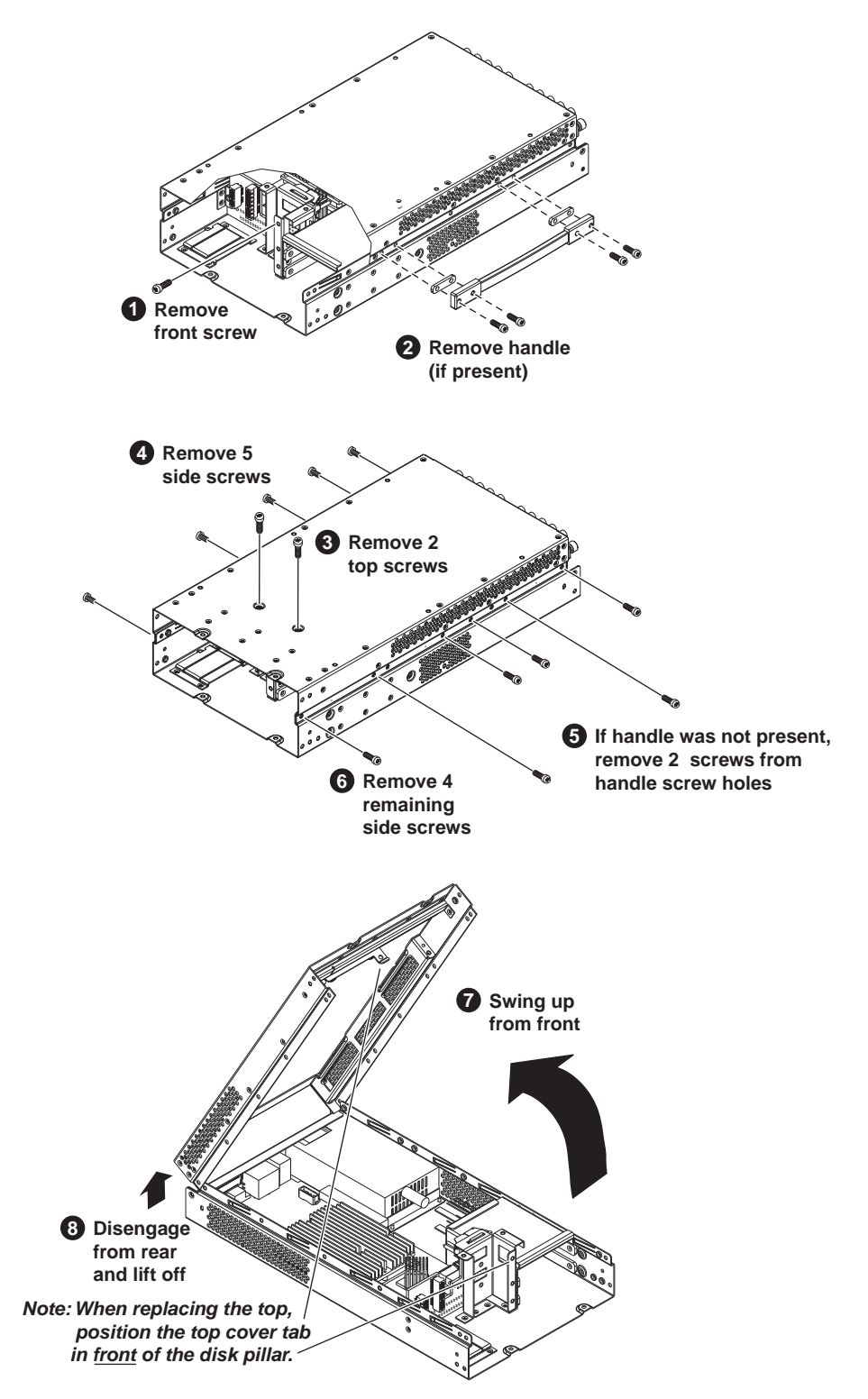

#### <span id="page-96-1"></span><span id="page-96-0"></span>**Unfasten and disconnect cables**

Additional tools needed:

• Side cutters

To remove any of the internal FRUs you must first remove the top cover. Then you must cut cable ties, free cables, and disconnect cables as shown.

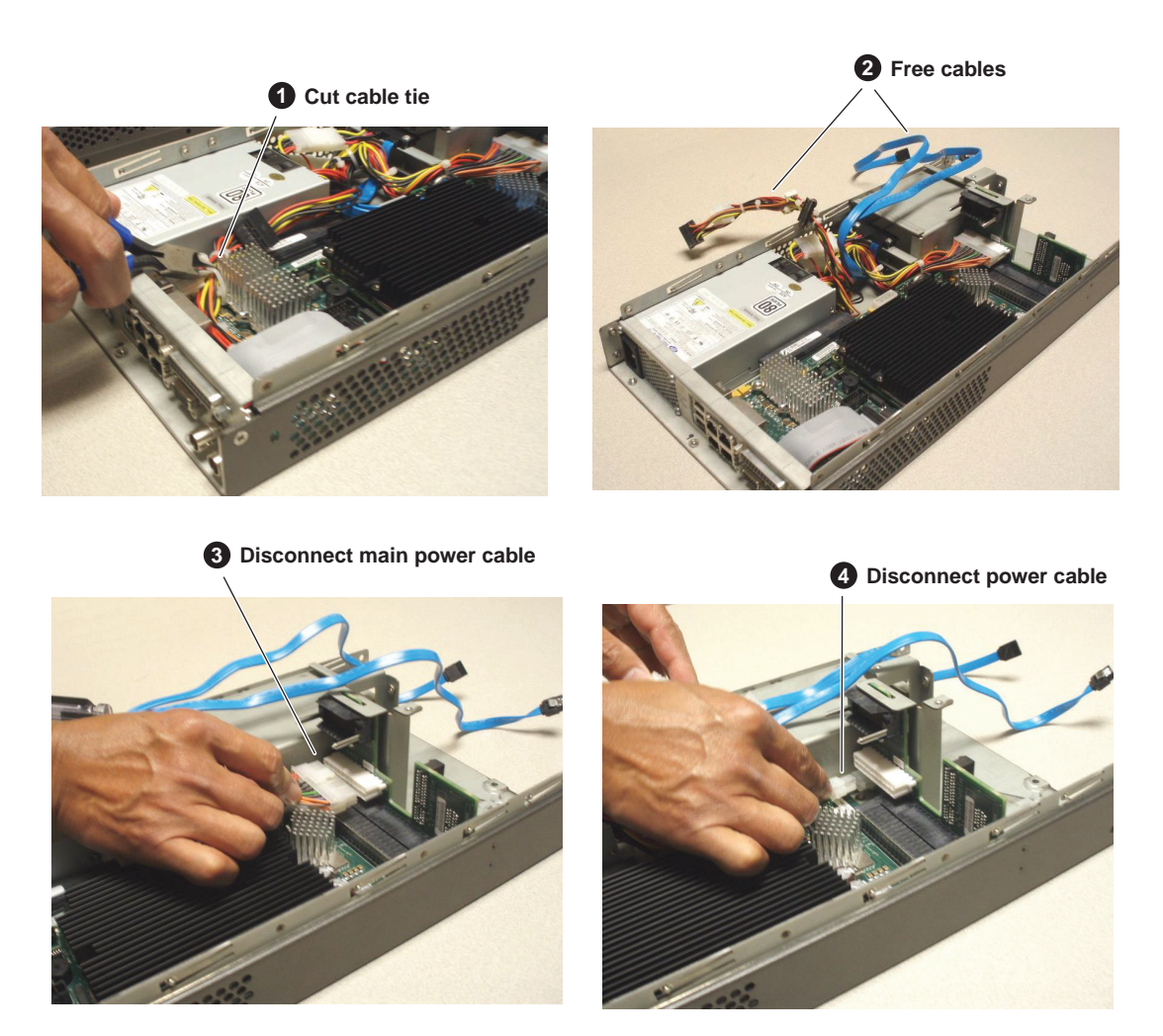

When installing, follow ["Installing components and dressing cables" on page 102.](#page-101-0)

#### <span id="page-96-2"></span>**Remove rear panel**

Additional tools needed:

- #1 Phillips screwdriver
- #2 Phillips screwdriver
- 3/16" nutdriver
- $\bullet$  1/4" nutdriver

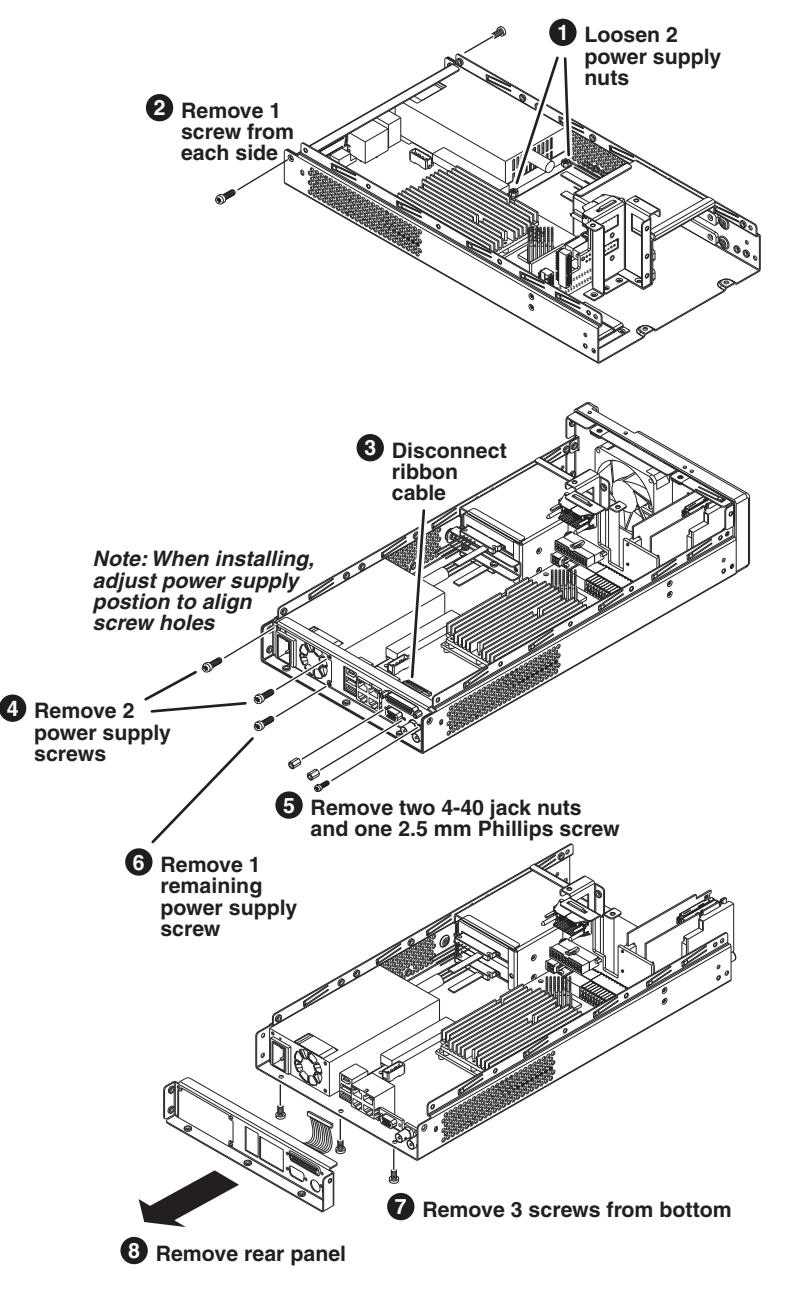

To remove any of the internal FRUs you must first remove the top cover and unfasten/ disconnect cables, then remove the rear panel as illustrated.

When installing, follow ["Installing components and dressing cables" on page 102.](#page-101-0)

#### <span id="page-98-1"></span>**Carrier module removal**

<span id="page-98-3"></span>To remove the carrier module first remove the top cover, unfasten/disconnect cables, remove the rear panel, then proceed as illustrated.

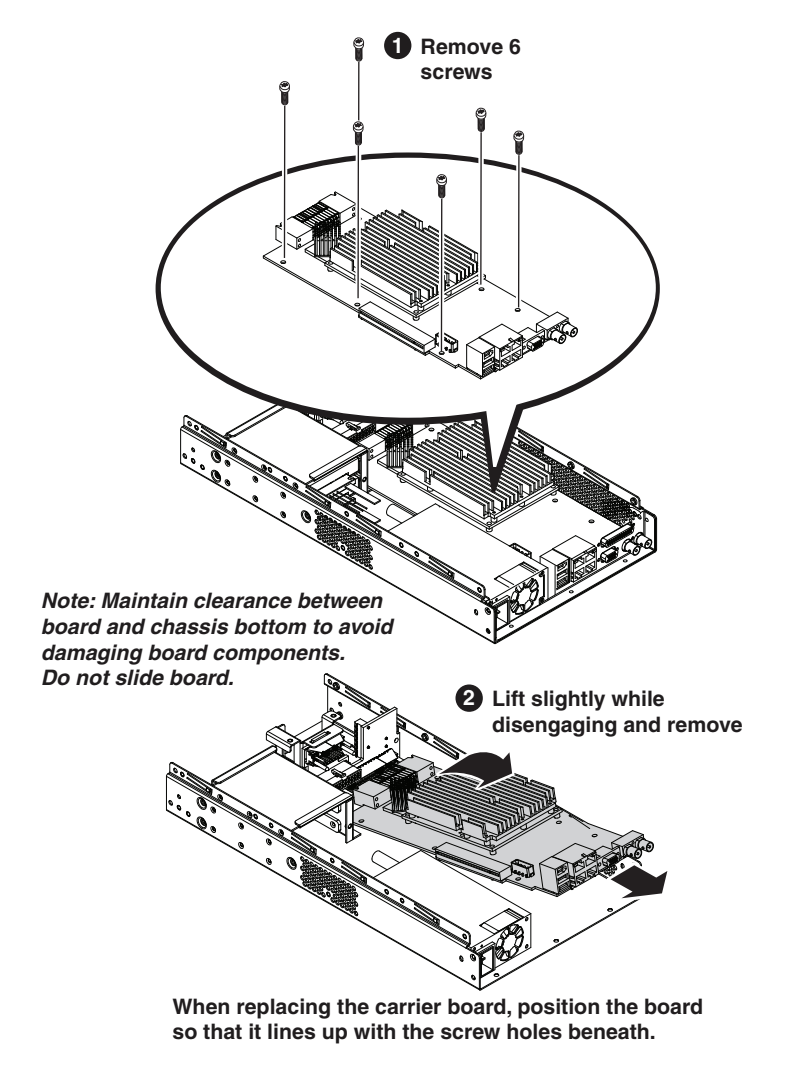

When installing, follow ["Installing components and dressing cables" on page 102.](#page-101-0)

#### <span id="page-98-2"></span><span id="page-98-0"></span>**Power supply removal**

Additional tools needed:

 $\bullet$  1/4" nutdriver

<span id="page-99-0"></span>To remove the power supply first remove the top cover, unfasten/disconnect cables, remove the rear panel, remove the carrier board, then proceed as illustrated.

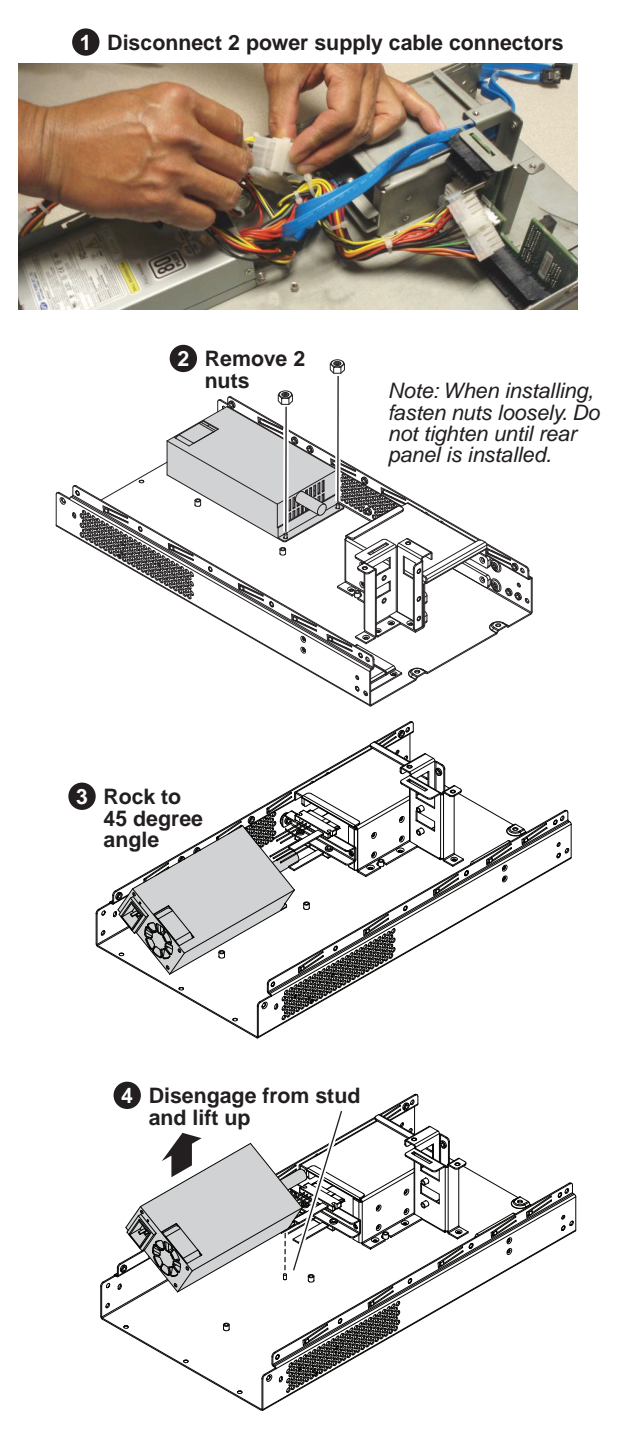

When installing, follow ["Installing components and dressing cables" on page 102.](#page-101-0)

#### <span id="page-100-0"></span>**Midplane board removal**

To remove the midplane board first remove the top cover, unfasten/disconnect cables, remove the rear panel, remove the carrier board, then proceed as illustrated.

<span id="page-100-3"></span>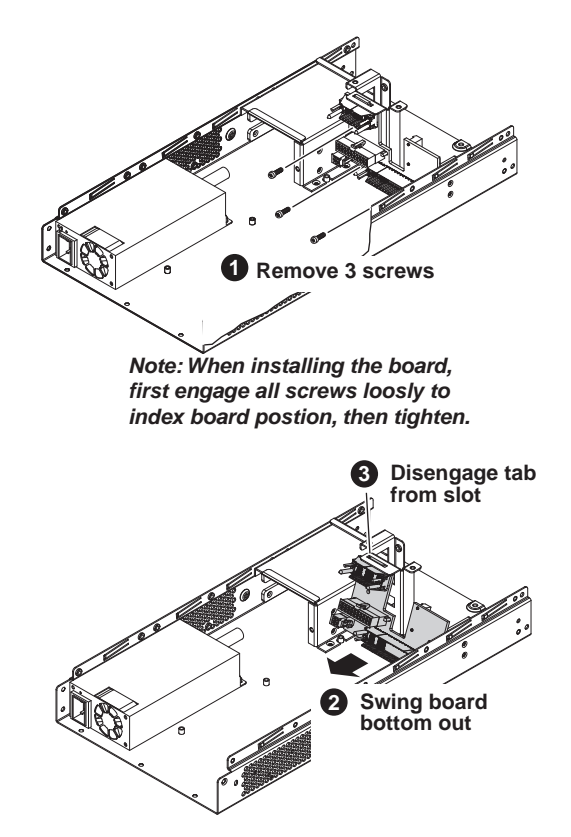

When installing, follow ["Installing components and dressing cables" on page 102.](#page-101-0)

#### <span id="page-100-1"></span>**Drive cable assembly removal**

To remove the drive cable assembly first remove the top cover, unfasten/disconnect cables, remove the rear panel, remove the carrier board, remove the power supply, then proceed as illustrated.

<span id="page-100-2"></span>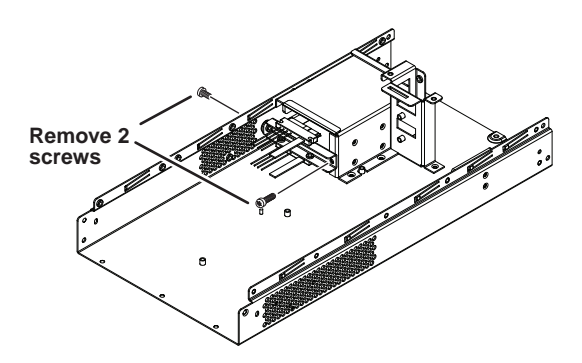

When installing, follow ["Installing components and dressing cables" on page 102.](#page-101-0)

#### <span id="page-101-0"></span>**Installing components and dressing cables**

Materials needed:

• Cable ties, as provided in FRU kit

When installing internal components, follow the steps below, especially for cable routing and dressing.

*NOTE: Take care with cable dressing, as cables must be trapped in the lower chassis to maintain clearance for codec module removal and installation. Incorrectly dressed cables can damage the codec module.* 

When following the steps below, also refer to removal procedures earlier in this section, with re-assembly being the reverse of the removal procedure.

- 1. If replacing a midplane board, install it in the chassis.
- 2. If replacing a power supply, pre-dress unused cables as illustrated:

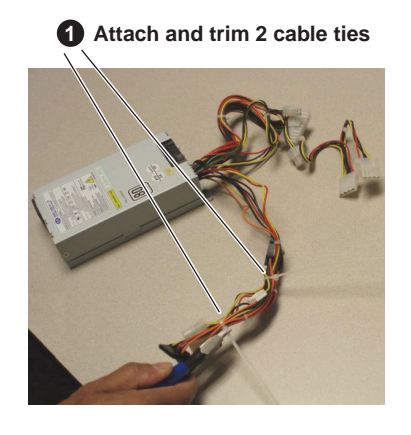

#### *NOTE: Use the faulty power supply that you removed as a model for cable dressing.*

- 3. If replacing a power supply, install it in the chassis.
- 4. Install the carrier module.
- 5. Install the rear panel.
- 6. Dress and connect cables as illustrated.

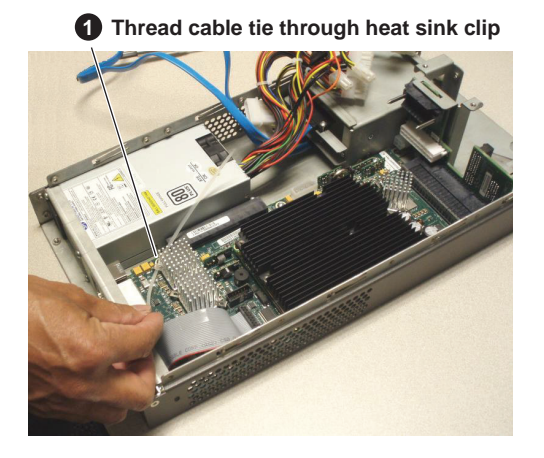

**Route the bundle of unused cables, 2 fasten with cable tie, and trim**

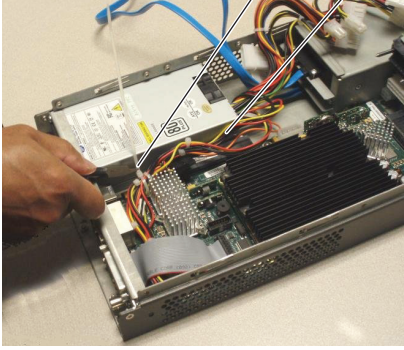

**4 Connect power cable**

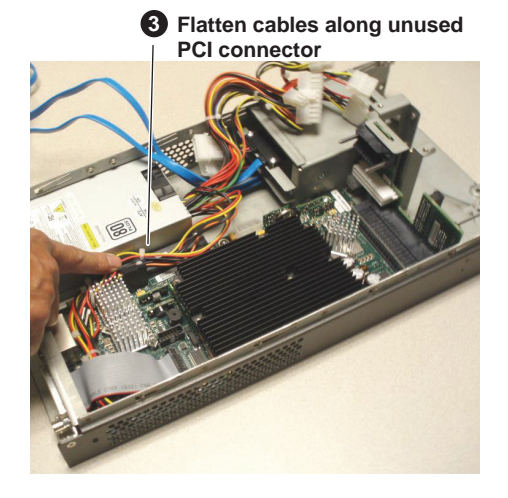

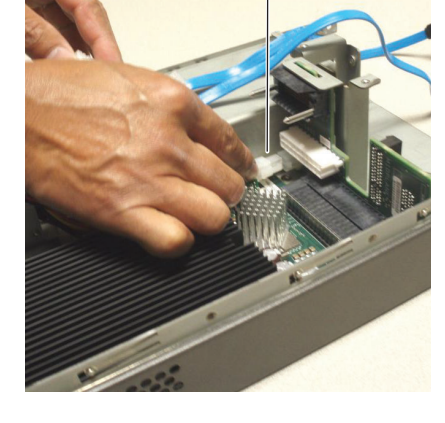

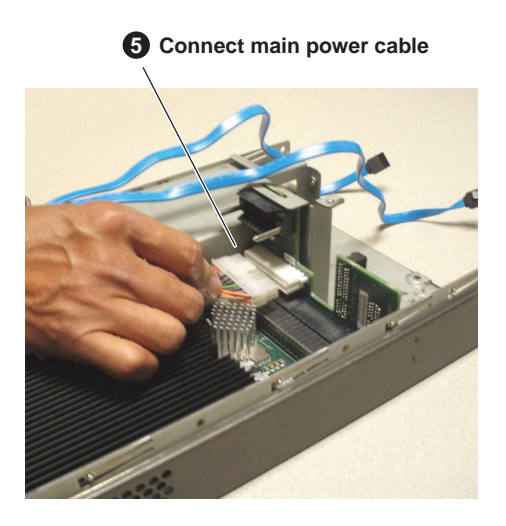

**Tuck unused cable under main power connector, between drive chamber and carrier board connector 6**

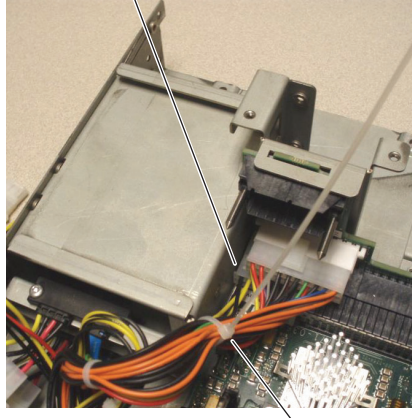

**7 Bundle cables with cable tie and trim.**

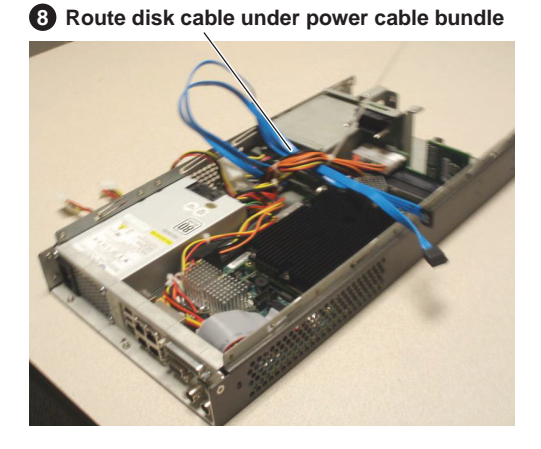

**Bundle excess power cables, fasten with 10 Trap cable bundle under disk cable cable tie, and trim**

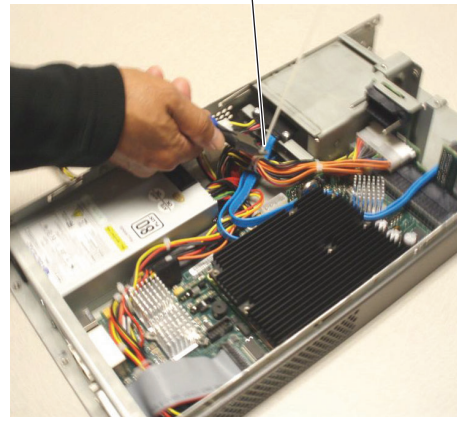

**power cables beneath** <sup>9</sup> Route disk cable around heat sink, trapping

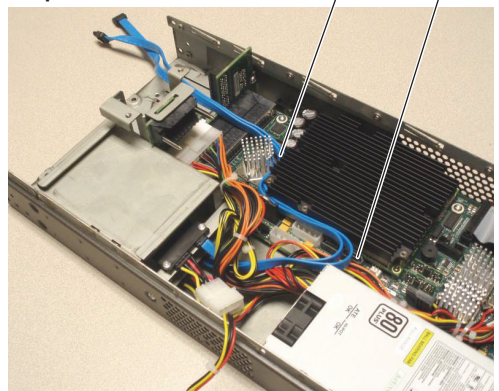

**assembly bracket 11** Trap cable bundle under disk cable

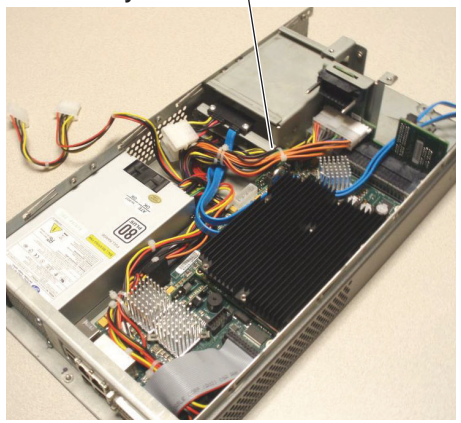

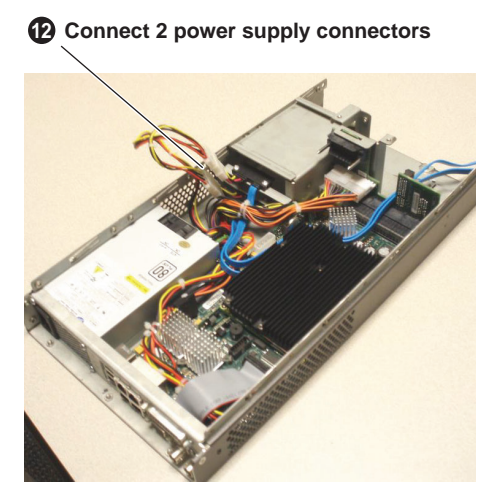

**under the main bundle of power cables 13** Roll and tuck power supply connectors

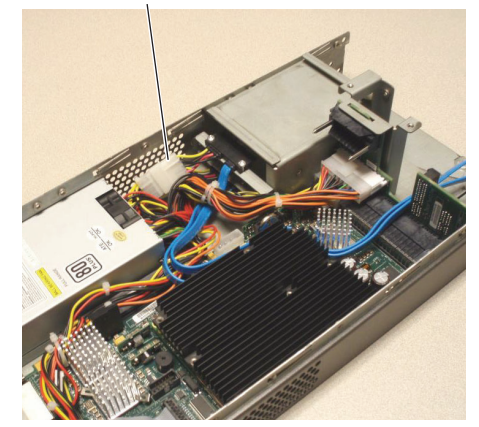

- 7. When cable dressing is complete, make sure that no cables protrude above the level of the drive chamber top.
- 8. Install the top cover.

# *Index*

# **A**

AppCenter startup troubleshooting [76](#page-75-3) audio problems [79](#page-78-0) AVC-Intra codec card removal [90](#page-89-1)

#### **B**

beep codes [38](#page-37-0) bezel description [33](#page-32-0) BIOS beeps [38](#page-37-1) messages [40](#page-39-0) startup [76](#page-75-4) black video, troubleshooting [85](#page-84-1) boot media description [31](#page-30-0)

# **C**

carrier module description [33](#page-32-1) removal [99](#page-98-3) codec module description [32](#page-31-0) removal [89](#page-88-1) codec option board removal [90](#page-89-2) CompactFlash boot media description [31](#page-30-0) cover removal [96](#page-95-1) CPU, troubleshooting [85](#page-84-2)

# **D**

database troubleshooting [83](#page-82-1) decoder underrun, troubleshooting [85](#page-84-3) disk controller board description [33](#page-32-2) disk modules description [31](#page-30-1) disks troubleshooting [83,](#page-82-2) [85](#page-84-4) drive busy indicator description [35](#page-34-0)

drive cable assembly procedure [101](#page-100-2)

### **E**

embedded audio [79](#page-78-0) encoder overrun, troubleshooting [85](#page-84-5) exporting log files [47](#page-46-0) troubleshooting [86](#page-85-0) external equipment troubleshooting [75](#page-74-0) external parts removal [88](#page-87-2)

# **F**

fan description [33](#page-32-0) fan module troubleshooting [77](#page-76-1) feet removal [89](#page-88-2) Field Replaceable Units (FRUs) [87](#page-86-0) file system troubleshooting [83](#page-82-3) Flash media description [31](#page-30-0) front bezel assembly description [33](#page-32-0) front interconnect board description [33](#page-32-3) frozen video, troubleshooting [85](#page-84-6)

# **H**

handle removal [88](#page-87-3) host name, troubleshooting [86](#page-85-1)

# **I**

importing, troubleshooting [86](#page-85-2) indicators descriptions [35](#page-34-1) internal parts removal [95](#page-94-1)

# **K**

K2 Solo Media Server, overview descriptions [30](#page-29-0)

#### *Index*

keyboard problems [75](#page-74-1)

# **L**

LEDs descriptions [35](#page-34-2) NIC [37](#page-36-0) log files exporting [47](#page-46-1)

# **M**

media drives description [31](#page-30-1) troubleshooting [83](#page-82-4) media file system troubleshooting [83](#page-82-5) midplane board description [33](#page-32-4) procedure [100](#page-99-0), [101](#page-100-3) motherboard description [33](#page-32-1) startup [76](#page-75-4) mouse problems [75](#page-74-1) MPEG-2 encoder card removal [90](#page-89-3)

# **N**

network troubleshooting import/export [86](#page-85-3) troubleshooting streaming [84](#page-83-0) NIC indicator codes [37](#page-36-1) NTSC, troubleshooting [81](#page-80-1)

# **O**

overview descriptions [30](#page-29-0)

# **P**

PAL, troubleshooting [81](#page-80-2) parts removal external [88](#page-87-2) internal [95](#page-94-1) power connection sequence [75](#page-74-2) power supply description [32](#page-31-1) troubleshooting [78](#page-77-1)

# **R**

RAID drives

description [31](#page-30-1) removing parts external [88](#page-87-2) internal [95](#page-94-1) restart problems [74](#page-73-1) RJ-45 LAN connector LEDs [37](#page-36-2)

# **S**

SCSI board description [33](#page-32-2) shutdown problems [74](#page-73-1) standby switch [35](#page-34-3) startup sequence troubleshooting [72](#page-71-1) StatusPane [42](#page-41-0) streaming troubleshooting transfer failure [84](#page-83-1) stripe group description [31](#page-30-2) troubleshooting drives added [83](#page-82-6) system drive description [31](#page-30-0) system startup [76](#page-75-5) messages [41](#page-40-0) system status messages [72](#page-71-2)

# **T**

temperature, troubleshooting [77](#page-76-2) top cover removal [96](#page-95-2) troubleshooting external equipment [75](#page-74-0) preliminary steps [71](#page-70-0)

# **V**

V drive [31](#page-30-3) VGA display problems [75](#page-74-3)

# **W**

web site, for Grass Valley [11](#page-10-0) Windows [76](#page-75-6) startup troubleshooting [76](#page-75-7)